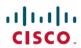

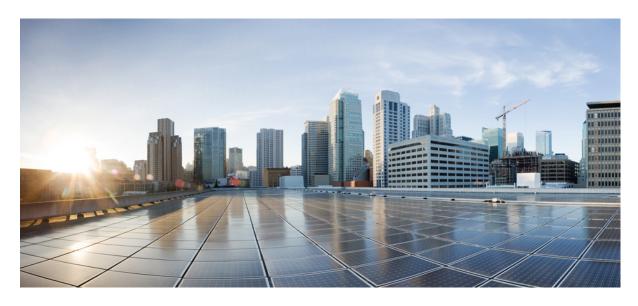

## **Cisco Spaces: Connector 3 Configuration Guide**

**First Published:** 2022-06-24 **Last Modified:** 2025-08-05

### **Americas Headquarters**

Cisco Systems, Inc. 170 West Tasman Drive San Jose, CA 95134-1706 USA http://www.cisco.com Tel: 408 526-4000 800 553-NETS (6387)

Fax: 408 527-0883

THE SPECIFICATIONS AND INFORMATION REGARDING THE PRODUCTS IN THIS MANUAL ARE SUBJECT TO CHANGE WITHOUT NOTICE. ALL STATEMENTS, INFORMATION, AND RECOMMENDATIONS IN THIS MANUAL ARE BELIEVED TO BE ACCURATE BUT ARE PRESENTED WITHOUT WARRANTY OF ANY KIND, EXPRESS OR IMPLIED. USERS MUST TAKE FULL RESPONSIBILITY FOR THEIR APPLICATION OF ANY PRODUCTS.

THE SOFTWARE LICENSE AND LIMITED WARRANTY FOR THE ACCOMPANYING PRODUCT ARE SET FORTH IN THE INFORMATION PACKET THAT SHIPPED WITH THE PRODUCT AND ARE INCORPORATED HEREIN BY THIS REFERENCE. IF YOU ARE UNABLE TO LOCATE THE SOFTWARE LICENSE OR LIMITED WARRANTY, CONTACT YOUR CISCO REPRESENTATIVE FOR A COPY.

The Cisco implementation of TCP header compression is an adaptation of a program developed by the University of California, Berkeley (UCB) as part of UCB's public domain version of the UNIX operating system. All rights reserved. Copyright © 1981, Regents of the University of California.

NOTWITHSTANDING ANY OTHER WARRANTY HEREIN, ALL DOCUMENT FILES AND SOFTWARE OF THESE SUPPLIERS ARE PROVIDED "AS IS" WITH ALL FAULTS. CISCO AND THE ABOVE-NAMED SUPPLIERS DISCLAIM ALL WARRANTIES, EXPRESSED OR IMPLIED, INCLUDING, WITHOUT LIMITATION, THOSE OF MERCHANTABILITY, FITNESS FOR A PARTICULAR PURPOSE AND NONINFRINGEMENT OR ARISING FROM A COURSE OF DEALING, USAGE, OR TRADE PRACTICE.

IN NO EVENT SHALL CISCO OR ITS SUPPLIERS BE LIABLE FOR ANY INDIRECT, SPECIAL, CONSEQUENTIAL, OR INCIDENTAL DAMAGES, INCLUDING, WITHOUT LIMITATION, LOST PROFITS OR LOSS OR DAMAGE TO DATA ARISING OUT OF THE USE OR INABILITY TO USE THIS MANUAL, EVEN IF CISCO OR ITS SUPPLIERS HAVE BEEN ADVISED OF THE POSSIBILITY OF SUCH DAMAGES.

Any Internet Protocol (IP) addresses and phone numbers used in this document are not intended to be actual addresses and phone numbers. Any examples, command display output, network topology diagrams, and other figures included in the document are shown for illustrative purposes only. Any use of actual IP addresses or phone numbers in illustrative content is unintentional and coincidental.

All printed copies and duplicate soft copies of this document are considered uncontrolled. See the current online version for the latest version.

Cisco has more than 200 offices worldwide. Addresses and phone numbers are listed on the Cisco website at www.cisco.com/go/offices.

Cisco and the Cisco logo are trademarks or registered trademarks of Cisco and/or its affiliates in the U.S. and other countries. To view a list of Cisco trademarks, go to this URL: <a href="https://www.cisco.com/c/en/us/about/legal/trademarks.html">https://www.cisco.com/c/en/us/about/legal/trademarks.html</a>. Third-party trademarks mentioned are the property of their respective owners. The use of the word partner does not imply a partnership relationship between Cisco and any other company. (1721R)

© 2025 Cisco Systems, Inc. All rights reserved.

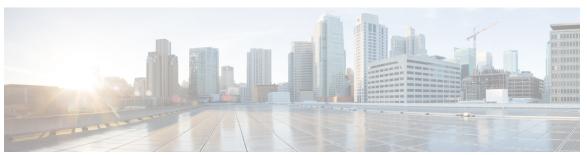

### CONTENTS

PREFACE

Preface ix

Audience ix

Conventions ix

Related Documentation x

Communications, services, and additional information x

Cisco Bug Search Tool xi

Documentation feedback xi

CHAPTER 1

Overview 1

Introduction to Connector 3 1

PART I

**Getting Started 3** 

CHAPTER 2

**Prerequisites 5** 

Prerequisites for Configuring Connector 3 5

Recommended Deployment Architecture 6

PART II

**Configuration 7** 

CHAPTER 3

**Initial Setup 9** 

Initial Setup of Cisco Spaces: Connector 9

Activating Connector 3 on Cisco Spaces 10

Upgrading the Connector from Cisco Spaces Dashboard 17

Upgrading the Connector Using CLI 21

Upgrading the Connector Using Downloaded Connector Package 22

CHAPTER 4 Cisco Spaces: Connector AMI 25 Launch Connector 3 as an EC2 Instance from AMI CHAPTER 5 **Cisco Spaces: Connector Hyper-V** Creating a Virtual Switch 35 Downloading and Deploying HYPER-V 42 CHAPTER 6 Cisco Spaces: Connector: Azure VMware 53 Cisco Spaces: Connector: Azure VMware 53 Creating an Azure VMware solution (or Private Cloud) 54 Creating an Azure Virtual Network 58 CHAPTER 7 **Cisco Spaces: Connector OVA** Deploying the Connector 3 OVA (Single Interface) 65 Deploying the Cisco Spaces: Connector OVA (Dual Interface) 73 Using Snapshots for Backup CHAPTER 8 Cisco Spaces: Connector VM on Nutanix Environment 83 Cisco Spaces: Connector Nutanix cloud platform support 83 Set Up Connector VM on Nutanix Environment 83 CHAPTER 9 Cisco Spaces: Connector VM on Azure Environment 89 Cisco Spaces: Connector Azure cloud platform support Set Up Connector VM on Azure Environment 89 CHAPTER 10 **Connector on Cisco Spaces** Activating Connector 3 on Cisco Spaces Monitor the Status of Service Installation 104 CHAPTER 11 Connector GUI 107 Connector GUI 107 Configuring Privacy Settings 108

Configure a Proxy 109 Configure a Transparent Proxy CHAPTER 13 **High Availability** 115 Configuring Connectors as VIP Paired 115 Connector Active-Active 120 Restrictions for Active-Active 121 Configuring Connectors in Active-Active 121 CHAPTER 14 FIPS Support in Cisco Spaces 125 FIPS Overview 125 Protocol Requirements 125 Enabling FIPS 125 Disabling FIPS 127 Adding a FIPS-Enabled Catalyst 9800 Controller to a FIPS-Enabled Connector 128 Enabling FIPS 128 Configuring FIPS Authorization Key in the Controller 129 Obtaining a Certificate from the Connector 130 Importing a CA Certificate into the Trustpool 130 Reinitiating the NMSP Connection on the Controller 131 PART III **Troubleshooting 133** CHAPTER 15 **Troubleshooting Tools** 135 Enable Debug Logs 135 Recovering a Lost Password 136 Monitor Service Metrics 136 CHAPTER 16 **Troubleshooting Scenarios** 139 Connectivity Issues Between Connector and Cisco Spaces 139 Unresponsive Connector, or Failure of SSH to Connector 142 Instance is Corrupted or Deleted

CHAPTER 12

Proxy 109

PART IV

**CHAPTER 17** 

**CHAPTER 18** 

Upgrade has Failed, or How To Forcibly Push Configurations to Instances 145 Managing Weak Algorithms from SSHD Configurations 146 Weak SSHD Key Exchange (kex) Algorithms 146 Disable Weak SSHD Key Exchange (kex) Algorithms 146 Weak Host Key (hostkey) Algorithms 147 Disable Weak Host Key (hostkey) Algorithms 147 Weak Cipher Algorithms 148 Disable Cipher Algorithms 149 Weak Message Authentication Code (MAC) Algorithms 149 Disable Message Authentication Code (MAC) Algorithms 150 Weak Public Key (pubkey) Algorithms 150 Disable Public Key (pubkey) Algorithms 151 Services 153 **Location Service 155** Compatibility Matrix for Cisco Spaces: Connector: Location service 155 Open Ports for Location Service 159 **IoT Service (Wireless)** Overview of Cisco Spaces: IoT Service (Wireless) Components of Cisco Spaces: IoT Service 161 Compatibility Matrix for IoT Service (Wireless) 164 Prerequisites of IoT Service (Wireless) 166 Open Ports for IoT Service (Wireless) 166 Configure IoT Service (Wireless) 166 Verify IoT Streams for Catalyst 9800 Controller Verify Access Points 169 **IoT Service (Wired)** 173 Overview 173 Overview of IoT Service (Wired) Compatibility Matrix for IoT Service (Wired)

144

Service Crash, or Restart Services

CHAPTER 19

Prerequisites for Cisco Spaces: IoT Service (Wired) 175

Prerequisites for Cisco Spaces: IoT Service (Wired) 177

Open Ports for IoT service (wired) 180

Configure IoT Service (Wired) 181

Verify if Cisco Catalyst 9300 and 9400 Series Switches are Added to the Connector 190

### CHAPTER 20 Hotspot Service 193

Configure Hotspot Service 193

Connector Dashboard: Hotspot service 195

Open Ports for Hotspot Service 195

### CHAPTER 21 Local Firehose 197

Local Firehose Service 197

Configure Local Firehose Service 197

Connector Dashboard: Local Firehose Service 200

### APPENDIX A Connect Connector to Cisco AireOS Wireless Controller 203

Configure and Test Connectivity Between a Connector and AireOS Controller 203

### APPENDIX B Connect Connector to Cisco Catalyst 9800 Series Wireless Controllers 209

Configure and Test the Connection Between Connector and Catalyst 9800 Controller 209

### APPENDIX C Connect Connector to Cisco Catalyst 9300 or 9400 Series Switches 217

Connecting a connector to Cisco Catalyst 9300 and 9400 Series Switches 217

Contents

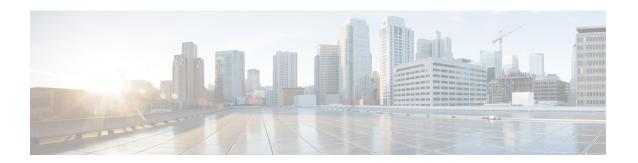

## **Preface**

- Audience, on page ix
- Conventions, on page ix
- Related Documentation, on page x
- Communications, services, and additional information, on page x

### **Audience**

This document is meant for Cisco Spaces network and IT administrators who deploy Cisco Spaces to monitor, manage, and optimize usage of assets in an organization.

### **Conventions**

This document uses the following conventions.

Table 1: Conventions

| Convention       | Indication                                                                                                    |
|------------------|----------------------------------------------------------------------------------------------------|
| <b>bold</b> font | Commands and keywords and user-entered text appear in <b>bold</b> font.                                                              |
| italic font      | Document titles, new or emphasized terms, and arguments for which you supply values are in <i>italic</i> font.                       |
| []               | Elements in square brackets are optional.                                                                                            |
| {x   y   z }     | Required alternative keywords are grouped in braces and separated by vertical bars.                                                  |
| [x y z]          | Optional alternative keywords are grouped in brackets and separated by vertical bars.                                                |
| string           | A nonquoted set of characters. Do not use quotation marks around the string. Otherwise, the string will include the quotation marks. |
| courier font     | Terminal sessions and information the system displays appear in courier font.                                                        |
| $\Diamond$       | Nonprinting characters such as passwords are in angle brackets.                                                                      |
|                  | Default responses to system prompts are in square brackets.                                                                          |

| Convention | Indication                                                                                                |
|------------|----------------------------------------------------------------------------------------------------|
| !,#        | An exclamation point (!) or a pound sign (#) at the beginning of a line of code indicates a comment line. |

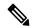

Note

Means reader take note. Notes contain helpful suggestions or references to material not covered in the manual.

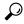

Tip

Means the following information will help you solve a problem.

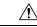

Caution

Means reader be careful. In this situation, you might perform an action that could result in equipment damage or loss of data.

### **Related Documentation**

### **Cisco Spaces**

Cisco Spaces Configuration Guide

#### Connector

- Cisco Spaces: Connector Configuration Guide
- Cisco Spaces: Connector Command Reference Guide
- Release Notes for Cisco Spaces: Connector

#### **IoT Service**

- Cisco Spaces: IoT Service Configuration Guide (Wireless)
- Cisco Spaces: IoT Service Configuration Guide (Wired)

### Communications, services, and additional information

- To receive timely, relevant information from Cisco, sign up at Cisco Profile Manager.
- To get the business impact you're looking for with the technologies that matter, visit Cisco Services.
- To submit a service request, visit Cisco Support.
- To discover and browse secure, validated enterprise-class apps, products, solutions, and services, visit Cisco DevNet.
- To obtain general networking, training, and certification titles, visit Cisco Press.

• To find warranty information for a specific product or product family, access Cisco Warranty Finder.

### **Cisco Bug Search Tool**

Cisco Bug Search Tool (BST) is a gateway to the Cisco bug-tracking system, which maintains a comprehensive list of defects and vulnerabilities in Cisco products and software. The BST provides you with detailed defect information about your products and software.

### **Documentation feedback**

To provide feedback about Cisco technical documentation, use the feedback form available in the right pane of every online document.

**Documentation feedback** 

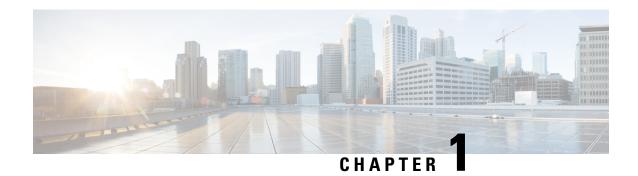

### **Overview**

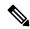

Note

Starting from December 2023, Cisco Spaces: Connector 2.x has entered maintenance mode, and only security updates will be available up to June 2024. Extended support is limited to critical bug fixes, offered until October 2024. We strongly recommend that you upgrade to connector 3. To migrate from Connector 2.x to Connector 3, see Migrate from Connector 2.x to Connector 3.

• Introduction to Connector 3, on page 1

### **Introduction to Connector 3**

Cisco Spaces: Connector Release 3 (subsequently referred to as Connector 3) is a fully redesigned version of the Cisco Spaces: Connector Release 2.x, with the capability to efficiently manage multiple services that connect to different network devices such as wireless controllers, access points (APs), and switches. connector gathers and aggregates data from these devices and sends the data to Cisco Spaces.

With connector 3, you can do the following:

- Add or remove new services from Cisco Spaces.
- Perform advanced troubleshooting with the debugging, log upload, and restart functionalities in Cisco Spaces.
- Obtain detailed metrics for each service, such as, CPU, memory, connectivity, and up or down status.
- Configure Virtual IP address (VIP) pairs or active-active pairs that allow for high availability. You can view details of each instance that is a part of a high-availability pair.
- Monitor connector 3 and device status that are aggregated from each instance of connector.
- View how services are running on each instance, their upgrade status, and so on.
- Perform actions on an instance, such as restarting of services.
- Configure instances for connector. Device status is aggregated from each connector instance for monitoring.

Connector 3 sends data to Cisco Spaces over HTTPS; a proxy can also be used to route data.

See Initial Setup, Upgrading the Connector, and Migrating from Connector 2.x to Connector 3.

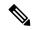

Note

The term wireless controller is used in this document to collectively refer to the following:

- Cisco AireOS Wireless Controller or AireOS controller
- Cisco Catalyst 9800 Series Wireless Controller or Catalyst 9800 controller
- Cisco Embedded Wireless Controller on Cisco Catalyst Access Points (Cisco EWC-AP)

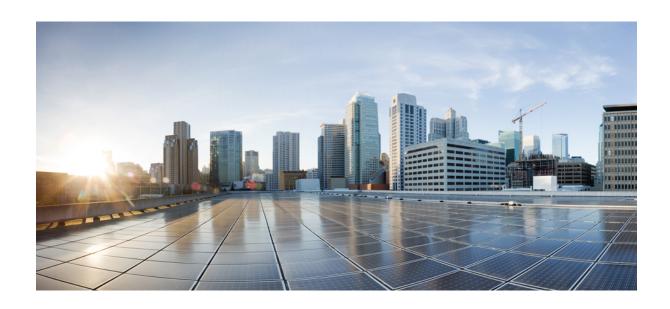

# PART

# **Getting Started**

• Prerequisites, on page 5

# **Prerequisites**

- Prerequisites for Configuring Connector 3, on page 5
- Recommended Deployment Architecture, on page 6

### **Prerequisites for Configuring Connector 3**

• Make sure you allow access to necessary endpoints based on the region of your Cisco Spaces account. Refer to the following table for the endpoints that must be enabled:

#### Table 2: Enable Endpoints

| Cisco Spaces Account   | Endpoint to be Enabled           |
|------------------------|----------------------------------|
| https://dnaspaces.io   | https://connector.dnaspaces.io   |
| https://dnaspaces.eu   | https://connector.dnaspaces.eu   |
| https://ciscospaces.sg | https://connector.ciscospaces.sg |

• The Cisco Spaces: Connector works as expected when two tokens are generated and configured on two separate instances. However, if an additional token is generated and configured on a third connector instance, a certificate will not be issued, causing the hotspot to fail.

Ensure that no more than two tokens are generated for each Connector and configured on the Cisco Spaces: Connector instances to prevent hotspot failures.

- Connector needs to be able to reach a Domain Name System (DNS) server. If you set up an explicit proxy, ensure that Connector 3 maintains the ability to communicate through this proxy.
- VMware ESXi 7.0 or 8.0.
- VMware vCenter 7.0 or 8.0
- Virtual machine size: Advanced 2 (Recommended)
- Minimum bandwidth required: 4 Mbps

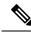

Note

Make sure that the x86-64-v2 CPU is available for Enterprise Linux 9. Also, ensure that the x86-64-v2 CPU supports the following flags: SSE3, SSE4\_1, SSE4\_2, and SSSE3.

# **Recommended Deployment Architecture**

The following is the recommended deployment architecture for connector:

• Virtual machine size (vCPU): 2

• RAM: 4 GB

• Hard Disk: 120 GB

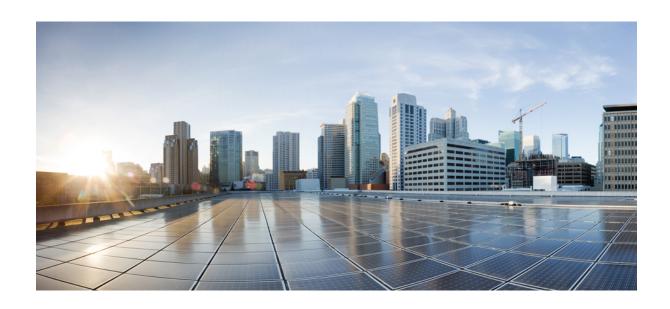

# PART | |

# Configuration

- Initial Setup, on page 9
- Cisco Spaces: Connector AMI, on page 25
- Cisco Spaces: Connector Hyper-V, on page 35
- Cisco Spaces: Connector: Azure VMware, on page 53
- Cisco Spaces: Connector OVA, on page 65
- Cisco Spaces: Connector VM on Nutanix Environment, on page 83
- Cisco Spaces: Connector VM on Azure Environment, on page 89
- Connector on Cisco Spaces, on page 97
- Connector GUI, on page 107
- Proxy, on page 109
- High Availability, on page 115
- FIPS Support in Cisco Spaces, on page 125

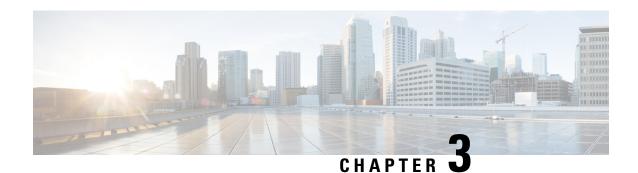

## **Initial Setup**

- Initial Setup of Cisco Spaces: Connector, on page 9
- Activating Connector 3 on Cisco Spaces, on page 10
- Upgrading the Connector from Cisco Spaces Dashboard, on page 17
- Upgrading the Connector Using CLI, on page 21
- Upgrading the Connector Using Downloaded Connector Package, on page 22

## **Initial Setup of Cisco Spaces: Connector**

To get the Cisco Spaces: Connector up and running, perform these steps:

- 1. Install connector 3 in your local deployment network. See Deploying the Connector 3 OVA (Single Interface), on page 65
- **2.** On the Cisco Spaces dashboard, create a Cisco Spaces: Connector and generate a token for connector. See Activating Connector 3 on Cisco Spaces, on page 10
- **3.** Configure this token on the deployed Cisco Spaces: Connector. This establishes a connection between Cisco Spaces and the deployed Cisco Spaces: Connector. The equivalent connector 3 (based on the token) on the Cisco Spaces now turns active. See Activating Connector 3 on Cisco Spaces, on page 10
- **4.** Add the services based on your required workflow on Cisco Spaces.

#### **Table 3: Enabling Services**

| Service                 | Link                                                                |
|-------------------------|---------------------------------------------------------------------|
| Service manager service | Enabled by default.                                                 |
| IoT service (wireless)  | For information, see Configure IoT Service (Wireless), on page 166. |
| IoT service (wired)     | For information, see Configure IoT Service (Wireless), on page 166. |
| Hotspot service         | For information, see Configure Hotspot Service, on page 193.        |
| Local firehose service  | For information, see Configure Hotspot Service, on page 193.        |

### **Activating Connector 3 on Cisco Spaces**

This section provides information about how to activate a deployed connector on your Cisco Spaces account.

Using the following procedure, you generate a token for a deployed connector that you want to add to your Cisco Spaces account. Note that you need a separate token for each deployed connector. Each token is specific to a connector and hence enables Cisco Spaces to identify and connect to connector.

Cisco Spaces supports multiple connectors, and you can associate each connector with one or multiple wireless controllers.

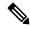

Note

A Cisco Spaces: Connector instance can communicate with only one Cisco Spaces account at a time.

### Before you begin

Download and deploy the Cisco Spaces: Connector OVA. See Deploying the Connector 3 OVA (Single Interface), on page 65

#### **Procedure**

**Step 1** Log in to **Cisco Spaces**.

#### Note

The Cisco Spaces URL is region-dependent.

- **Step 2** From the left navigation pane, choose **Setup > Wireless Networks**.
- Step 3 In the Get your wireless network connected with Cisco DNA Spaces area, click Add New.
- Step 4 In the Cisco AireOS Controller/Catalyst 9800 Wireless Controller area, click Select.

Figure 1: Choose Cisco AireOS Controller/Catalyst 9800 Wireless Controller

### Step 5 In the Via Spaces Connector area, click Select.

Figure 2: Via Spaces Connector

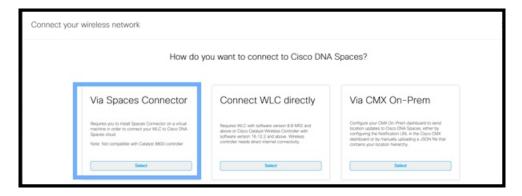

Step 6 In the Prerequisites for Spaces Connector dialog box, click Continue Setup.

Figure 3: Read Prerequisites for Spaces Connector

|      | Great!  Based on your inputs, we have customized setup to help you connect your wireless network to Cisco DNA Spaces using Spaces Connector |
|------|----------------------------------------------------------------------------------------------------|
| Pren | equisites for Spaces Connector                                                                                                    |
|      | You must have WLC version 8.0 and above.                                                                                                    |
|      | You must have access to a virtual machine (VMware) to install Spaces Connector.                                                             |
|      | 3 Spaces Connector needs access to your Wireless LAN Controllers and connectivity to the Internet (direct connection or via HTTPS proxy)    |

**Step 7** Expand the **Connect via Spaces Connector** area using the respective drop-down arrow.

Figure 4: Expand Connect via Spaces Connector

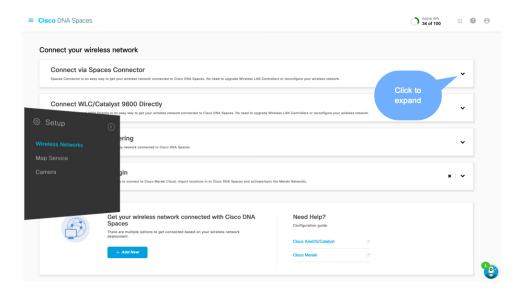

**Step 8** In the displayed list of steps, in the **Configure Spaces Connector** area, click **Create Connector**.

 Install Spaces Connector OVA Download and install Spaces Connector OVA as a virtual machine Download Spaces Connector  $\mathbb{Z}^n$ **Configure Spaces Connector** (2) You will need a token to configure Spaces Connector. You need to connect to https://syour connector IP>/ from a browser to configure the token. You can optionally configure Spaces Connector to connect via HTTPS proxy. Create Connector O / 6 connector(s) active View Connectors (3) Add Controllers Add and associate controllers to your Cisco DNA Spaces Connector(s) Add Controllers 0/3 controller(s) active **View Controllers** 4 Import Maps Import/Sync Maps Map Upload History 3 floors imported Manage Maps 5 Setup location hierarchy Once the maps imported, you can add them into location hierarchy Add Locations controller(s) imported to location hierarchy Manage Location Hierarchy

Figure 5: Connect via Spaces Connector > Create Connector

Step 9 In the Create connector window that is displayed, enter a name for connector, and click Version 3.0 (beta). as the Connector Version, and click Save.

Figure 6: Name and Version of Connector

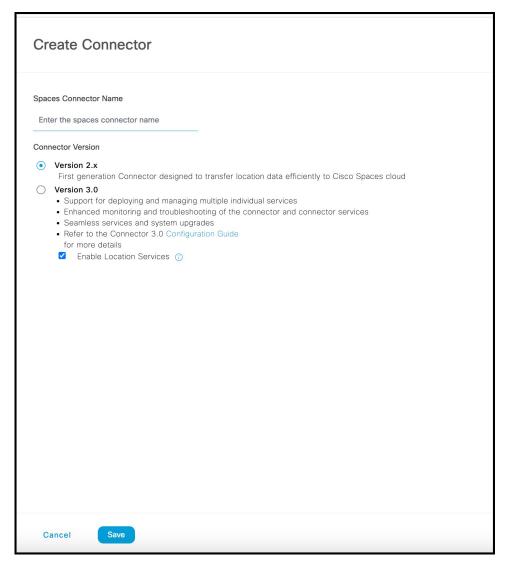

Connector is successfully created. Click Go to Connector Details Page.

Figure 7: Connector Created Successfully

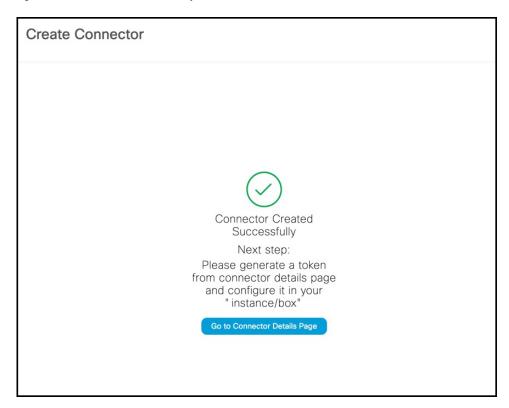

Step 10 In the connector details window, you can see a summary of the configurations for this connector. Click **Generate Token.** 

Figure 8: Generate Token

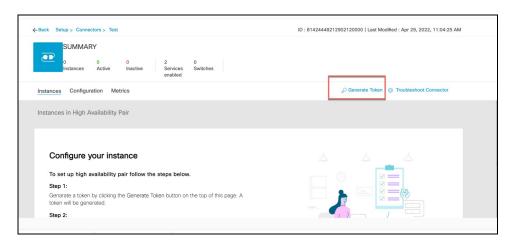

**Step 11** In the **Token** window that is displayed, click **Copy Token**.

Figure 9: Copy Token

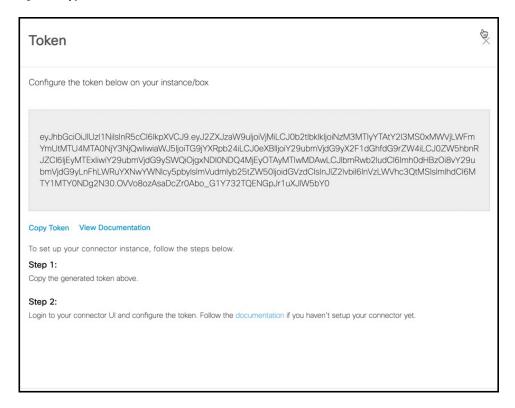

- **Step 12** Open the connector GUI.
- Step 13 (Optional) If your network is behind a proxy, configure the GUI with the proxy. See Configure a Proxy, on page 109
- **Step 14** In the **Configure Token** area that is displayed, click **Configure Token**.

Figure 10: Configure Token

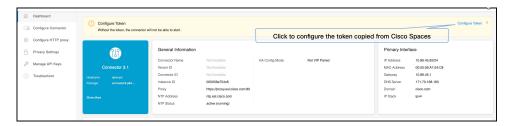

**Step 15** In the window that is displayed, in the **Token** text, field enter the token copied from Cisco Spaces and click **Configure**.

#### Warning

During this step, if you face a connectivity issue between Cisco Spaces: Connector and Cisco Spaces dashboard, the Connector could hang without an error. You can still access the Connector through SSH. You may also be unable to log in the Connector GUI after this issue.

- **Step 16** Add the following services as required:
  - Configuring IoT Services

• Configuring Hotspot Services

## **Upgrading the Connector from Cisco Spaces Dashboard**

Use the connector's GUI to upgrade connector.

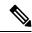

Note

- This is referred to as system inline upgrade or system upgrade using the connector GUI.
- Upgrade is not supported on AMI connector instances.

Log in to the connector GUI, check for new upgrades and the summary of changes, and initiate the upgrade. Note that you must ensure that the connector's Service manager service is updated before you start the connector upgrade. You can upgrade the Service manager service from the connector GUI. The following procedure describes how to first upgrade the Service manager service and then upgrade connector itself from the connector GUI.

#### **Procedure**

**Step 1** Log in to **Cisco Spaces**.

#### Note

The Cisco Spaces URL is region-dependent.

- **Step 2** In the Cisco Spaces dashboard, choose **Setup > Wireless Networks**.
- Step 3 From the 2. Configure Spaces Connector area, click View Connectors

Figure 11: View Connectors

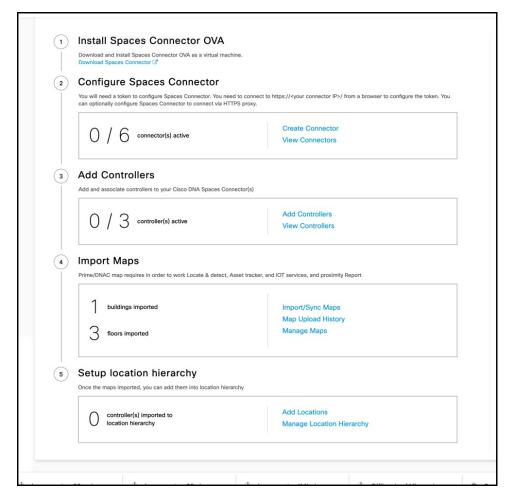

- **Step 4** From the list of connectors that are displayed, click the connector of your choice.
- **Step 5** From the **Configuration** tab of the specific connector, ensure that the Service manager service is upgraded. If not upgraded, under the **Actions** column, check for any available **Upgrade** option.
- **Step 6** Click the **Instances** tab, and choose the instances you want to upgrade.
- Step 7 In the System Upgrade Available area, and click Upgrade.

Figure 12: Upgrade

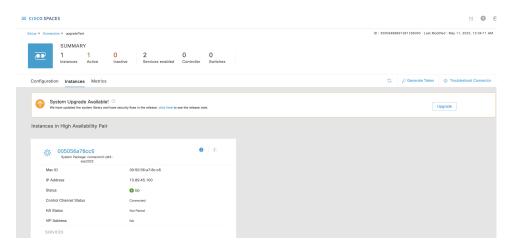

#### Note

For connector Release 3, the system inline upgrade may not succeed in a low latency network. You can upgrade the connector manually. Downloading the connector OVA from cisco.com and using the **connectoros upgrade** 

cpackage-name> command from the connector CLI.

For connector Release 3.1, the upgrade option is available from the Cisco Spaces dashboard as the timeout period has been increased to accommodate low latency networks.

**Step 8** From the popup displayed, select the instance you want to upgrade.

Figure 13: Select instance

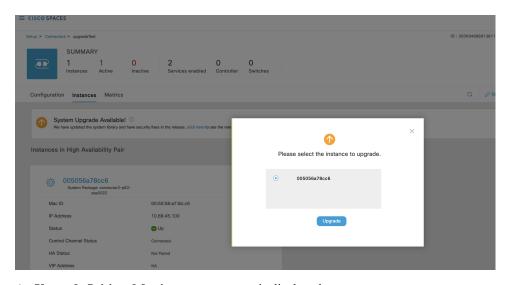

An Upgrade Initiated for instance message is displayed.

Figure 14: Upgrade Initiated for Instance

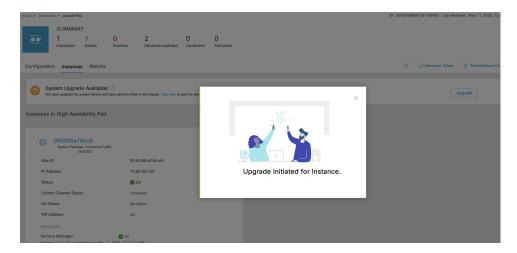

Step 9 Observe the status of the installation by clicking the three-dot icon of an instance. From the menu displayed, choose Configuration History.

Figure 15: Configuration History

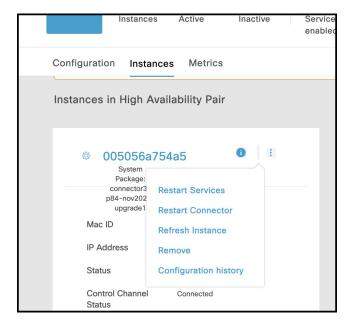

Figure 16: Configuration History

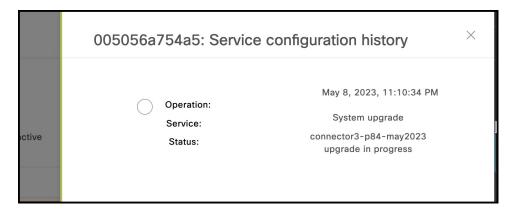

## **Upgrading the Connector Using CLI**

Use the connector's CLI to upgrade connector.

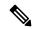

Note

- This is referred to as **system inline upgrade** or **system upgrade** using the connector CLI.
- System upgrade is not supported for AMI connector instances.

Log in to the connector CLI, check for new upgrades and the summary of changes, and initiate the upgrade. Note that you must ensure that the connector's Service manager service service is updated before you start the connector command line upgrade. You can upgrade the Service manager service from the connector GUI. then upgrade connector itself from the connector CLI.

### Before you begin

Ensure that the Service manager service is upgraded from the connector GUI.

#### **Procedure**

- **Step 1** Log in to the connector CLI.
- Step 2 Check the availability of upgrades, and view a summary of the changes that are part of this upgrade package. Run the connectorctl systemupgrade list command.
- **Step 3** Initiate the upgrade of connector packages. Run the **connectorctl systemupgrade install** command:

[spacesadmin@connector03 ~]\$ connectorctl systemupgrade install
Executing command:systemupgrade
Command execution status :Success
System upgrade operation is queued. Use tail -f

/opt/spaces-connector/runtime/logs/service-manager/system-upgrade/system-upgrade. log to see upgrade progress

#### **Step 4** Observe the status of the upgrade. Do one of the following:

- To populate the CLI with regular updates of the upgrade, run the **tail -f**/opt/spaces-connector/runtime/logs/service-manager/system-upgrade/system-upgrade.log command.
- To view the status of the upgrade at any point in time, run the connectorctl systemupgrade status command:

```
[spacesadmin@connector ~]$ connectorctl systemupgrade status

Executing conmand:systemupgrade

Command execution status: Success

System upgrade is in progress for package:connector3-p84-jan2023-upgrade2 at:Jan-10-2023 05:31:33.

Details:Downloading image.

[spacesadmin@connector ~]$ connectorctl systemupgrade status

Executing command: systemupgrade

Command execution status: Success

Successfully upgraded system to package: connector3-p84-jan2023-upgrade2 at:Jan-1
0-2023 04:34:04
```

Occasionally, you may see the following error while running the **connectorctl systemupgrade status** command. Ignore this output and wait for a few minutes before running the **connectorctl systemupgrade status** command again:

```
[spacesadmin@connector ~]$ connectorct1 systemupgrade status
Traceback (most recent call last>:
    File "/opt/spaces-connector/static/service-agent/core/src/cli/cli.py'.line10,in<module>
        from core.src.log.log_task import Loglask

File"/opt/spaces-connector/static/service-agent/core/src/cli/../../core/src/log/log_task-py".line16,in<module>
        from -utils import pathconstant, constant, utilities
    File
"/opt/spaces-connector/static/service-agent/core/src/cli/../../core/src/utils/utilities-py',line31,in<module>
        import psutil
ModuleNotFoundError: No module named >psutil'
```

# **Upgrading the Connector Using Downloaded Connector Package**

You can upgrade the connector manually. Downloading the connector OVA from cisco.com and using the **connectoros upgrade <pace>package-name>** command from the connector CLI.

#### **Procedure**

- **Step 1** Log in to the connector CLI.
- **Step 2** Run the **connectoros upgrade** command to upgrade the installed connector.

The following is a sample output of the command:

[spacesadmin@connector ~]\$ connectoros upgrade cisco-spaces-connector3-p84-jul2024.connectorpkg

For more information on this command, see **connectoros upgrade**.

Upgrading the Connector Using Downloaded Connector Package

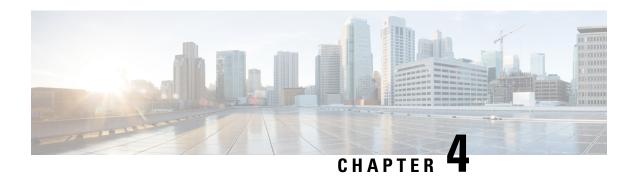

# **Cisco Spaces: Connector AMI**

• Launch Connector 3 as an EC2 Instance from AMI, on page 25

## Launch Connector 3 as an EC2 Instance from AMI

This chapter provides information about how to launch a connector 3 as an EC2 instance from Amazon Machine Images (AMI), configure the connector 3 instance, and finally obtain a URL to log in to the connector connector and CLI.

#### **Procedure**

- Step 1 Log in to your Amazon Web Services account and navigate to the EC2 Dashboard. In the left-navigation pane, choose Images > AMI Catalog.
- Step 2 In the AMIs search area, click AWS MarketPlace AMIs and enter DNA Spaces Connector. Press Enter.

Figure 17: Configuration

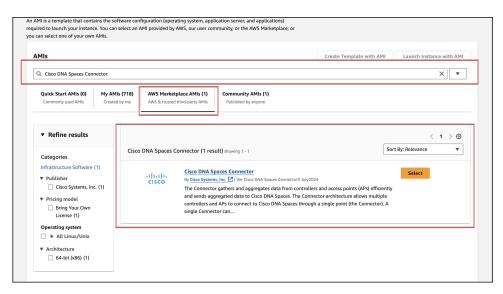

**Step 3** Click the displayed image and click **Select**.

## **Step 4** In the Cisco DNA Spaces Connector window displayed, click Continue.

#### Figure 18: AWS MarketPlace AMIs

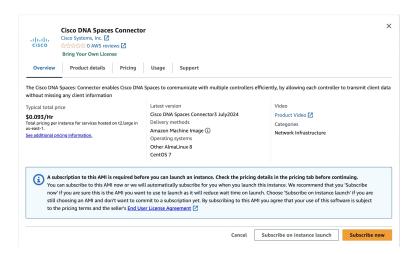

### Step 5 In the Image Summary window displayed, click Launch Instance from AMI

Figure 19: Launch Instance from AMI

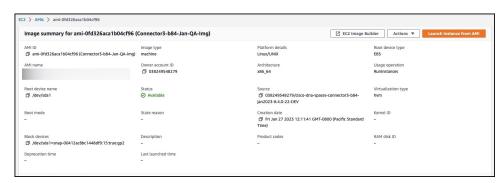

Step 6 In the Launch an Instance window displayed, enter an instance name, and add any additional labels for your instance by clicking the Add Additional tags button.

Figure 20: Launch Instance from AMI

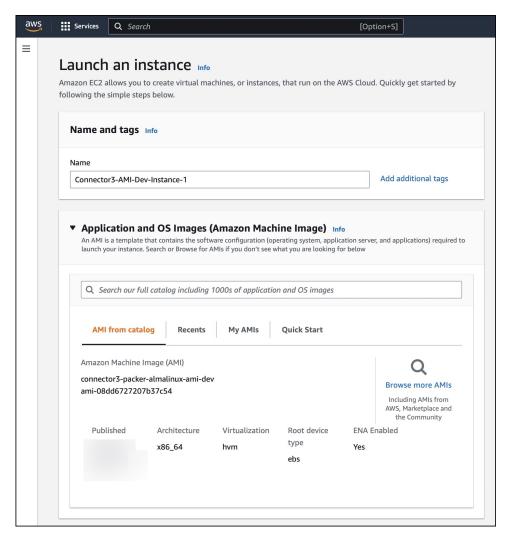

Step 7 Choose any EC2 instance that has a minimum of 2 vCPU and 4GB Memory. Click Next: Configure Instance Details. t2.medium corresponds to a standard window with 2vCPUs and 4-GB memory and is the recommended setting.

Figure 21: Configure Instance Details

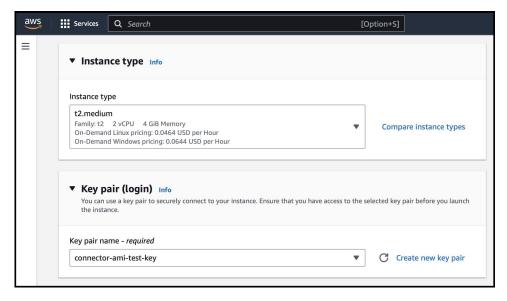

#### Note

You can have a more advanced configuration by choosing an option with higher vCPU and memory, by choosing an instance type with one of the following configurations. If an exact match is unavailable, you can choose a configuration with the next-available vCPU or memory:

- 4 vCPUs and 8-GB memory (referred to in this document as **Advanced1**)
- 8 vCPUs and 16-GB memory (referred to in this document as Advanced2)

## Step 8 Choose a Network and a Subnet. Click Next: Add Storage.

Figure 22: Add Storage

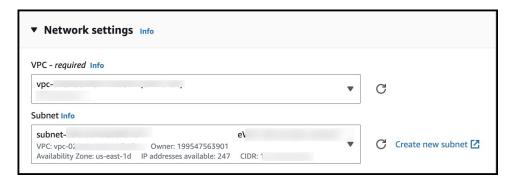

Step 9 Enter the value of Size(GB) as 120. Click Next: Configure Security Group.

Figure 23: Configure Storage

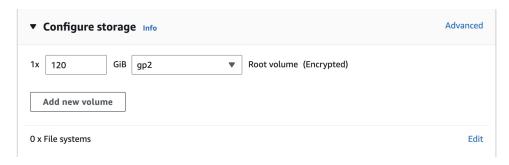

- **Step 10** Configure a security group by following these steps:
  - a) Create a new security group or modify an existing one by clicking the respective radio button.

Figure 24: Configure Security Group

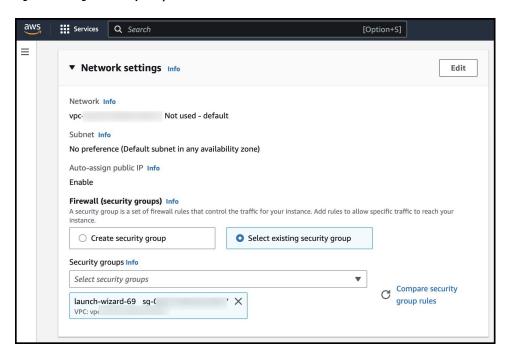

b) Configure rules permitting inbound traffic to specific ports, as shown in the following image. You can allow inbound traffic to these ports for all IP addresses or choose to restrict them for specific IP addresses.

Figure 25: Configure These Inbound Rules Permitting Traffic to Specific Ports

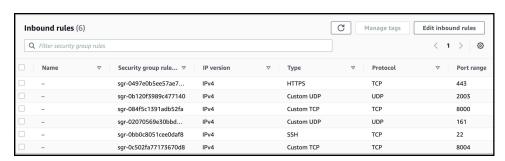

#### Note

Using an inbound rule, you can also specify the network subnet range that can access this instance (For example, through SSH).

c) Configure the outbound rule shown in the following image.

Figure 26: Configure This Outbound Rule

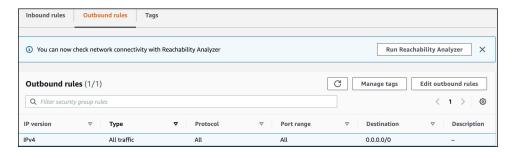

#### Note

For various connector services to work, you must open specific ports. See the respective **Information About Open Ports** section of the connector service for more information.

- Step 11 In the displayed Select an existing key pair or create a new key pair dialog box, do either of the following:
  - Choose **Create a new key pair** from the drop-down list. Provide a **Key pair name** and click **Download Key Pair** to download it. Then click **Launch Instance** to launch the instance.
  - Choose **Choose an existing key pair** from the drop-down list. Select the previously downloaded key pair from the **Select a key Pair** drop-down list. Then click **Launch Instance** to launch the instance.

Figure 27: Create a New Key Pair

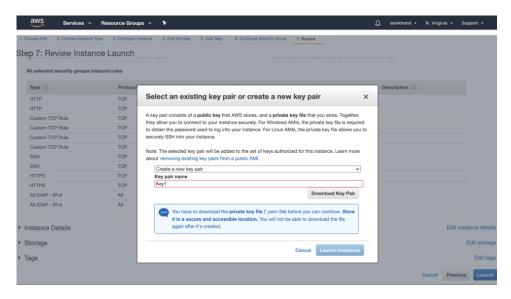

Figure 28: Choose an Existing Key Pair

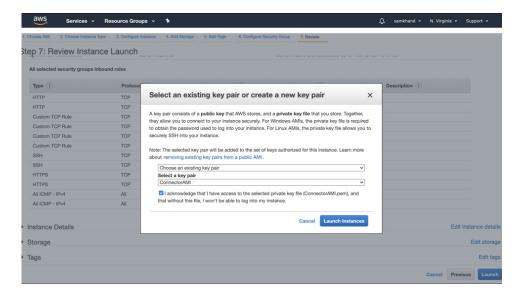

**Step 12** After you have downloaded the key pair (.pem) file to your system, navigate to the file location. Configure appropriate permissions for the .PEM file using the **chmod** command.

chmod 400 /path/to/MyAccessKey1.pem

**Step 13** Review the instance and click **Launch**.

Figure 29: Review Instance and Launch

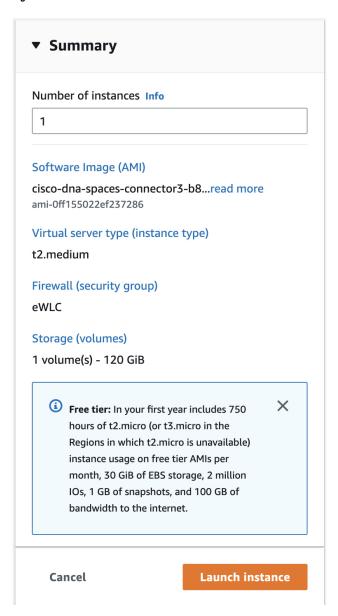

On the EC2 dashboard, wait for the instance to finish launching and the status to change to **Running**. Alternatively, you can see the running instances on the **Instances** page. Click the instance to obtain the IPv4 address of the instance.

Figure 30: Obtain IPv4 Address of Instance

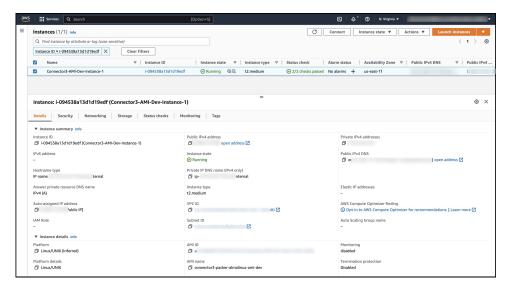

- **Step 15** Perform initial setup to configure a hostname, and change passwords for **spacesadmin** and **root** users.
  - a) Log in to the connector using the ssh -i command and the following parameters:
    - The .PEM key pair downloaded in step 11
    - ec2-user
    - The IPv4 address obtained in step 14

```
ssh -i /path/to/key/MyAccessKey1.pem ec2-user@IPv4-address
```

- b) Change passwords for **spacesadmin** and **root** users. Avoid a BAD PASSWORD prompt by complying with the following password requirements:
  - Length is more than 14 characters.
  - Includes at least one uppercase letter.
  - Includes at least one lowercase letter.
  - Includes at least one special character.

### The following is a sample output of the command:

```
Welcome to Cisco Spaces Connector Setup
Changing password for user spacesadmin.
New password:
Retype new password:
passwd: all authentication tokens updated successfully.
Password changed successfully
Setting rbash...
Restarting docker...
Changing shell for root.
Shell changed.
Changing shell for spaces.

Remove default users...
Relabeled /etc/sudoers from unconfined_u:object_r:user_tmp_t:s0 to unconfined_u:object_r:etc_t:s0
```

```
Cisco Spaces Connector UI:
https://XX.XXX.XXX
Username log in: spacesadmin
The install is complete, a reboot will occur in 10 seconds...
```

Once the installation is complete, a reboot occurs within 10 seconds. Note down the public IP address before reboot.

- Step 16 Log in to the connector and configure the connector further. Do one of the following using the public IPv4 address from the previous step (step 15):
  - Log in to the connector GUI using the browser window and the address https://public-ipv4-address
  - Log in to the connector CLI using the SSH command and the username **spacesadmin**. Use the command **ssh spacesadmin**@*public-ipv4-address*. When prompted, use the password configured for the **spacesadmin** user.

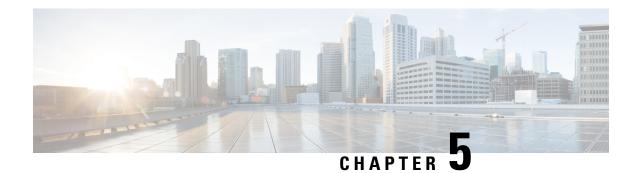

# **Cisco Spaces: Connector Hyper-V**

The chapter shows you how to install a connector as a Hyper-V instance. To do this, you must perform two tasks. The first task is to create a virtual switch and the second is to download and deploy Hyper-V image as a connector:

- Creating a Virtual Switch, on page 35
- Downloading and Deploying HYPER-V, on page 42

# **Creating a Virtual Switch**

This task shows you how to install a Hyper-V manager. The task also shows you how to use the Hyper-V manager to installs a virtual switch.

#### **Procedure**

**Step 1** Navigate to **Windows > Server Manager**.

Figure 31: Windows > Server Manager

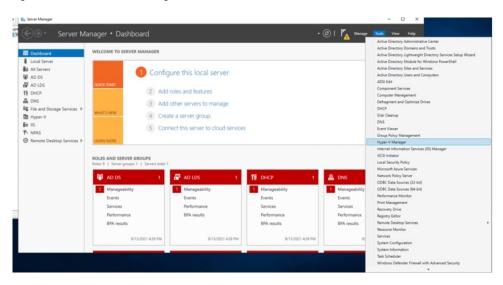

**Step 2** Choose Manage > Add Roles and Features.

Figure 32: Manage > Add Roles and Features

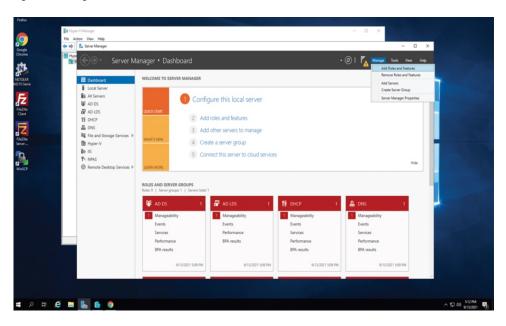

Step 3 Click the Role-based or feature-based installation radio button.

Figure 33: Role-based or Feature-Based Installation

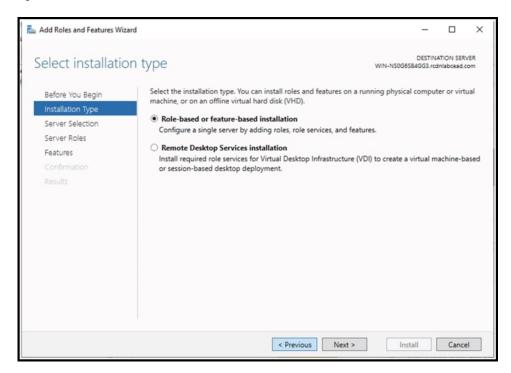

Step 4 Click the Select a server from the server pool radio button.

Figure 34: Select a Server From the Server Pool

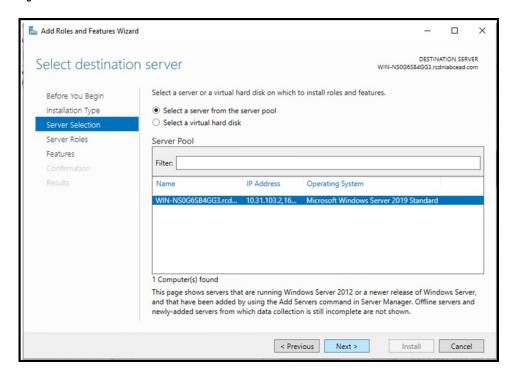

**Step 5** In the **Select server roles** window, check the Hyper-V checkbox, and click **Next**.

Figure 35: Select Server Roles

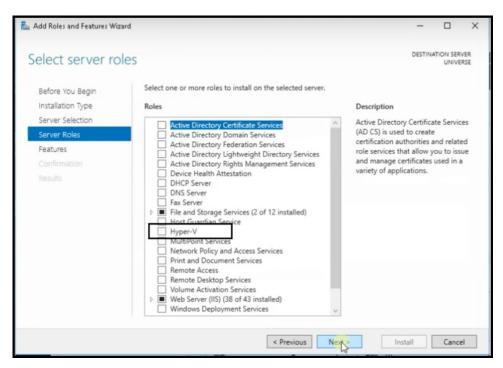

Step 6 In the Select features window, check the .NET Framework checkbox, and click Next.

Figure 36: Select Features

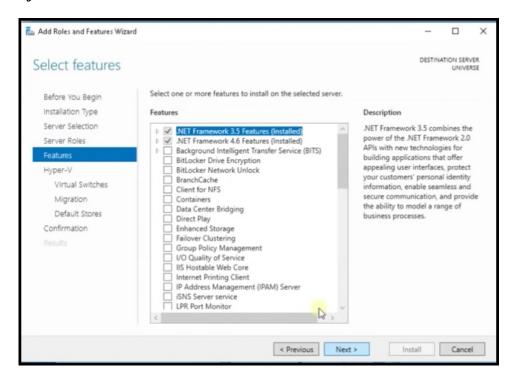

## **Step 7** In the **Hyper-V** window, do the following:

a) In the Virtual Switches window, click Next.

Figure 37: Virtual Switches

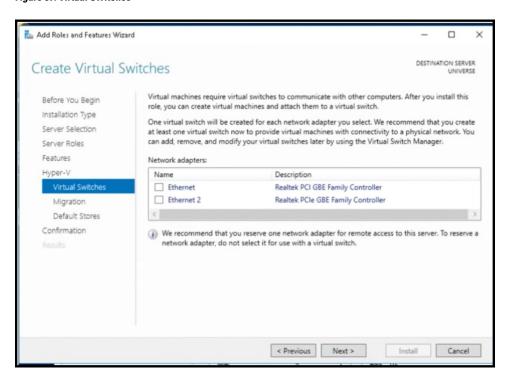

 In the Migration window, click Use Credential Security Support Provider (CredSSP) radio button, and click Next.

Figure 38: Use Credential Security Support Provider

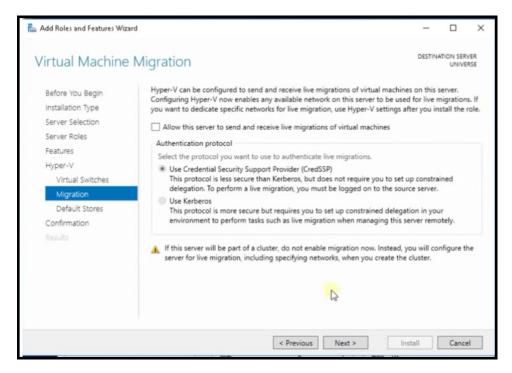

c) In the **Default Stores** window, select the location to install files or retain the default locations, and click **Next**.

Figure 39: Default Stores

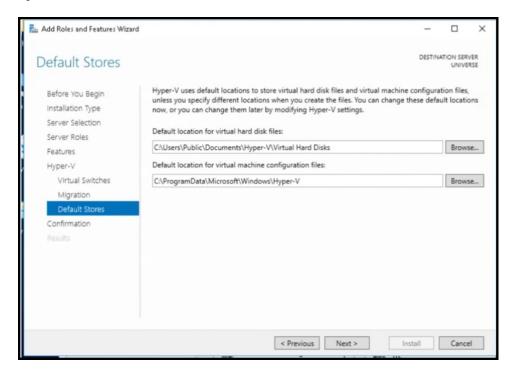

## **Step 8** Confirm the installation settings for Hyper-V and click **Install**.

Figure 40: Confirm the Installation Settings

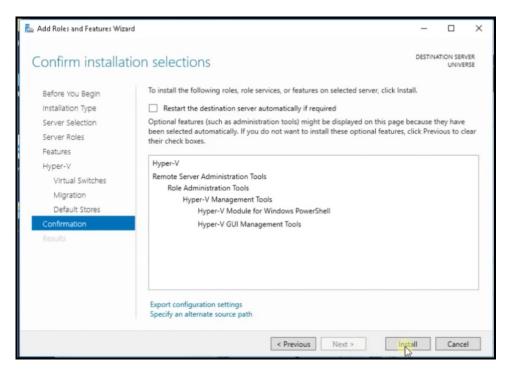

### Step 9 Open Hyper-V Manager.

**Step 10** In Hyper-V Manager, choose **Actions** > **Virtual Switch Manager**.

Figure 41: Actions > Virtual Switch Manager

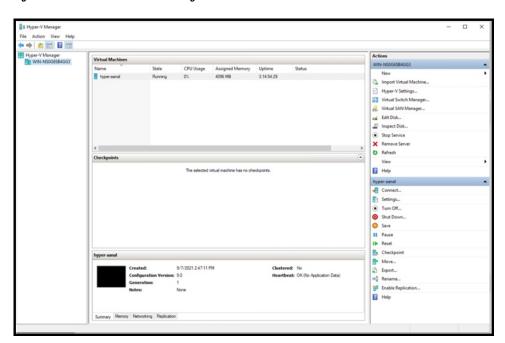

Step 11 In the Virtual Switch Manager for window, click New virtual network switch. In the Create virtual switch window, click External and then click Create Virtual Switch.

Figure 42: Create Virtual Switch

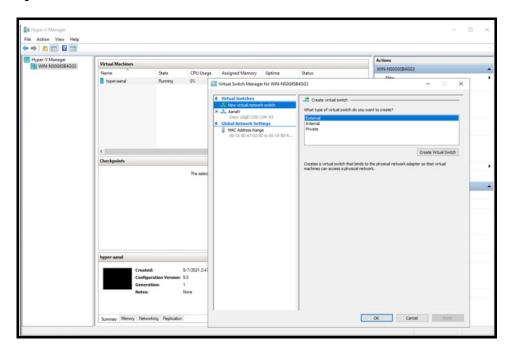

In the **Virtual Switch Properties** window, provide a **Name** for the switch. From the **Connection Type** area, click the **External Network** radio button, and choose a network, and then click **Apply**.

Figure 43: Virtual Switch Properties

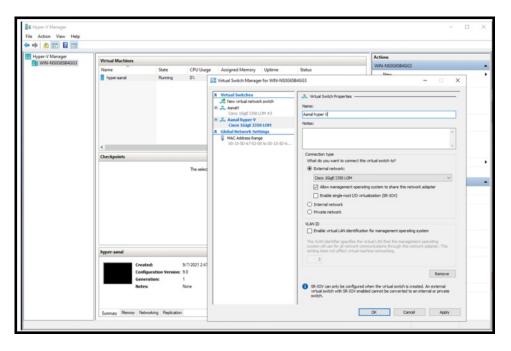

## **Downloading and Deploying HYPER-V**

### Before you begin

Create a vSwitch on HYPER-V. connector connects to this vSwitch. See Creating a Virtual Switch, on page 35

#### **Procedure**

**Step 1** Download connector .hyperv (HYPERV) image from Cisco.com.

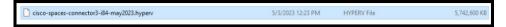

Step 2 Untar the HYPER-V to obtain a .vhdx (VHDX) file. You can use this to deploy a HYPER-V connector instance. Store the VHDX file in a folder location where you plan to create the HYPER-V instance.

For example, . tar -xvzf cisco-spaces-connector3-i84-jul2024.hyperv or ->. tar -xvzf <cisco-spaces-connector file name>.hyperv

- Step 3 Open Hyper-V Manager.
- **Step 4** Right-click the vSwitch created, and choose **New > Virtual machine**.

Figure 44: Create New Virtual Machine

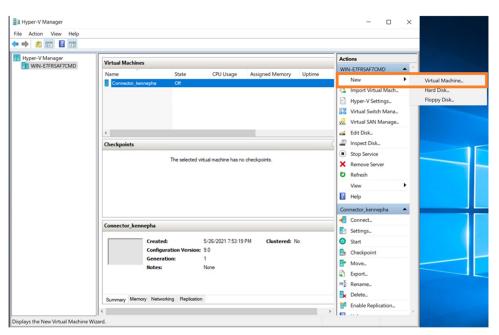

#### Note

Do not use the **Import Virtual Machine** or **New > Hard Disk** options.

**Step 5** Click **Next** to begin HYPER-V deployment.

Figure 45: Click Next to Begin Deployment

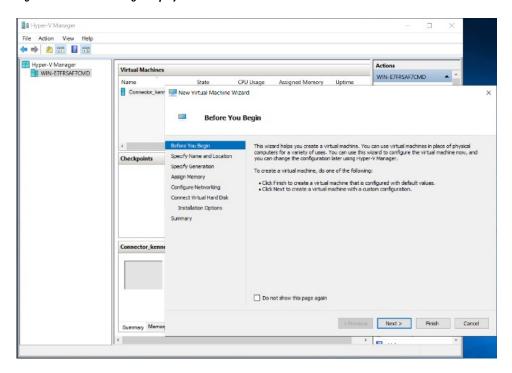

**Step 6** Provide the Name of the connector and select the location to create the virtual machine.

Figure 46: Name of Connector

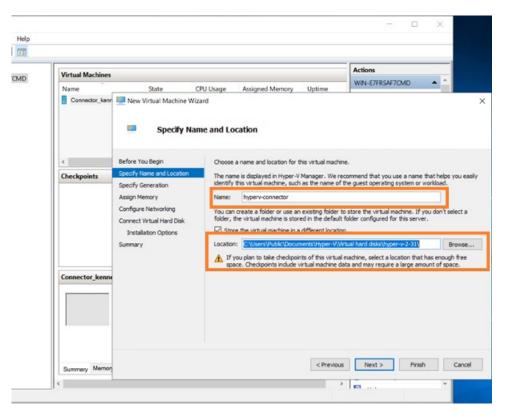

## **Step 7** In the **Specify Generation** window, choose **Generation 2** VM.

Figure 47: Specify Generation

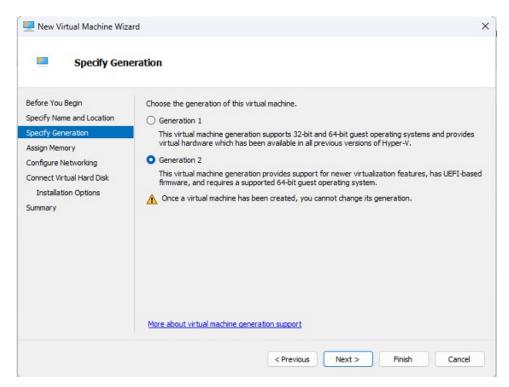

**Step 8** In the **Assign Memory** window, specify 4096 MB (4GB) of memory for the virtual machine instance.

#### Note

4096 MB (4GB) of memory is equivalent to the standard configuration of HYPER-V.

Figure 48: Assign Memory

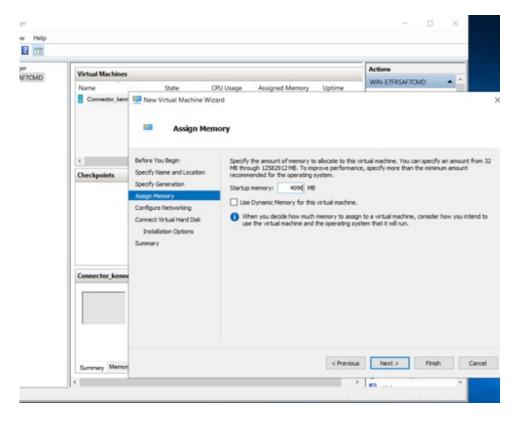

**Step 9** In the **Configure Networking** window, select the vSwitch that you created as a prerequisite.

Figure 49: Configure Networking

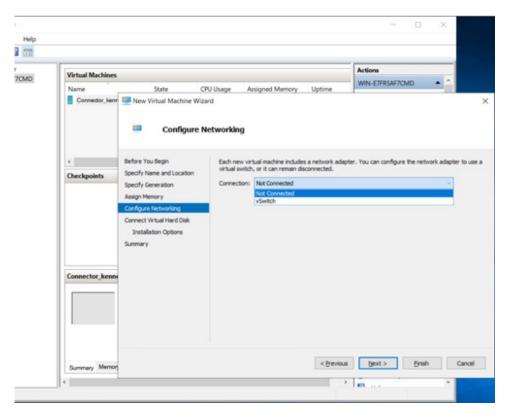

In the Connect Virtual Hard Disk window, select the Use an existing hard disk option, and select the folder location where the VHDX file has been stored (Step 1).

Figure 50: Connect Virtual Hard Disk

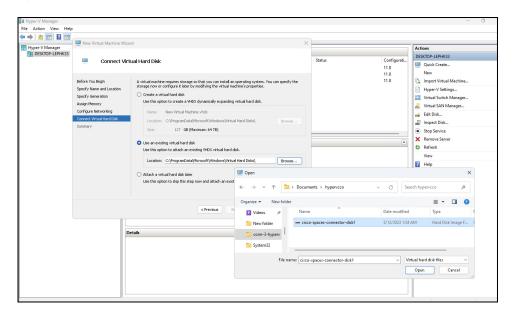

Step 11 In the Completing the New Machine Wizard window, a final summary is displayed. Review this summary and click Finish.

Figure 51: Completing the New Machine Wizard

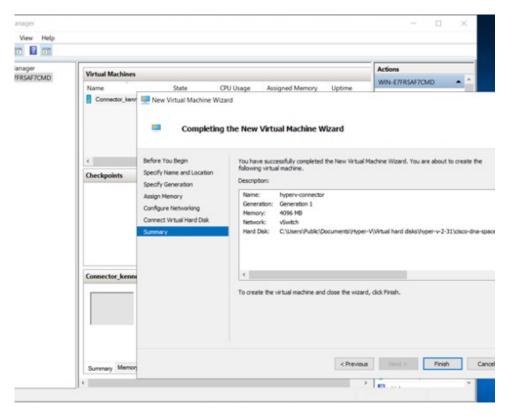

A HYPER-V instance is created.

- **Step 12** Select the HYPER-V instance created, and click **Settings**.
  - a) Navigate to **Security** and ensure you **uncheck** the **Enable Secure Boot** check box and leave the secure boot feature disabled.

Figure 52: Enable Secure Boot

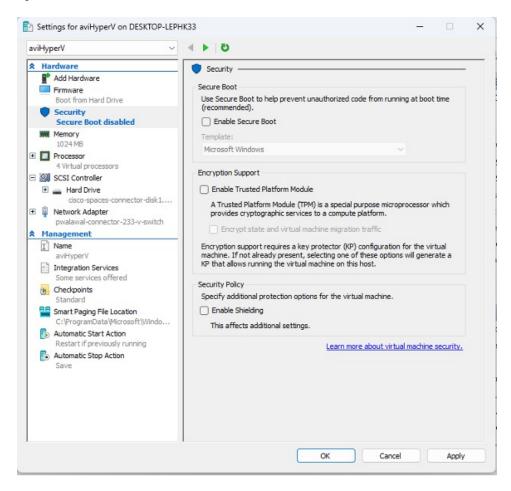

b) Navigate to **Processor** and ensure that CPU count is set to 2 vCPUs to match **Standard** connector deployment.

**Step 13** Select the HYPER-V instance created, and click **Start**.

Figure 53: Select The Hyper-V Instance

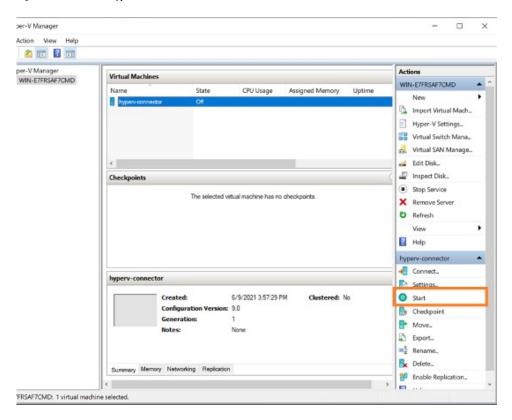

**Step 14** Select the HYPER-V instance created, and click **Connect** to open the HYPER-V console.

Figure 54: Select The Hyper-V Instance

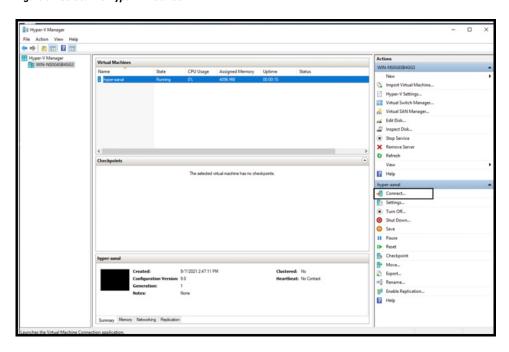

The virtual machine terminal is opened.

- **Step 15** Log in to the terminal and enter the default username **root** and default password **root**.
- **Step 16** Configure the host name for the connector.
- **Step 17** Choose an network interface to configure as PRIMARY.

Figure 55: Configuring the Primary Interface: IPv4

```
Choose a metaryk interface can be configured using connectored ell after completing configuration.

Interface: icm22 - (88 88.29 88 49 : 27)

Interface: icm22 - (88 88.29 88 49 : 27)

Choose a setuaryk interface (acm32 or enc33): enc32

Starting metaryk setup

Choose a setuaryk stackipyd or ipo6: ipo4

Choose setuaryk stackipyd or ipo6: ipo4

Choose icmsets stackipyd or ipo6: ipo4

Starting metaryk setup

Starting metaryk setup

Starting metaryk setup

Starting metaryk setup

Starting metaryk setup

Starting metaryk setup

Starting metaryk setup

Starting metaryk setup

Starting metaryk setup

Starting metaryk setup

Starting metaryk setup

Starting metaryk setup

Starting metaryk setup

Starting metaryk setup

Starting metaryk setup

Starting metaryk setup

Starting metaryk setup

Starting metaryk setup

Starting metaryk setup

Starting metaryk setup

Starting metaryk setup

Starting metaryk setup

Starting metaryk setup

Starting metaryk setup

Starting metaryk setup

Starting metaryk setup

Starting metaryk setup

Starting metaryk setup

Starting metaryk setup

Starting metaryk setup

Starting metaryk setup

Starting metaryk setup

Starting metaryk setup

Starting metaryk setup

Starting metaryk setup

Starting metaryk setup

Starting metaryk setup

Starting metaryk setup

Starting metaryk setup

Starting metaryk setup

Starting metaryk setup

Starting metaryk setup

Starting metaryk setup

Starting metaryk setup

Starting metaryk setup

Starting metaryk setup

Starting metaryk setup

Starting metaryk setup

Starting metaryk setup

Starting configuration

Starting configuration

Starting configuration

Starting configuration

Starting configuration

Starting configuration

Starting configuration

Starting configuration

Starting configuration

Starting configuration

Starting configuration

Starting configuration

Starting configuration

Starting configuration

Starting configuration

Starting configuration

Starting configuration

Starting configuration

Starting configuration

Starting configuration

Start
```

Figure 56: Configuring the Primary Interface: IPv6

```
Configuring metwork...
Commertion 'PRIMPNY' (ef821e87-0bd9-430e-b927-97e996d0c799) successfully added.
Testing metwork configuration...
Checking connection to ::
Checking connection to :2001:428:280e:2009:14:23:244:282
Checking connection to :2001:428:280e:2009:14:23:244:1
Checking in the configuration of :2001:428:280e:2009:14:23:244:1
Checking in the configuration of :2001:428:200:400:1428:200:400:1428:200:400:1428:200:400:1428:200:400:1428:200:1428:200:14
```

- **Step 18** Do one of the following, and then configure the network settings for the PRIMARY interface. Specify parameters such as IP address, hostname, and so on.
  - Configure the IPv6 stack.
  - Configure the IPv4 stack.

You can add multiple DNS servers as a comma separated list in this step. After the task is complete and the Cisco Spaces: Connector is deployed, you can login to the connector CLI, and run the **connectorctl network config** command to add more DNS servers or edit the existing list.

## **Step 19** Confirm the setup.

#### Note

Because this configuration window times out in 120 seconds, ensure that you provide the input on time to avoid reconfiguration.

**Step 20** Reset the password for the **spacesadmin** user.

#### Note

The **spacesadmin** password can only include special characters such as '@' or '!' and must not contain any spaces.

### **Step 21** Enter the time zone.

Figure 57: Time Zone

```
Timezone setup
Would you like to setup timezone? (blank for default value (UTC))
yes

1. Africa - Press 1
2. America - Fress 2
3. America - Fress 3
4. Burope Press 5
Sciect an option from the list above: (blank for default (Default value is 2))
2. America/Burons_Aires - Press 2
3. America/Burons_Aires - Press 2
3. America/Burons_Aires - Press 2
3. America/Burons_Aires - Press 3
4. America/Burons_Press 3
5. America/Burons_Press 4
5. America/Buror - Press 4
5. America/Buror - Press 5
6. America/Buror - Press 6
7. America/Buror - Press 7
9. America/Buror - Press 9
10. America/Buror - Press 10
11. America/Burinago - Press 11
12. America/Burinago - Press 11
12. America/Burinago - Press 11
12. America/Burinago - Press 11
12. America/Burinago - Press 11
13. America/Burinago - Press 12
13. America/Burouscor - Press 13
3 Select an option from the list above: (blank for default (Default value is 1))
5 Setting timezone and restarting services...
```

**Step 22** Enter the Network Time Protocol (NTP) server name to synchronize the system time with that of NTP server, or leave it blank if you do not want to configure an NTP server.

Figure 58: Configure NTP

```
Configure MTP
Enter comma separated MTP servers list (blank for no MTP server): ntp.esl.cisco.com
Configure MTP
Status comma separated MTP servers list (blank for no MTP server): ntp.esl.cisco.com
Configure MTP
Status check successful for server: ntp.esl.cisco.com
Waterning: The unit file, source configuration file or drop-ins of chromyd.service changed on which the description of the configuration is success

MTP configuration: success
```

Figure 59: Configure NTP

```
Configure NTP
Enter comma separated NTP servers list (blank for no NTP server): rtp5-b5-rbb-n*p1-v6.cisco.com
Checking status for server: rtp5-b5-rbb-ntp1-v6.cisco.com
Status check successful for server: rtp5-b5-rbb-ntp1-v6.cisco.com
NTP configuration: success
```

Step 23 Note the URL (https://connector-ip) before the automatic reboot. You can use this URL later to open the connector GUI.

Figure 60: ConnectorGUI

```
Cisco Spaces Connector UI:
https://10.22.244.180
Username log in: spacesadmin
The install is complete, a reboot will occur in 5 seconds...
```

Downloading and Deploying HYPER-V

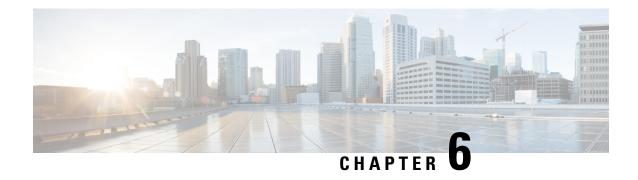

# **Cisco Spaces: Connector: Azure VMware**

• Cisco Spaces: Connector: Azure VMware, on page 53

## **Cisco Spaces: Connector: Azure VMware**

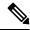

Note

This Azure VMware solution is not supported and we recommend following the Cisco Spaces: Connector VM on Azure Environment guide.

The chapter shows you how to install a connector on Azure VMware. To do this, you must understand the various components of this solution.

- The **Azure VMware Solution (AVS) or Private Cloud** is a service offered by Microsoft Azure in collaboration with VMware. It enables organizations to run and manage VMware workloads natively on Azure infrastructure. You can host services such as Cisco Spaces: Connector or wireless controllers.
- Azure Virtual Network (VNet) is a building block in Microsoft Azure that enables you to securely connect and isolate Azure resources. It provides a way to create private, isolated, and highly available networks in the Azure cloud. You can deploy some of these services on this VNet:
  - Azure Bastion is a service provided by Microsoft Azure for secure and seamless Remote Desktop Protocol (RDP) and Secure Shell (SSH) access to virtual machines (VMs) in the Azure cloud. It acts as a secure gateway, eliminating the need to expose VMs on the Private Cloud to the public internet, and reducing the attack surface. With Azure Bastion, you can connect to your VMs directly from the Azure portal using a web browser, without the need for a public IP address or a VPN connection.
  - Jumpbox (or Jump Server): Jumpbox, or jump server, is a security measure used in networking environments. It's a system that sits between an internal network and external networks (such as the internet) and is a single point of entry for administrators. Instead of allowing administrators to connect directly to critical systems such as connector on the Private Cloud, they connect first to the jumpbox, which acts as a gateway to access other systems. This adds an additional layer of security and control over who can access sensitive systems.
- Source Network Address Translation (SNAT): SNAT refers to a type of network address translation that translates the source IP address of outgoing traffic. SNAT is commonly used in scenarios where

multiple private IP addresses from a local network need to access resources on the internet or another network.

Figure 61: Various Components to InstallConnector onAzure VMware

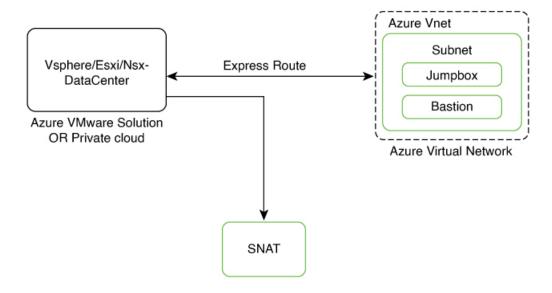

To deploy a connector on Azure VMware, you have to do the following:

- Creating an Azure VMware solution (or Private Cloud), on page 54 and deploying the connector OVA
  on it.
- 2. Creating an Azure Virtual Network, on page 58. You can then allow administrators and users to access the connector through this VNet.

## Creating an Azure VMware solution (or Private Cloud)

This chapter provides information about how to download and deploy the Cisco Spaces: Connector and obtain the URL for the connector GUI.

## Before you begin

- Identify the subscription you plan to use for the Azure VMware solution.
- Identify the Size Hosts. This requires you to raise a case with Azure customer support.
- Identify the address range and subnet for the private cloud. All your VMware resources including connector are hosted in this IP range.

#### **SUMMARY STEPS**

- **1.** Log in to portal.azure.com.
- **2.** Create a **Resource**.
- 3. Choose the Azure VMware Solution service.
- **4.** In the **Create a private cloud** window that appears, fill the required details.

- **5.** Configure a segment for the private cloud.
- **6.** Specify the DHCP range to be used for this segment.
- **7.** Specify a DNS from the left-navigation pane or while installing the connector later.
  - You can use a public DNS while deploying the connector.
  - You can configure an internal DNS from the left-navigation pane.
- **8.** Provide internet connectivity using SNAT. From the left-navigation pane, click **Internet Connectivity** > **Connect using SNAT**. This enables outbound internet access for this private cloud.
- **9.** Find the credentials of this private cloud. From the private-cloud left pane, click **VMware credentials**. You can observe the credentials of various components of the private cloud. Make a note of these credentials for later use.

#### **DETAILED STEPS**

#### **Procedure**

- **Step 1** Log in to portal.azure.com.
- **Step 2** Create a **Resource**.

From the left-navigation pane, click **Create a Resource**.

Figure 62: Create a Resource

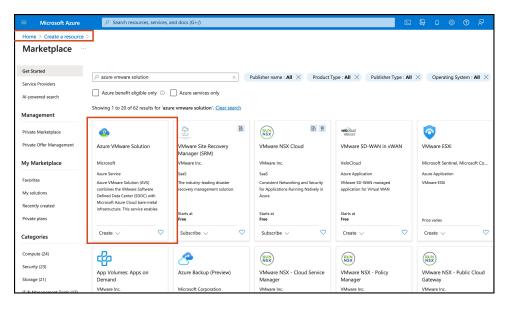

- **Step 3** Choose the **Azure VMware Solution** service.
  - a) In the Search services and marketplace field, search for an Azure VMware solution.
  - b) From the displayed search results, click Create and choose the Azure VMware solution.
- **Step 4** In the **Create a private cloud** window that appears, fill the required details.
  - a) Choose a subscription.
  - b) Choose a resource group or create a new one.
  - c) Choose the location of the service.

- d) Choose the size of the host.
- e) Choose the host location.
- f) Choose the number of hosts. The minimum number of hosts is three.
- g) Enter the address block. This IP address block is used to deploy various services such as connector, and these services are accessible via a browser from the Azure Virtual Network.

The Azure VMware solution (or private cloud) is created.

Figure 63: Create a private cloud

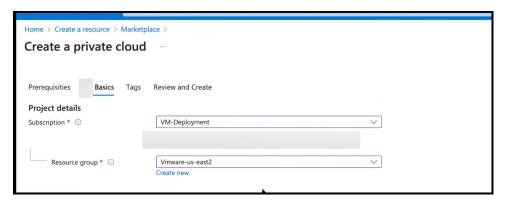

Figure 64: Create a private cloud

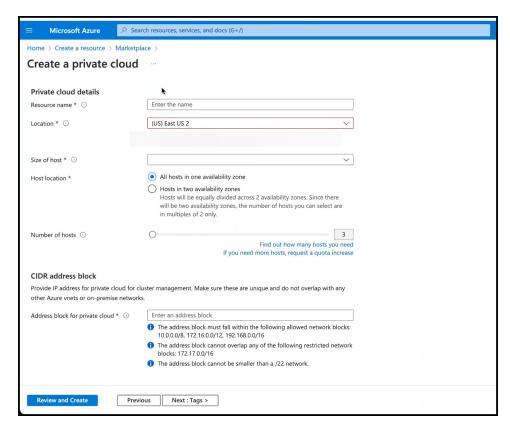

**Step 5** Configure a segment for the private cloud.

a) From the private-cloud left pane, click **Segments**. You can see that a default segment has already been created and allocated with addresses from the address range specified by you earlier. You can use this existing segment or create a new one.

Figure 65: Create a Segment

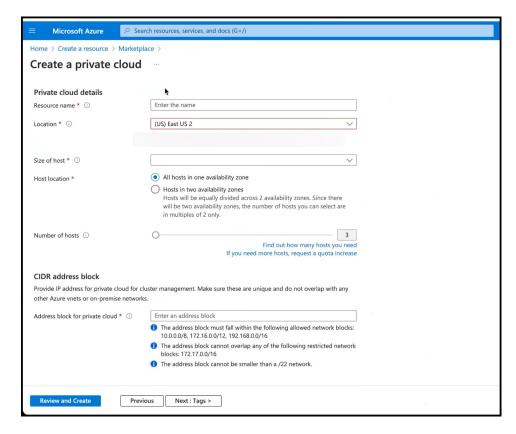

- **Step 6** Specify the DHCP range to be used for this segment.
  - a) From the private-cloud left pane, click **DHCP**.
  - b) Select the **DHCP type** as **SERVER**.
  - c) Enter the **Server Name** as the segment chosen earlier for this private cloud.
  - d) Enter the **Server IP address** as the segment address range selected earlier.
- **Step 7** Specify a DNS from the left-navigation pane or while installing the connector later.
  - You can use a public DNS while deploying the connector.
  - You can configure an internal DNS from the left-navigation pane.
- Step 8 Provide internet connectivity using SNAT. From the left-navigation pane, click Internet Connectivity > Connect using SNAT. This enables outbound internet access for this private cloud.
- **Step 9** Find the credentials of this private cloud. From the private-cloud left pane, click **VMware credentials**. You can observe the credentials of various components of the private cloud. Make a note of these credentials for later use.

Figure 66: Various Components to InstallConnector onAzure VMware

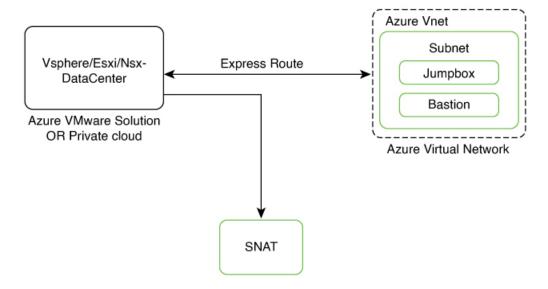

Figure 67: VMware Credentials

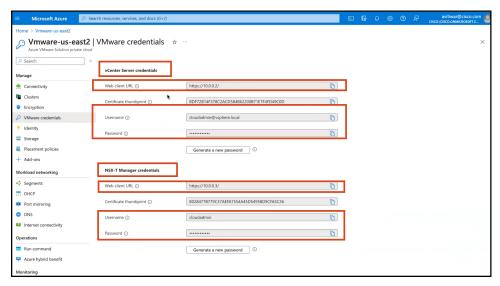

## Note

Note that ESXi also inherits the vSphere credentials.

## **Creating an Azure Virtual Network**

## Before you begin

Create a Azure VMware solution (or Private Cloud) and configure it with SNAT.

#### **Procedure**

### Step 1 Create an ExpressRoute.

- a) From the Microsoft Azure Home Page, click ExpressRoute circuits.
- b) From the ExpressRoute circuits page that is displayed, click Create.
- c) From the Create ExpressRoute page that is displayed, enter the details of the Basic tab. Click Next.

Figure 68: Basics Tab

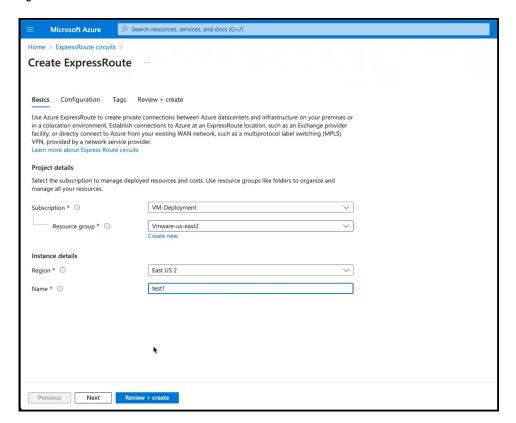

d) Click the Configuration tab. Fill in details such as Provider.

Figure 69: Configuration Tab

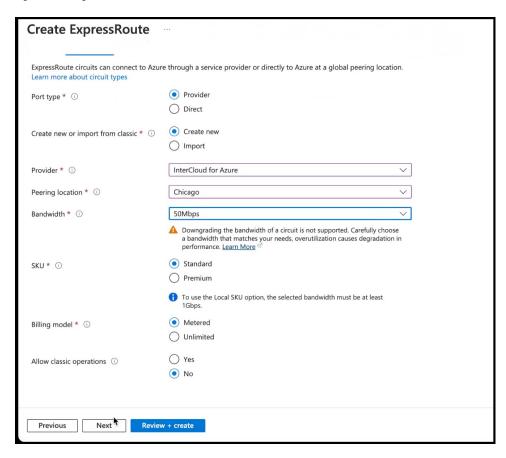

e) Click the **Review** + **Create** tab, and review the changes you have made. Click **Create** to create the ExpressRoute.

Figure 70: Review + Create

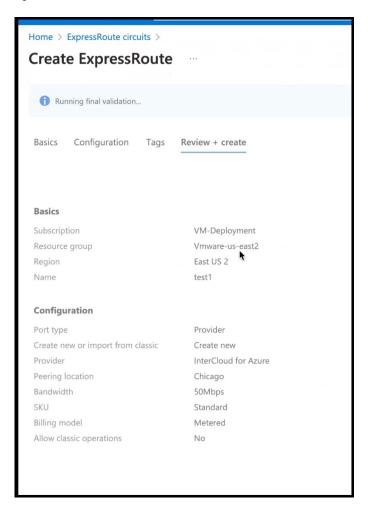

- **Step 2** From the created **Virtual Network**, do the following.
  - a) Create a Gateway subnet and provide an IP address.
  - b) Create a Bastion and provide an IP address.
  - c) Create an AzureBastion subnet and provide an IP address.
- **Step 3** Deploy a Windows Machine as a virtual machine. You can use this as a Jumpbox to access vSphere or NSXT-Manager.
  - a) From the left-navigation pane, click Create a Resource
  - b) Search for an operating system of choice. For example, Windows 11, click Create and choose the version of choice.

Figure 71: Windows 11 virtual machine

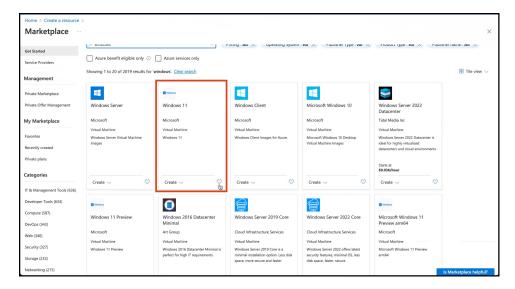

c) In the Create a virtual machine window, enter the relevant details

Figure 72: Create a Virtual Machine

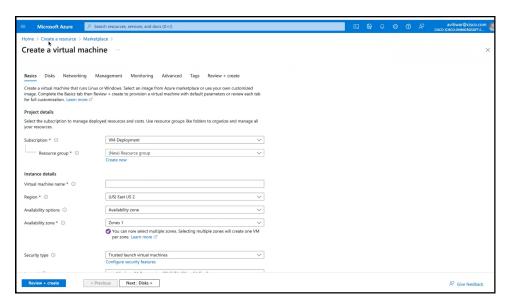

A jumpbox of your preferred operating system is deployed. Use this to access your services.

- You can login to the vSphere service. Use the credentials retreived when creating the private cloud, from the VMware Credentials > vCenter Server credentials section.
  - Launch the Jumpbox, and use a browser to access the service.
  - Since Bastion is deployed on the virtual network, you can use SSH or remote desktop protocol (RDP) to access the service.

Figure 73: VMware Credentials

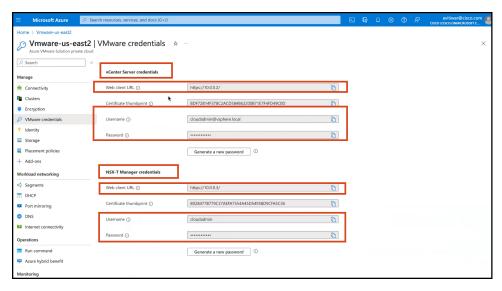

Figure 74: VMware Credentials

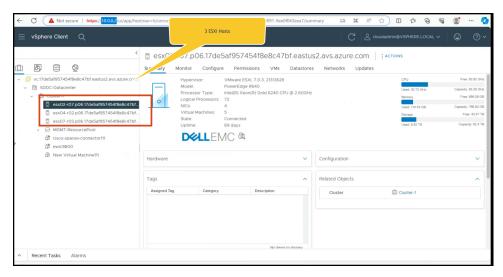

# Note

ESXi inherits the vSphere credentials.

You can notice that there are at least three ESXi hosts available by default.

Step 5 Deploy the OVA on one of the hosted ESXi. See Deploying the Connector 3 OVA (Single Interface), on page 65

**Creating an Azure Virtual Network** 

# **Cisco Spaces: Connector OVA**

- Deploying the Connector 3 OVA (Single Interface), on page 65
- Deploying the Cisco Spaces: Connector OVA (Dual Interface), on page 73
- Using Snapshots for Backup, on page 81

# **Deploying the Connector 3 OVA (Single Interface)**

This chapter provides information about how to download and deploy the Cisco Spaces: Connector 3 and obtain the URL for the connector GUI.

## Before you begin

Ensure you have the minimum configuration required for installing connector OVA:

- 2 vCPU
- 4-GB RAM
- 120-GB hard disk

# **Procedure**

- **Step 1** Download connector OVA to your local system.
- **Step 2** Create a virtual machine (VM) in the ESXi server and deploy the downloaded Cisco Spaces: Connector OVA.
- Step 3 In the 1. Select an OVF template window, click UPLOAD FILES, and select the corresponding connector OVA files or drag and drop the downloaded file, and click Next.

Figure 75: 1. Select an OVF template

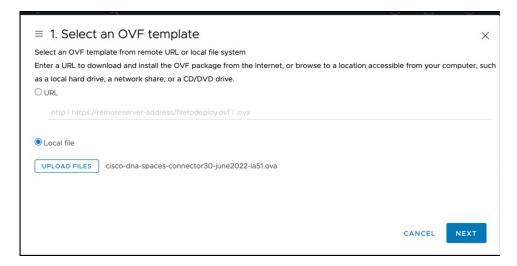

Step 4 In the 2. Select a name and folder window, enter a name for the VM, and choose a location for the VM, and click Next.

Figure 76: 2. Select a Name and Folder

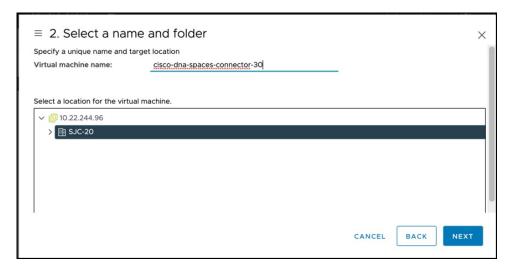

**Step 5** In the **3. Select a compute resource** window, select a destination compute resource, and click **Next**.

Figure 77: 3. Select a Compute Resource

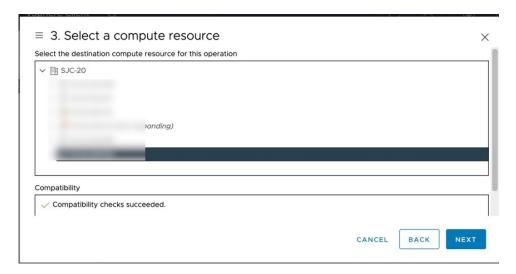

**Step 6** In the **4. Review details** window, read and verify the template details, and click **Next**.

Figure 78: 4. Review Details

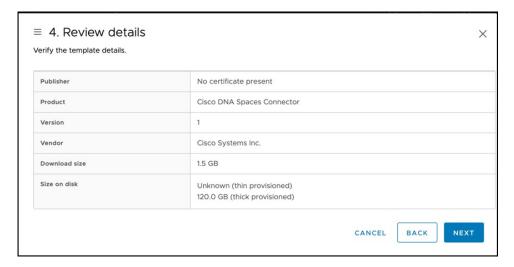

In the **5. License agreements** window, read the license agreement that is displayed and scroll to the end. Check **I accept all license agreements** and then click **Next**.

Figure 79: 5. License Agreements

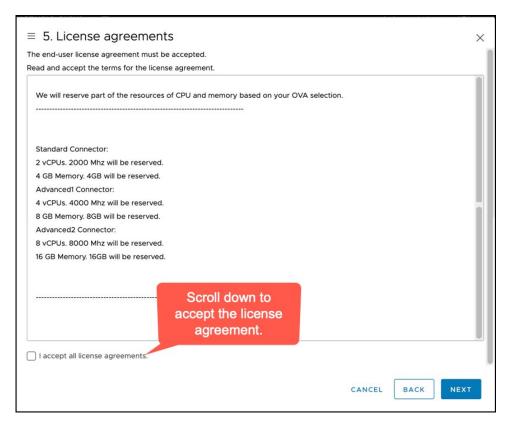

- **Step 8** In the **6. Configuration** window, choose one of the following, and click **Next**.
  - Standard
  - · Advanced1
  - Advanced2
- **Step 9** In the **7. Select storage** window, choose the standard storage configuration, and click **Next**.

Figure 80: 7. Select storage

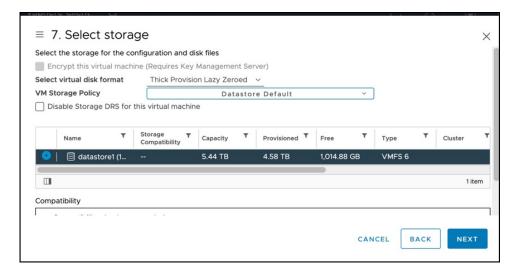

**Step 10** In the **8. Select networks** window, choose a destination network, and click **Next**.

Figure 81: 8. Select Networks

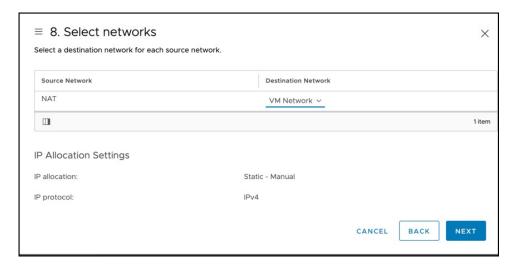

Step 11 In the 9. Ready to complete window, review the configurations and click Finish.

Figure 82: 9. Ready to Complete

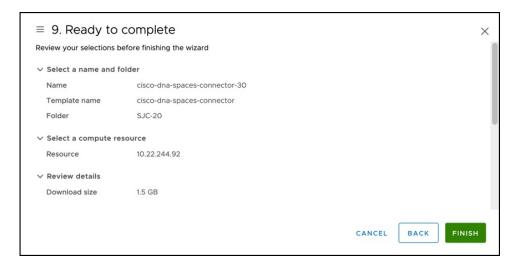

**Step 12** Power on your VM and log in to the terminal and enter the default username **root** and default password **root**.

Figure 83: First Login Credentials root/root

```
For the first login
Login as username: root password: root
localhost login: _
```

**Step 13** Choose an network interface to configure as PRIMARY.

Figure 84: Configuring the Primary Interface: IPv4

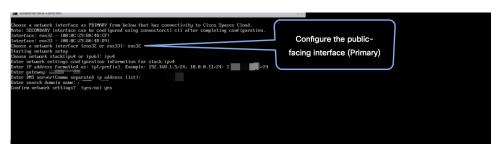

Figure 85: Configuring the Primary Interface: IPv6

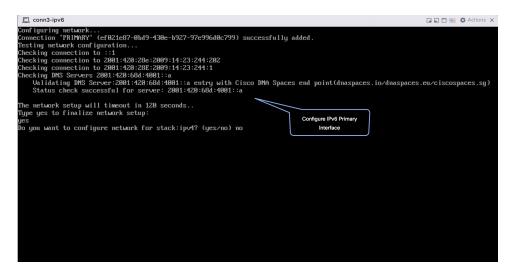

- **Step 14** Do one of the following, and then configure the network settings for the PRIMARY interface. Specify parameters such as IP address, hostname, and so on.
  - Configure the IPv6 stack.
  - Configure the IPv4 stack.

You can add multiple DNS servers as a comma separated list in this step. After the task is complete and the Cisco Spaces: Connector is deployed, you can login to the connector CLI, and run the **connectorctl network config** command to add more DNS servers or edit the existing list.

**Step 15** Confirm the setup.

#### Note

Because this configuration window times out in 120 seconds, ensure that you provide the input on time to avoid reconfiguration.

**Step 16** Reset the password for the **spacesadmin** user.

#### Note

The **spacesadmin** password can only include special characters such as '@' or '!' and must not contain any spaces.

**Step 17** Enter the time zone.

Figure 86: Time Zone

```
Timezone setup
Would you like to setup timezone? (blank for default value (UTC))
yes
1. fifrica - Press 1
2. fmerica - Press 2
3. fmerica - Press 2
3. fmerica - Press 3
4. fmertoal is - Press 4
5. Europe - Press 5
Select an option from the list above: (blank for default (Default value is 2))
2. fmerica-fmelorage - Press 1
2. fmerica-fmelorage - Press 3
3. fmerica-fmelorage - Press 3
4. fmerica-fmelorage - Press 3
5. fmerica-fmelorage - Press 3
6. fmerica-fmelorage - Press 3
7. fmerica-fmelorage - Press 5
6. fmerica-fmelorage - Press 6
7. fmerica-fmelorage - Press 7
8. fmerica-fmelorage - Press 6
7. fmerica-fmelorage - Press 6
7. fmerica-fmelorage - Press 7
8. fmerica-fmelorage - Press 8
9. fmerica-fmelorage - Press 9
9. fmerica-fmelorage - Press 10
11. fmerica-fmelorage - Press 11
12. fmerica-fmelorage - Press 12
13. fmerica-fmonto - Press 12
13. fmerica-fmonto - Press 12
13. fmerica-fmonto - Press 12
13. fmerica-fmonto - Press 12
15. fmerica-fmonto - Press 12
16. fmerica-fmonto - Press 12
17. fmerica-fmonto - Press 12
18. fmerica-fmonto - Press 12
19. fmerica-fmonto - Press 12
19. fmerica-fmonto - Press 12
10. fmerica-fmonto - Press 12
11. fmerica-fmonto - Press 12
12. fmerica-fmonto - Press 12
13. fmerica-fmonto - Press 12
15. fmerica-fmonto - Press 12
16. fmerica-fmonto - Press 12
17. fmerica-fmonto - Press 12
18. fmerica-fmonto - Press 12
19. fmerica-fmonto - Press 12
19. fmerica-fmonto - Press 12
19. fmerica-fmonto - Press 12
19. fmerica-fmonto - Press 12
19. fmerica-fmonto - Press 12
19. fmerica-fmonto - Press 12
19. fmerica-fmonto - Press 12
19. fmerica-fmonto - Press 12
19. fmerica-fmonto - Press 12
19. fmerica-fmonto - Press 12
19. fmerica-fmonto - Press 12
19. fmerica-fmonto - Press 12
19. fmerica-fmonto - Press 12
19. fmerica-fmonto - Press 12
19. fmerica-fmonto - Press 12
19. fmerica-fmonto - Press 12
19. fmerica-fmonto - Press 12
19. fmerica-fmonto - Press 12
19. fmerica-fmonto - Press 12
19. fmerica-fmonto - Press 12
19. fmerica-fmonto - Press 12
19. fmerica-fmonto - Press 13
19. fmerica-fmonto -
```

**Step 18** Enter the Network Time Protocol (NTP) server name to synchronize the system time with that of NTP server, or leave it blank if you do not want to configure an NTP server.

Figure 87: Configure NTP

```
dualinterface-conn180

Configure NTP

Enter comma separated NTP servers list (blank for no NTP server): ntp.esl.cisco.com

Checking status for server: ntp.esl.cisco.com

Status check successful for server: ntp.esl.cisco.com

Warning: The unit file, source configuration file or drop-ins of chronyd.service changed on thin land beginned to reload units.

WITP configuration: success
```

Figure 88: Configure NTP

```
Configure NTP

Enter comma separated NTP servers list (blank for no NTP server): rtp5-b5-rbb-ntp1-v6.cisco.com

Checking status for server: rtp5-b5-rbb-ntp1-v6.cisco.com

Status check successful for server: rtp5-b5-rbb-ntp1-v6.cisco.com

NTP configuration: success
```

Step 19 Note the URL (https://connector-ip) before the automatic reboot. You can use this URL later to open the connector GUI.

Figure 89: ConnectorGUI

```
Cisco Spaces Connector UI:
https://10.22.244.180
Username log in: spacesadmin
The install is complete, a reboot will occur in 5 seconds...
```

**Step 20** In a browser window, enter the noted URL and press Enter to open the connector GUI. Log in as a **spacesadmin** user.

Figure 90: Connector GUI

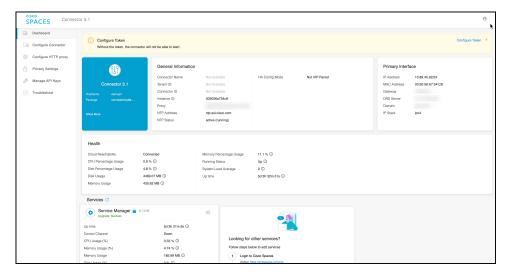

#### Note

The root user is disabled and is used only for advanced troubleshooting by the Cisco Support team.

#### What to do next

You can now Configure this Connector on Cisco Spaces.

# **Deploying the Cisco Spaces: Connector OVA (Dual Interface)**

If you need to connect the connector to two separate customer networks in network deployments, you can use a dual-interface deployment. We recommend this deployment in scenarios where you manage devices on private or internal networks. To set up this deployment, you must use two interfaces:

- PRIMARY interface: Used to transmit traffic to Cisco Spaces.
- SECONDARY interface: Used by connector to interact with devices such as wireless controller, access points, or switches, over a private or internal network. You can also allow SSH and GUI (443) access to connector on this interface with additional configurations (disabled by default). Ensure that the connector is part of subnet routes to access it.

Figure 91: Dual Interface Deployment

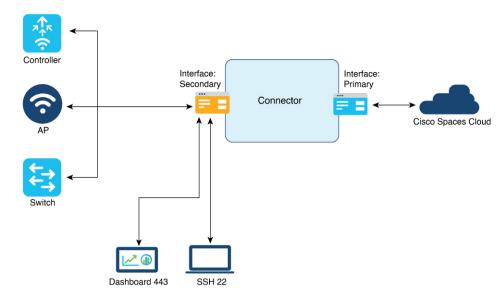

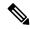

Note

We recommend that you connect the wireless controller to a private network as it enables the connector to establish SSH connections with the wireless controller.

# Before you begin

Ensure that the Cisco Unified Computing System (Cisco UCS) device where you install the Open Virtualization Appliance (OVA) is connected to two separate networks. In this network configuration, the Cisco UCS device is configured with two physical network interface cards (NICs). Each NIC is connected to a switch. In this way, the Cisco UCS device is connected to two networks.

## **Procedure**

- **Step 1** Download connector 3 from Cisco.com.
- **Step 2** Create a virtual machine in the ESXi server and deploy the downloaded Cisco Spaces: Connector OVA.
- Step 3 In the Select creation type window, choose Deploy a virtual machine from an OVF or OVA file, and click Next.

Figure 92: Select Creation Type

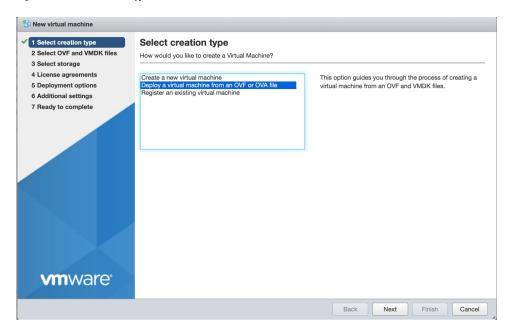

Step 4 In the Select OVF and VMDK files window, enter a name for the virtual machine. Click the blue area to either select files from the computer or drag and drop files. Click Next.

Figure 93: Select OVF and VMDK files

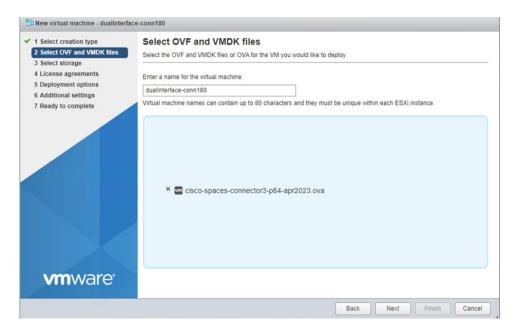

**Step 5** In the **Select storage** window, the **Standard** storage configuration is displayed. Click **Next**.

Figure 94: Select Storage

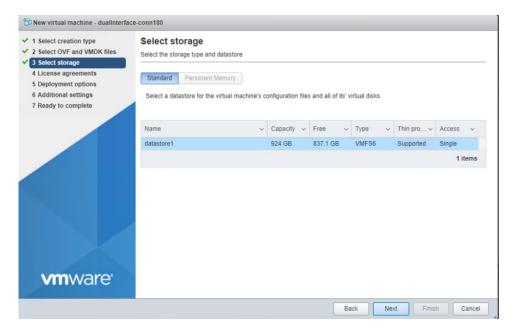

Step 6 In the License agreements window, read the license agreement that is displayed and scroll to the end. Click I Agree and then click Next.

Figure 95: License agreements

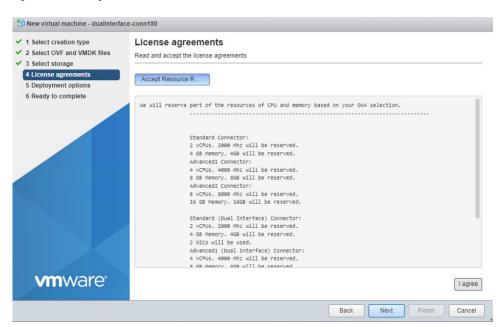

- **Step 7** In the **Deployment options** window, do the following:
  - a) In the **PrimaryInterface** field, enter the name of the external-facing interface.
  - b) In the **SecondaryInterface** field, enter the name of the private-facing interface.
  - c) From the **Deployment type** drop-down list, choose one of the following deployment types.

- Standard (Dual Interface)
- Advanced1 (Dual Interface)
- Advanced2 (Dual Interface)

Figure 96: Deployment options

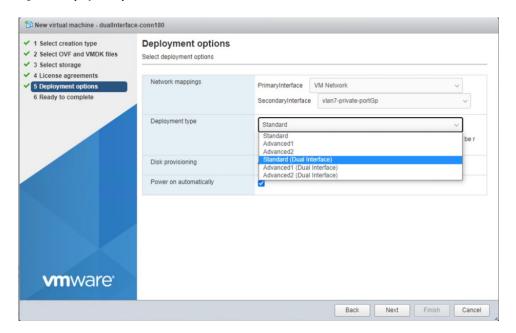

**Step 8** Review the configurations and click **Finish**.

Figure 97: Ready to complete

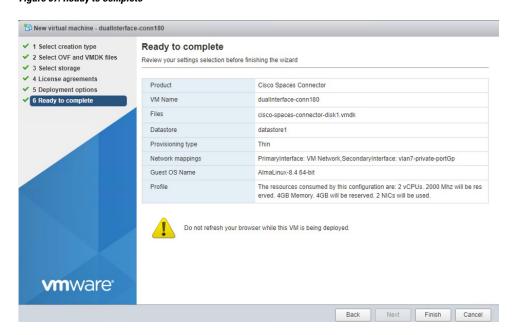

- **Step 9** Log in to the terminal and enter the default username **root** and default password **root**.
- **Step 10** Configure the host name for the connector.

# **Step 11** Choose an network interface to configure as PRIMARY.

#### Figure 98: Configuring the Primary Interface: IPv4

```
Configure the public-
facci small settings of profits in the face is played using connectored cit after completing configuration.

Configure the public-
facci small settings of profits in the facci small settings of profits in the faccion of profits in the faccion of the faccion of the faccion
```

Figure 99: Configuring the Primary Interface: IPv6

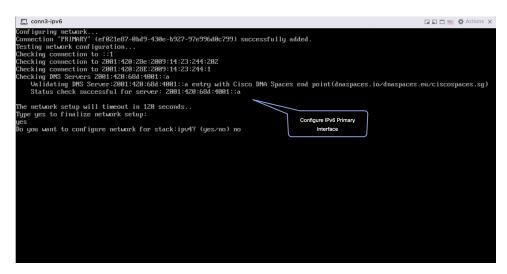

- **Step 12** Do one of the following, and then configure the network settings for the PRIMARY interface. Specify parameters such as IP address, hostname, and so on.
  - Configure the IPv6 stack.
  - Configure the IPv4 stack.

You can add multiple DNS servers as a comma separated list in this step. After the task is complete and the Cisco Spaces: Connector is deployed, you can login to the connector CLI, and run the **connectorctl network config** command to add more DNS servers or edit the existing list.

**Step 13** Reset the password for the **spacesadmin** user.

#### Note

The **spacesadmin** password can only include special characters such as '@' or '!' and must not contain any spaces.

**Step 14** Confirm the setup.

#### Note

Because this configuration window times out in 120 seconds, ensure that you provide the input on time to avoid reconfiguration.

**Step 15** Enter the time zone.

Figure 100: Time Zone

```
Timezone setup
Would you like to setup timezone? (blank for default value (UTC))
yes
1. Africa - Press 1
2. America - Press 2
3. America - Press 2
3. America - Press 4
5. Burope - Press 4
5. Burope - Press 5
Select an option from the list above: (blank for default (Befault value is 2))
2. America-Muchorage - Press 1
2. America-Muchorage - Press 3
3. America-Muchorage - Press 3
4. America-Muchorage - Press 3
5. America-Muchorage - Press 3
6. America-Muchorage - Press 5
6. America-Muchorage - Press 6
7. America-Muchorage - Press 7
8. America-Muchorage - Press 7
9. America-Muchorage - Press 7
9. America-Muchorage - Press 9
9. America-Muchorage - Press 9
9. America-Muchorage - Press 10
11. America-Muchorage - Press 11
12. America-Muchorage - Press 12
13. America-Muncouver - Press 12
13. America-Muncouver - Press 12
13. Select an option from the list above: (blank for default (Befault value is 1))
5
Setting timezone and restarting services...
```

**Step 16** Enter the Network Time Protocol (NTP) server name to synchronize the system time with that of NTP server, or leave it blank if you do not want to configure an NTP server.

Figure 101: Configure NTP

```
dualinerface-const80

Configure NTP

Enter comma separated NTP servers list (blank for no NTP server): ntp.esl.cisco.com

Checking status for server: ntp.esl.cisco.com

Configure NTP

Status check successful for server: ntp.esl.cisco.com

Aversing: The unit file, source configuration file or drop-ins of chronyd.service changed on the server: ntp.esl.cisco.com

Wish: Nam 'systematic duesnor release'

NTP configuration: success
```

Figure 102: Configure NTP

```
Configure NTP

Enter comma separated NTP servers list (blank for no NTP server): rtp5-b5-rbb-ntp1-v6.cisco.com

Checking status for server: rtp5-b5-rbb-ntp1-v6.cisco.com

Status check successful for server: rtp5-b5-rbb-ntp1-v6.cisco.com

NTP configuration: success
```

Step 17 Note the URL (https://connector-ip) before the automatic reboot. You can use this URL later to open the connector GUI.

Figure 103: ConnectorGUI

```
Cisco Spaces Connector UI:
https://10.22.244.180
Username log in: spacesadmin
The install is complete, a reboot will occur in 5 seconds...
```

- **Step 18** Wait for the completion of the reboot, and login as a **spacesadmin** user.
- Step 19 Configure the secondary interface using the connectorctl network config command

```
[spacesadmin@connector ~]$ connectorctl network config -p ipv4 -i 10.7.0.11/24 -g 10.7.0.1 -o cisco.com -d 172.70.168.183 -n SECONDARY

Executing command:network

Command execution status:Success
```

```
Connection SECONDARY (5e970417-13b4-4ad8-af12-d125ce407c49) successfully added. Network setup completed with given configuration. Secondary interface - Added routes. Secondary interface - Configured firewall zone. System reboot will happen in 10 seconds. Do not execute any other command...
```

**Step 20** Verify the network Settings of external-facing network using the **connectorctl network show** command.

```
[spacesadmin@connector ~]$ connectorctl network show
Executing command:network
Command execution status: Success
========Network Config=========
Hostname - connector-p84-april1
Interface - PRIMARY
_____
Network configuration for stack:ipv4
Ip Address - 10.22.244.180/24
Mac Address - 00:0C:29:EE:24:8A
Gateway - 10.22.244.1
         - 172.70.168.183
Domain
         - cisco.com
Interface - SECONDARY
_____
Network configuration for stack:ipv4
Ip Address - 7.7.0.11/24
Mac Address - 00:0C:29:EE:24:94
Gateway - 7.7.0.1
         - 172.70.168.183
Domain
         - cisco.com
```

=====end=======

You can use the **connectorctl network show -n PRIMARY** and **connectorctl network show -n SECONDARY** to see information specific to these interfaces.

**Step 21** In a browser window, navigate to the noted URL to open the connector GUI. Log in as a **spacesadmin** user.

Figure 104: ConnectorGUI

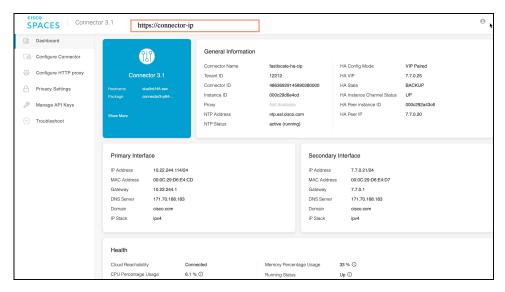

#### Note

The root user is disabled and is used only for advanced troubleshooting by the Cisco Support team.

# **Using Snapshots for Backup**

You can use the snapshot of a deployed connector OVA for backing up your connector. Ensure that the following prerequisites in place:

- connector is deployed.
- All the services are started.
- connector is added to Cisco Spaces.

Figure 105: Backing Up Using a Snapshot

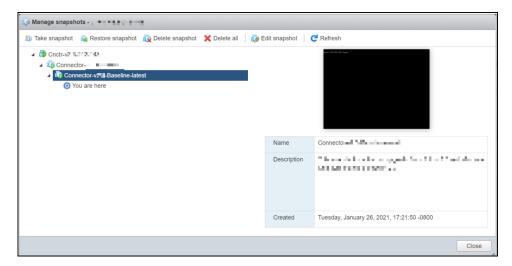

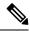

Note

Proxies are not carried over during a snapshot restore. You have to reconfigure proxies.

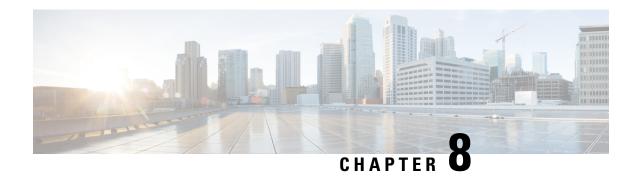

# Cisco Spaces: Connector VM on Nutanix Environment

- Cisco Spaces: Connector Nutanix cloud platform support, on page 83
- Set Up Connector VM on Nutanix Environment, on page 83

# **Cisco Spaces: Connector Nutanix cloud platform support**

The Cisco Spaces: Connector 3.2 June, 2025 release supports the Nutanix cloud platform. To deploy the Nutanix Connector virtual machine (VM), you need the necessary Nutanix setup, which includes Nutanix-supported hardware and PRISM software.

# **Set Up Connector VM on Nutanix Environment**

Follow the steps to setup a connector VM.

#### Before you begin

Ensure that Nutanix Prism is setup before you configure the connector virtual machine (VM).

# **Procedure**

- **Step 1** Download the June 2025 OVA file available on the Software Download page.
- **Step 2** Unzip the downloaded OVA to extract the Virtual Machine Disk (VMDK) file.
- Step 3 Log in into Nutanix Prism > Settings > Image Configuration tab.

The **Image Configuration** dialog box is displayed.

Figure 106: Image Configuration

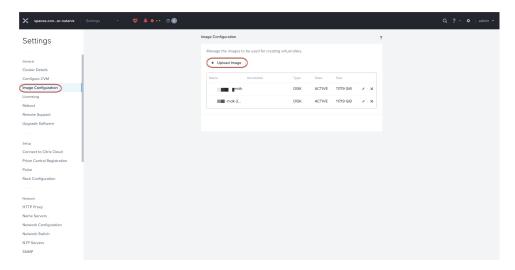

# Step 4 Click Upload Image.

The **Create Image** dialog box is displayed.

Figure 107: Create Image

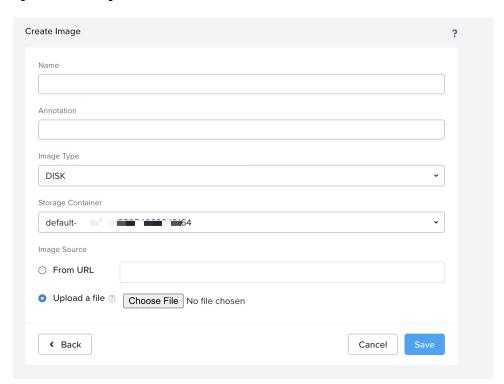

# **Step 5** In the **Create Image** dialog box, enter the details.

- a) Name: Enter name for the image.
- b) Annotation: Enter annotation for the image.
- c) Image Type: From the drop-down list, select image type as DISK.

- d) Storage Container: From the drop-down list, select the preferred storage container.
- e) Image Source: Select Upload a file and click Choose File to add the extracted VMDK File.
- f) Click Save.
- Step 6 Navigate to the VM > Overview tab and click Create VM.

## Figure 108: VM Overview

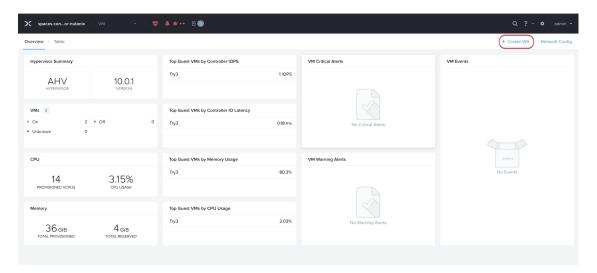

The Create VM dialog box is displayed.

Figure 109: Create VM

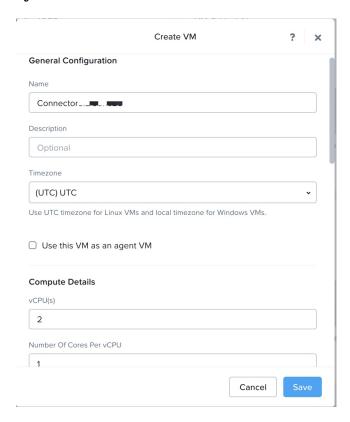

- a) In the Create VM dialog box, under General Configuration section, enter the details.
  - Name: Enter the name for the new VM.
  - (Optional) **Description**: Enter the description for the new VM.
  - **Timezone**: From the drop-down list, select the timezone.
  - (Optional) Use this VM as an agent VM: Check this option to use the VM as an agent.
  - Compute Details: Enter the vCPU(s), No of Cores per vCPU details and Memory.
  - Boot Configuration Mode: From the drop-down list, select UEFI as the boot configuration mode.
- b) Click Add Disk.

The **Add Disk** dialog box is displayed.

## Figure 110: Add Disk

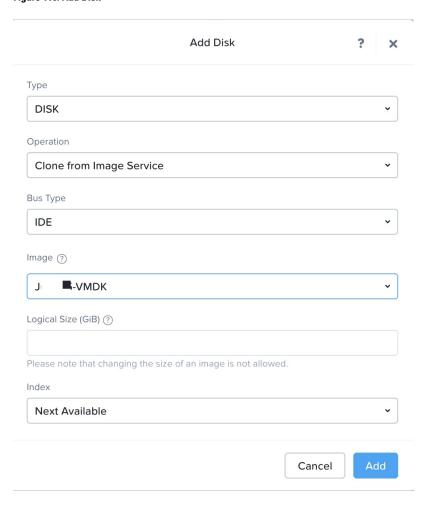

- c) In the **Add Disk** dialog box, enter the details.
  - Type: From the drop-down list, select **DISK** as type.
  - Operation: From the drop-down list, select Clone from Image Service as operation.

- **Bus Type**: From the drop-down list, select, **IDE** as the bus type.
- Image: From the drop-down list, select the VMDK image uploaded previously.
- Logical Size (GiB): Displays the VMDK file size. You cannot edit the image logical size value.
- Index: From the drop-down list, select Next Available as index option.
- d) Click Add.

# Step 7 Click Add New NIC.

The Create NIC dialog box is displayed.

Figure 111: Create NIC

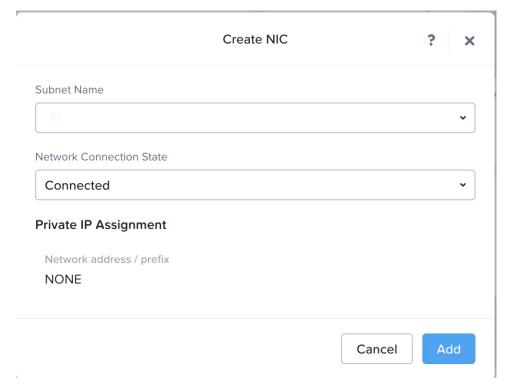

- a) In the Create NIC dialog box, enter the details.
  - Subnet Name: From the drop-down list, select the appropriate subnet.
  - Network Connection State: From the drop-down list, select Connected as the network connection state.
  - Private IP Assignment: Enter Network address / prefix as required.
- b) Click Add.
- **Step 8** Click **Save** to save and store the new VM configuration.

## What to do next

To power on the new VM, navigate to VM > Table tab > Power on the created VM. After the VM is powered on, select the VM and click Launch Console.

# Figure 112: Launch Console

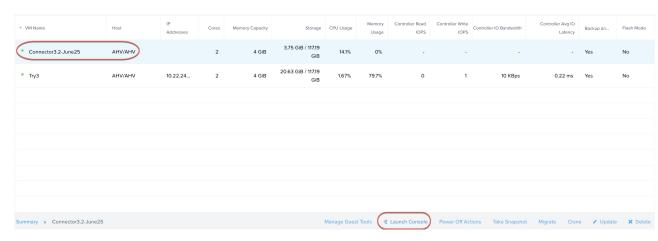

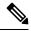

Note

For more information, see step 12 onwards in the Deploying the Connector 3 OVA (Single Interface).

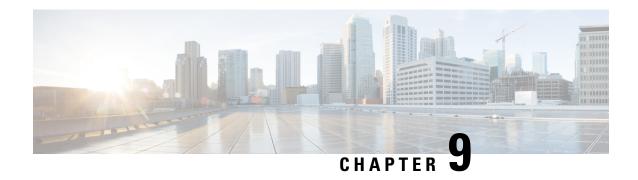

# Cisco Spaces: Connector VM on Azure Environment

- Cisco Spaces: Connector Azure cloud platform support, on page 89
- Set Up Connector VM on Azure Environment, on page 89

# **Cisco Spaces: Connector Azure cloud platform support**

The Cisco Spaces: Connector 3.2 June, 2025 release supports the Azure cloud platform. To deploy the Azure Connector virtual machine (VM), you need the necessary access to Azure cloud platform.

# **Set Up Connector VM on Azure Environment**

Follow the steps to setup a connector VM.

#### **Procedure**

- **Step 1** Log in to your Azure portal.
- **Step 2** In the Azure Marketplace, search for the latest connector release and click **Get It Now > Continue**.

#### Figure 113: Cisco Spaces Connector

Products > Cisco Spaces Connector

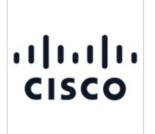

# 

Cisco Systems, Inc.

Overview Plans + Pricing Ratings + reviews

The Cisco Spaces Connector enables customer to connect their network to Cisco Spaces cloud

1. Enterprise class architecture allows multiple controllers and APs to connect to Cisco Spaces in a highly secured manner through a single point (the Connector). 2. Supports both a Cisco Wireless Controller (aireOS) and a Cisco Catalyst 9800 Series Wireless Controller at the same time. 3. A single instance supports multiple applications and subscription streams such as IoT Services (BLE), OpenRoaming, Supported controllers for Cisco FastLocate, Supported controllers for Cisco Hyperlocation

Learn more

Cisco Spaces: Connector Setup guide Cisco Spaces: Connector Configuration Guide

#### Get It Now

Categories Networking Compute

Support Support

Legal

License Agreement Privacy Policy

# Create this app in Azure

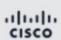

Cisco Spaces Connector

By Cisco Systems, Inc.

## Software plan

## Cisco Spaces Connector V3

Pricing: Bring your own license + Azure infrastructure costs

Details: This Cisco Spaces Connector version 3 enables customer with

advance Cisco Spaces use cases including Location, IoT

Services, Openroaming

This app requires some basic profile information. You have provided the information already so you're good to go! Edit

The Cisco Spaces: Connector preview page is displayed.

By clicking "Continue", I grant
Microsoft permission to share my
supplied contact information with the
provider so that they can contact me
regarding this product and related
products. The shared information will be
handled in accordance with the provider's
terms and privacy statement.

X

Continue

Home >

Cisco Spaces Connector
Cisco Systems, Inc.

Cisco Spaces Connector
Cisco Systems, Inc.

Cisco Spaces Connector
Cisco Systems, Inc. | Virtual Machine

Subscription
Microsoft Azure Enterprise

Want to deploy programmatically? Get started

- **Step 3** In the Cisco Spaces: Connector preview page, perform these steps:
  - a) From the Subscription drop-down list, select Microsoft Azure Enterprise as the type.
  - b) From the Plan drop-down list, select Cisco Spaces Connector V3 as your subscription plan.
  - c) Click Create.
- **Step 4** In the **Create a virtual machine** window, under the **Basics** tab, perform these steps:

Figure 115: Create a virtual machine Basics tab

# Create a virtual machine

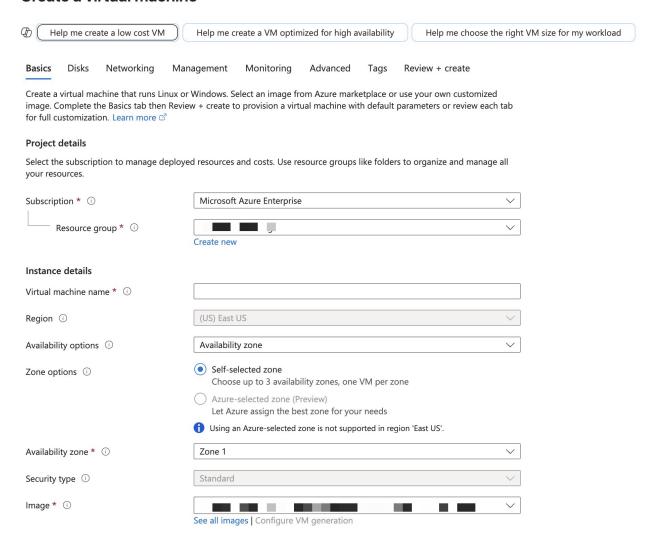

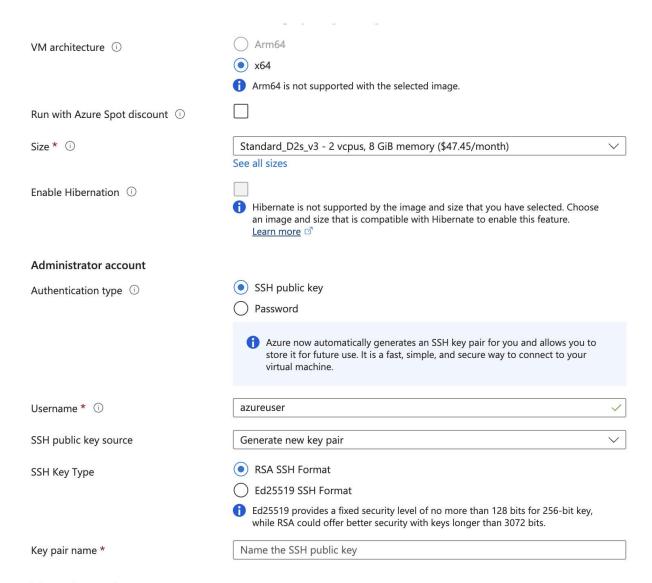

### Inbound port rules

a) From the **Resource group** drop-down list, under the **Subscription** section within the **Project details** area, select your resource group.

Create a new one if required.

- b) In the Virtual machine name field, under the section Instance details, enter a name for the connector VM.
- c) From the **Size** drop-down list, select the recommended size. These are the recommended sizes:
  - Standard\_D2ds\_v4 2 vcpus, 8 GiB memory.
  - Standard D4ds v4 4 vcpus, 16 GiB memory.
  - Standard\_D8ds\_v4 8 vcpus, 32 GiB memory.
- d) From the Authentication type, under the section Administrator account, select the SSH public key radio button.

### Note

The **Username** is **azureuser** by default. The **Key pair name** is populated by itself. You can keep the same or replace with your own.

### **Step 5** In the Create a virtual machine window, perform these steps under the Networking tab:

Figure 116: Create a virtual machine Networking tab

# Create a virtual machine

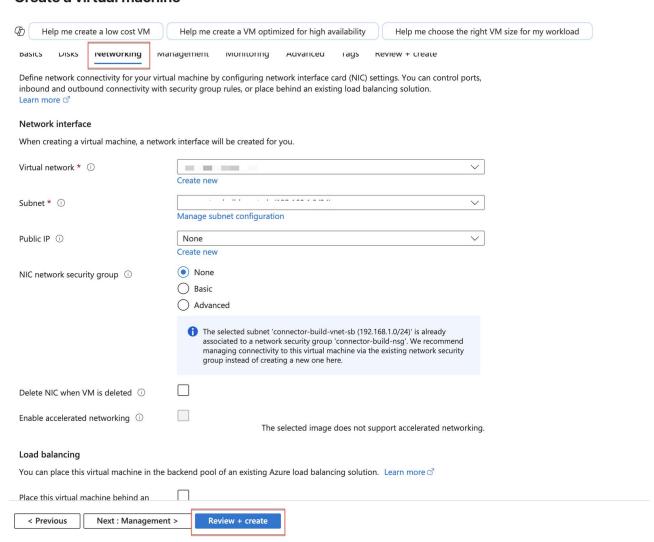

- a) From the Virtual network drop-down list, under the section Network interface, select your network group.
- b) From the **Subnet** drop-down list, select your specific subnet.
- c) Configure and allow the required inbound rules.

Figure 117: Configure required inboud rules

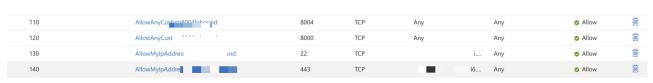

d) Configure and allow the required outbound rules.

Figure 118: Configure required outboud rules

| ~ | Outbound port rules (3) |                         |     |     |                |                |       |  |
|---|-------------------------|-------------------------|-----|-----|----------------|----------------|-------|--|
|   | 65000                   | AllowVnetOutBound ①     | Any | Any | VirtualNetwork | VirtualNetwork | Allow |  |
|   | 65001                   | AllowInternetOutBound ① | Any | Any | Any            | Internet       | Allow |  |
|   | 65500                   | DenyAllOutBound ①       | Any | Any | Any            | Any            | Oeny  |  |

e) Click Review + create.

**Step 6** To change the permission of the downloaded key, run the command:

## **Example:**

chmod 600 <keyname

Figure 119: Generate new key pair

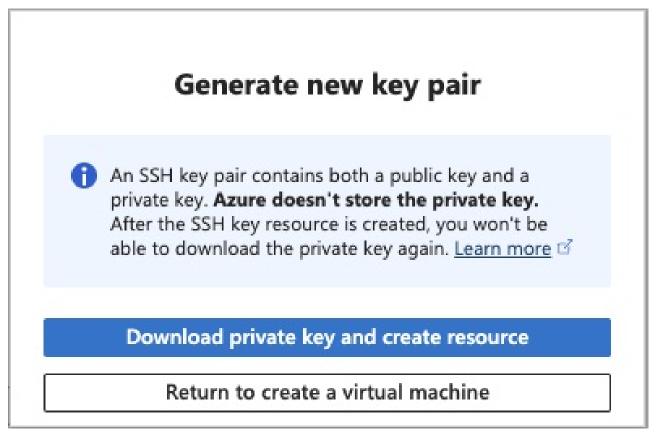

#### Note

We recommend you to download this key pair to your system, navigate to the file location and configure appropriate permissions using the **chmod** command.

**Step 7** SSH to the connector as **azureuser** using the public key.

#### **Example:**

ssh -i <public\_key> azureuser@<ip\_address>

# **Step 8** Enter the password for the Cisco Spaces administrator (spacesadmin).

Figure 120: Cisco Spaces administrator

```
Changing password for user spacesadmin.
New password:
Retype new password:
Sorry, passwords do not match.
New password:
Retype new password: passwd: all authentication tokens updated successfully.
Password changed successfully
Setting rbash...
Setting up login shell...
Changing shell for root.
Shell changed.
Changing shell for spaces.
Configuring SSH login for spacesadmin user...
Remove default users...
restarting sshd service
check status after restarting sshd service

    sshd.service - OpenSSH server daemon
        Loaded: loaded (/usr/lib/systemd/system/sshd.service; enabled; preset: enabled)
        Active: active (running) since Wed 2025-07-23 19:48:40 UTC; 10ms ago

          Docs: man:sshd(8)
                   man:sshd_config(5)
    Main PID: 7187 (sshd)
Tasks: 1 (limit: 48324)
Memory: 1.4M
       Memory:
            CPÚ: 11ms
       CGroup:
                                                                     Jul 23 19:48:40 Azure-(
Jul 23 19:48:40 Azure-(
Jul 23 19:48:40 Azure-(
Jul 23 19:48:40 Azure-(
                                                                                y2 systemd[1]: Starting OpenSSH server daemon...
y2 sshd[7187]: Server listening on 
y2 sshd[7187]: Server listening on ::
y2 systemd[1]: Started OpenSSH server
Setting user permissions...
Relabeled /etc/sudoers from unconfined_u:object_r:user_tmp_t:s0 to unconfined_u:object_r:etc_t:s0
Getting Cisco Spaces Connector Details...
Cisco Spaces Connector UI:
The install is complete. a reboot will occur in 10 seconds...

Connection to osed by remote host.
```

The Cisco Spaces: Connector reboots and the connector UI is displayed.

# What to do next

For more information on how to generate a token for your deployed azure connector, follow the steps here: Connector on Cisco Spaces.

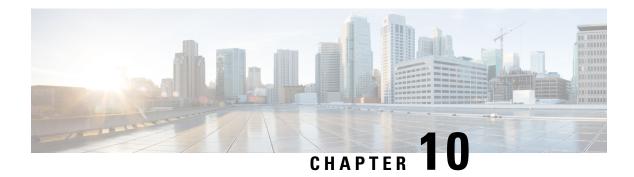

# **Connector on Cisco Spaces**

- Activating Connector 3 on Cisco Spaces, on page 97
- Monitor the Status of Service Installation, on page 104

# **Activating Connector 3 on Cisco Spaces**

This section provides information about how to activate a deployed connector on your Cisco Spaces account.

Using the following procedure, you generate a token for a deployed connector that you want to add to your Cisco Spaces account. Note that you need a separate token for each deployed connector. Each token is specific to a connector and hence enables Cisco Spaces to identify and connect to connector.

Cisco Spaces supports multiple connectors, and you can associate each connector with one or multiple wireless controllers.

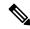

Note

A Cisco Spaces: Connector instance can communicate with only one Cisco Spaces account at a time.

### Before you begin

Download and deploy the Cisco Spaces: Connector OVA. See Deploying the Connector 3 OVA (Single Interface), on page 65

### **Procedure**

Step 1 Log in to Cisco Spaces.

#### Note

The Cisco Spaces URL is region-dependent.

- **Step 2** From the left navigation pane, choose **Setup > Wireless Networks**.
- Step 3 In the Get your wireless network connected with Cisco DNA Spaces area, click Add New.
- Step 4 In the Cisco AireOS Controller/Catalyst 9800 Wireless Controller area, click Select.

Figure 121: Choose Cisco AireOS Controller/Catalyst 9800 Wireless Controller

### Step 5 In the Via Spaces Connector area, click Select.

Figure 122: Via Spaces Connector

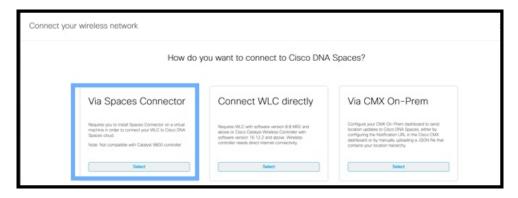

Step 6 In the Prerequisites for Spaces Connector dialog box, click Continue Setup.

Figure 123: Read Prerequisites for Spaces Connector

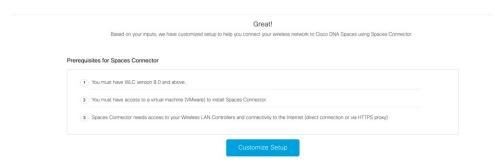

**Step 7** Expand the **Connect via Spaces Connector** area using the respective drop-down arrow.

Figure 124: Expand Connect via Spaces Connector

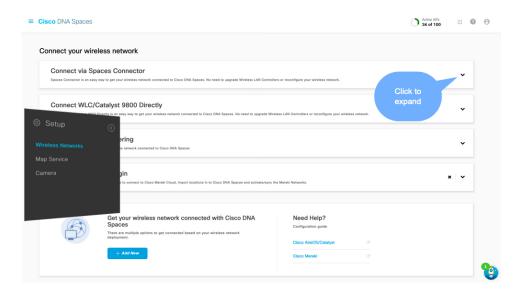

**Step 8** In the displayed list of steps, in the **Configure Spaces Connector** area, click **Create Connector**.

Figure 125: Connect via Spaces Connector > Create Connector

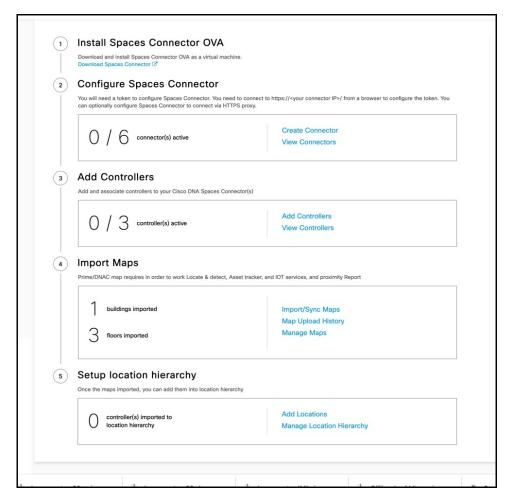

Step 9 In the Create connector window that is displayed, enter a name for connector, and click Version 3.0 (beta). as the Connector Version, and click Save.

Figure 126: Name and Version of Connector

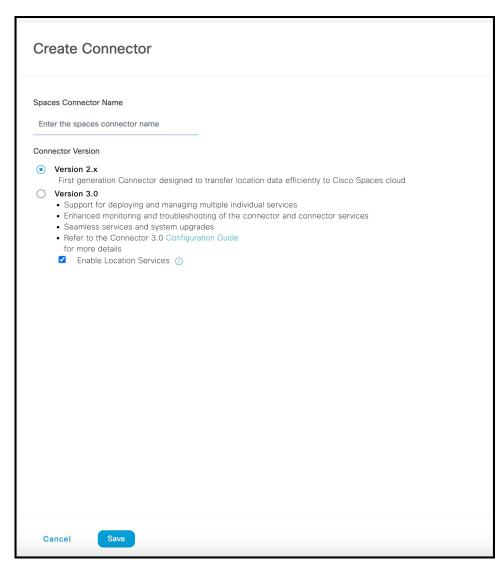

Connector is successfully created. Click Go to Connector Details Page.

Figure 127: Connector Created Successfully

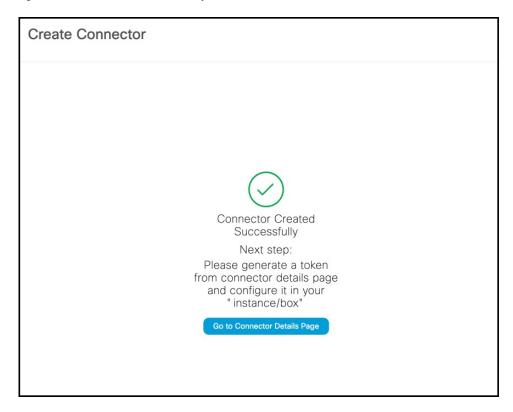

Step 10 In the connector details window, you can see a summary of the configurations for this connector. Click **Generate Token.** 

Figure 128: Generate Token

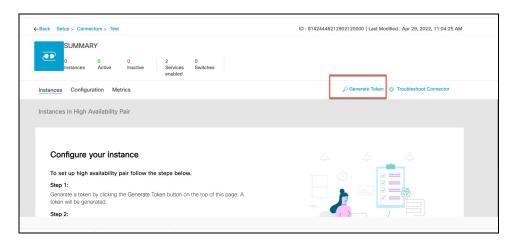

**Step 11** In the **Token** window that is displayed, click **Copy Token**.

Figure 129: Copy Token

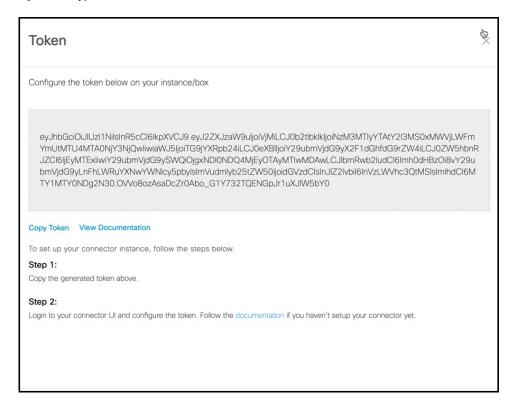

- **Step 12** Open the connector GUI.
- Step 13 (Optional) If your network is behind a proxy, configure the GUI with the proxy. See Configure a Proxy, on page 109
- **Step 14** In the **Configure Token** area that is displayed, click **Configure Token**.

Figure 130: Configure Token

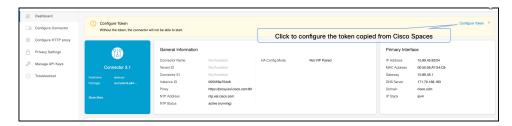

**Step 15** In the window that is displayed, in the **Token** text, field enter the token copied from Cisco Spaces and click **Configure**.

### Warning

During this step, if you face a connectivity issue between Cisco Spaces: Connector and Cisco Spaces dashboard, the Connector could hang without an error. You can still access the Connector through SSH. You may also be unable to log in the Connector GUI after this issue.

- **Step 16** Add the following services as required:
  - Configuring IoT Services

• Configuring Hotspot Services

### **Monitor the Status of Service Installation**

After you have initiated the installation of a service, you can monitor the status of the service installation in connector from the Cisco Spaces dashboard.

### **Procedure**

- **Step 1** From Cisco Spaces dashboard, choose **Setup > Wireless Networks.** 
  - a) In the Connect via Spaces Connector area titled Step 2 Configure Spaces Connector, click View Connectors.
- **Step 2** From the **Connectors** window that is displayed, choose the connector of your choice.
- Step 3 In the connector details window that is displayed, click the **Instances** tab.

  You can click the i button and then **Configuration History** to monitor the status of the service installation here.

Figure 131: Monitoring the Status of Service installation

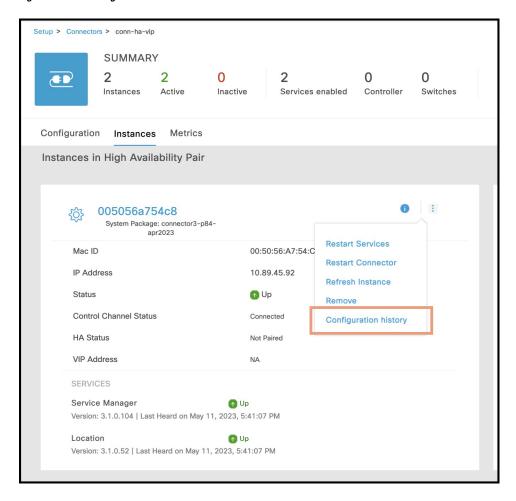

Monitor the Status of Service Installation

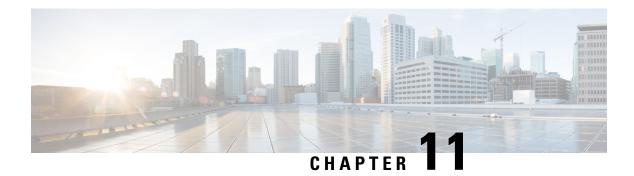

# **Connector GUI**

- Connector GUI, on page 107
- Configuring Privacy Settings, on page 108

### **Connector GUI**

The connector GUI allows you to configure the following:

- Proxy
- Tokens retrieved from Cisco Spaces

Figure 132: Connector GUI

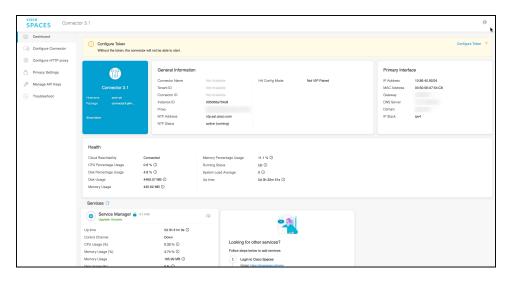

The dashboard is divided into areas that provide you with clear information about the following:

- Connector-specific configurations
- Status of connectivity to Cisco Spaces
- Status of services running on connector. Additional buttons here allow you to navigate away and view more detailed information about each service, such as relevant service configurations and status.

The following are the names of various areas on the dashboard, and a description of the information presented:

- General Information: This area has information about the configurations that are made on this connector, the tenant ID, and whether the token is configured.
- Health: This area has information about the health of connector, the connectivity to Cisco Spaces, and other metrics.
- Services: Separate areas are available for each service. See the respective service section for details of the information displayed here.

# **Configuring Privacy Settings**

Connector provides a way to protect the Personal Identity Information (PII) of a user and maintain privacy. A hashing algorithm takes the user input (referred to as Salt) and masks the PII fields. When Cisco Spaces receives the data, the MAC addresses, IP addresses, or usernames are masked and the actual user information is protected.

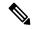

Note

This task is optional.

#### **Procedure**

From the Connector GUI left-navigation pane, choose **Privacy Settings**, enter the fields you want to secure with hashing, and press **Submit.** 

Figure 133: Configure Privacy Settings

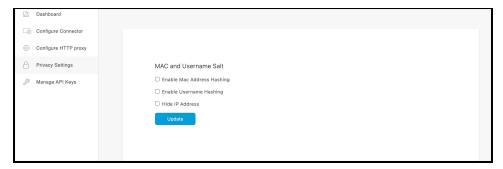

After Cisco Spaces: Connector enables MAC address Salt, it reports pseudo MACs instead of physical device MACs in the data sent to Cisco Spaces cloud. On the Cloud application side, computed locations include the pseudo MACs and share them with applications such as Cisco Spaces: Detect and Locate and Cisco Catalyst Center.

#### Note

Mac salt cannot contain special characters other than @ or !.

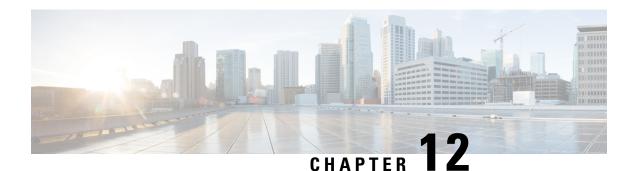

# **Proxy**

- Configure a Proxy, on page 109
- Configure a Transparent Proxy, on page 111

# **Configure a Proxy**

You can set up a proxy to connect the Connector to Cisco Spaces, if the infrastructure hosting the Connector is behind a proxy. Without this proxy configuration, the Connector is unable to communicate with Cisco Spaces

To configure proxy on the Connector, you must do the following:

### **Procedure**

**Step 1** In the Connector GUI left navigation pane, click **Configure HTTP Proxy**. Enter your proxy address in the dialog box that is displayed.

Figure 134: Setup Proxy

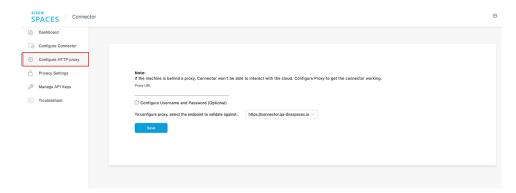

### Note

Choose the endpoint based on your Cisco Spaces Account. For information on how to choose endpoints, see the Table 2: Enable Endpoints, on page 5.

Figure 135: Configure Basic Authentication for Proxy (Optional)

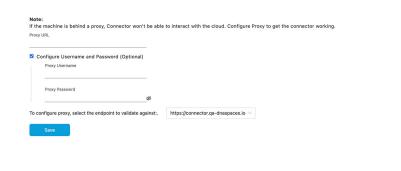

To configure the proxy's basic authentication credentials, click Configure Username and Password.

**Step 2** You can troubleshoot any issues in proxy configuration. Click **Troubleshoot** and select the Cisco Spaces URL.

Figure 136: Troubleshoot Proxy Issues

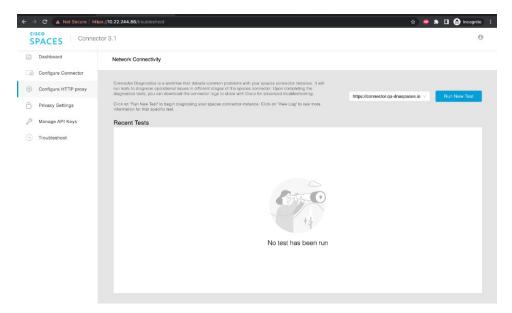

Figure 137: Sample Run Test Results

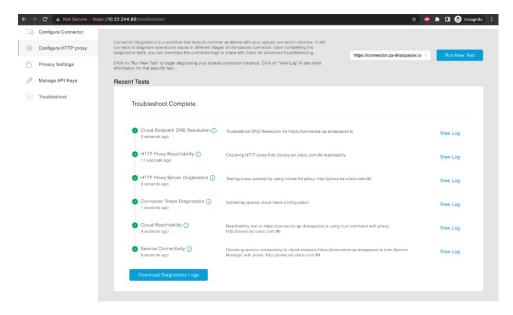

# **Configure a Transparent Proxy**

To configure a transparent proxy on the Connector, you must do the following:

- 1. Copy the proxy server certificate and the proxy server certification authority (CA) bundle to the Connector.
- **2.** From the Connector CLI, validate the proxy certificate.
- **3.** From the Connector CLI, import proxy certificates.
- **4.** From the Connector GUI, configure the proxy URL.

### **Procedure**

**Step 1** Copy the proxy certificate to the Connector using scp.

The following is a sample command.

```
scp proxy-ca-bundle.pem spacesadmin@[connector-ip]:/home/spacesadmin/
scp proxy-server-cert.pem spacesadmin@[connector-ip]:/home/spacesadmin/
```

**Step 2** Log in to the Connector CLI, and validate the copied proxy certificate using the **connectorctl cert validate** command. The following is a sample output of the command:

```
[spacesadmin@connector ~]$ connectorctl cert validate -c /home/spacesadmin/proxy-ca-bundle.pem -s /home/spacesadmin/proxy-server-cert.pem
Executing command:cert
Command execution status:Success
```

/home/spacesadmin/proxy-ca-bundle.pem and /home/spacesadmin/proxy-server-cert.pem exists /home/spacesadmin/proxy-server-cert.pem: OK Validation of certificate is successful

For more information on this command, see connectored cert validate.

Step 3 Import the proxy certification authority (CA) certificates along with other certificates using the **connectorctl cert updateca-bundle** command.

The following is a sample output of the command:

[spacesadmin@connector ~]\$ connectorctl cert updateca-bundle -c /home/spacesadmin/proxy-ca-bundle.pem -s /home/spacesadmin/proxy-server-cert.pem

Executing command:cert

Command execution status:Success
------/home/spacesadmin/proxy-ca-bundle.pem and /home/spacesadmin/proxy-server-cert.pem exist
/home/spacesadmin/proxy-server-cert.pem: OK

CA trust bundle updated successfully
System reboot will happen in 10 seconds. Do not execute any other command.

For more information on this command, see connectorctl cert updateca-bundle.

**Step 4** In the Connector GUI left navigation pane, click **Configure HTTP Proxy**. Enter your proxy address in the dialog box that is displayed.

### Figure 138: Setup Proxy

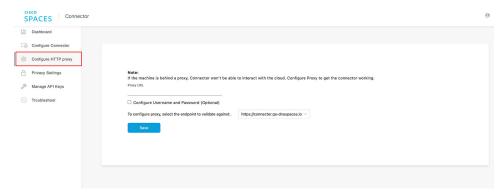

### Note

Choose the endpoint based on your Cisco Spaces Account. For information on how to choose endpoints, see the Table 2: Enable Endpoints, on page 5.

Figure 139: Configure Basic Authentication for Proxy (Optional)

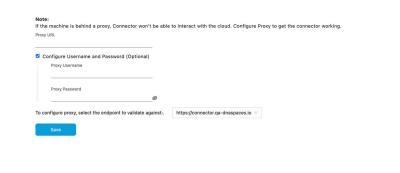

To configure the proxy's basic authentication credentials, click Configure Username and Password.

**Step 5** You can troubleshoot any issues in proxy configuration. Click **Troubleshoot** and enter the Cisco Spaces URL.

Figure 140: Troubleshoot Proxy Issues

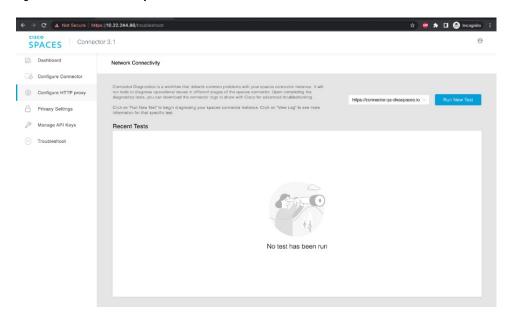

Figure 141: Sample Run Test Results

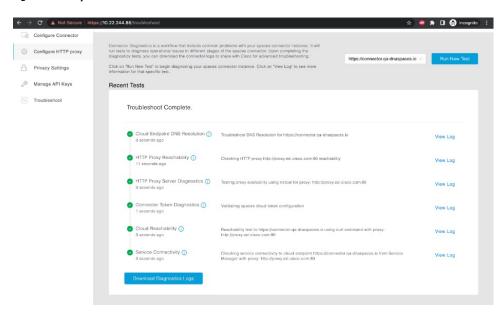

**Configure a Transparent Proxy** 

# **High Availability**

- Configuring Connectors as VIP Paired, on page 115
- Connector Active-Active, on page 120

# **Configuring Connectors as VIP Paired**

Cisco Spaces: Connector high availability uses Virtual Router Redundancy Protocol (VRRP) protocol to determine the state of the instance in the high availability pair. When using VIP pairing with connector 3 and deploying firewalls between the connectors, it's crucial to enable the Virtual Router Redundancy Protocol (VRRP) IP protocol 112.

Ensure that both the source and destination IP addresses match the physical IPs of the connectors. Additionally, to enable proper VRRP functionality, ensure that both connectors reside within the same layer 2 or VLAN segment.

This task shows you how to configure two connectors and pair them with a virtual IP address (VIP).

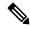

Note

 Cisco Spaces: Connector in Amazon Web Services (AWS) and Azure Cloud does not support High Availability in the VIP Paired mode.

### Before you begin

Install two different Cisco Spaces: Connectors. Configure each connector with a unique IP address.

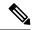

Note

Cisco Spaces: Connector High Availability utilizes HTTPS to assess the status of its peer. When implementing VIP pairing with connector 3 and deploying firewalls between the connectors, ensure that HTTPS TCP port 443 is permitted in both directions.

Table 4: HTTPS TCP port 443 connections

| Source TCP ephemeral | Destination TCP 443 |
|----------------------|---------------------|
| Connector IP 1       | Connector IP 2      |
| Connector IP 2       | Connector IP 1      |

### **Procedure**

Step 1 Login to Cisco Spaces > Setup > Wireless Networks and in the Configure Spaces Connector area, click Create Connector.

Figure 142: Create Connector

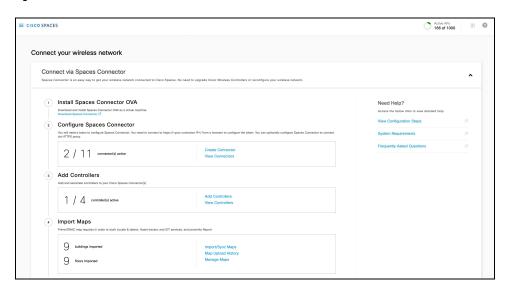

- **Step 2** Enter a name for the connector and choose the version.
  - A connector is created. Click **Go to the connector Details** page.
- **Step 3** In the connector details page, click **Generate Token** in the top-right corner.

Figure 143: Generate Token

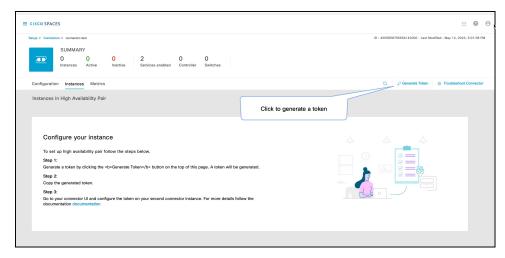

Copy the displayed token.

**Step 4** Log in to the GUI of the first instance of connector and click **Configure Token** in the top-right corner to provision the first copied token there.

Figure 144: Configure a Token

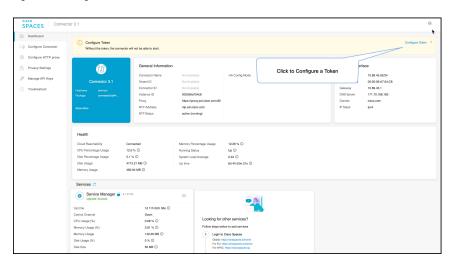

**Step 5** Log in to the GUI of the second instance of connector, and click **Configure Token** in the top-right corner to provision the second copied token there as well.

Figure 145: Configure a Token

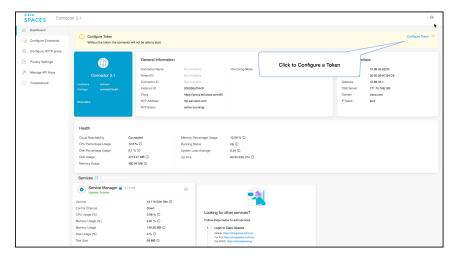

Two tokens have been configured on two connector instances. You can observe that the connector ID on each instance of the connector is the same

**Step 6** On each instance of the connector, observe that the value of the connector ID is the same.

Figure 146: Observe connector ID

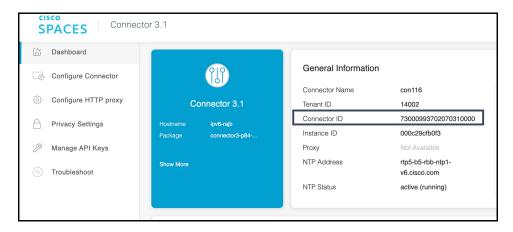

**Step 7** On the Cisco Spaces dashboard, go back to the connector details page, and click the **Instances** tab. Here, you can see both the connectors that you configured. Observe that the connector IP addresses are reflected here.

Figure 147: Cisco Spaces dashboard

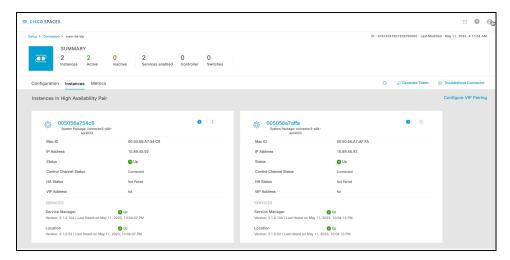

The two connectors are now configured as an active-active pair.

**Step 8** To configure the two connector instances as VIP-Paired, click **Configure VIP Pairing** in the top-right corner.

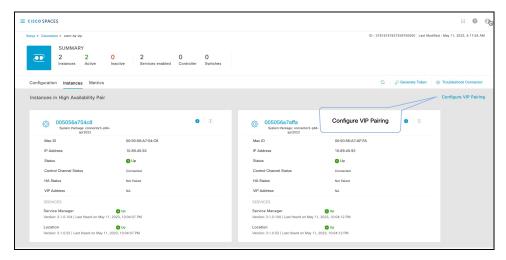

**Step 9** In the **Configure Virtual IP** popup that is displayed, enter the Virtual IP address (VIP). If the connector has dual interface enabled, you have to chose which interface would be used VIP pairing.

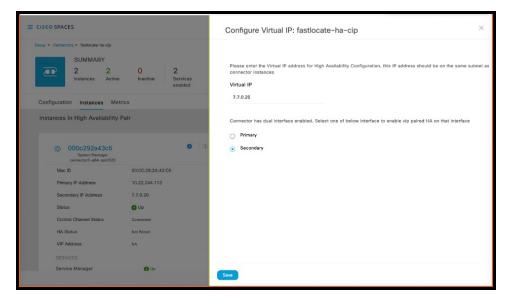

### Note

- Ensure that the VIP is in the same subnet as the connector IP address.
- If you have dual-interface connector, then VIP should be from the subnet of the secondary interface.

You can now see that the instances are configured as a VIP pair.

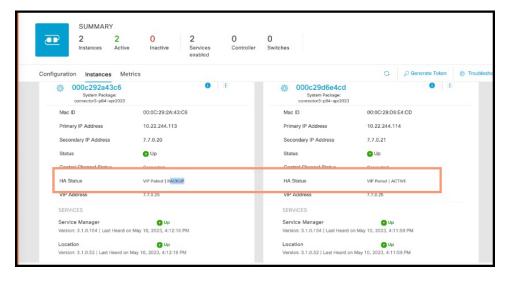

# **Connector Active-Active**

You can pair two Cisco Spaces: Connectors in an active-active mode to enable the uninterrupted flow of data to Cisco Spaces.

- 1. You have to generate two tokens on Cisco Spaces and configure these token on two different connector instances. Each connector instance must have a unique IP address.
- 2. Both connectors receive configurations from Cisco Spaces.
- 3. The connectors can then connect to devices and send data back to Cisco Spaces.
- **4.** Cisco Spaces then manages the redundant data.
- 5. If one connector is down, the other connector continues to send data.

### **Restrictions for Active-Active**

- On the Cisco Spaces dashboard, there is no configuration required for two Connectors to be an active-active pair.
- Both Connectors connect to all Wireless Controllers and send traffic to Cisco Spaces. The traffic from Wireless Controllers to Cisco Spaces hence increases.
- To be an active-active Connector pair, two connectors must run OVA version 3.0 or higher.
- There is no failover support for Hyperlocation.

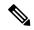

Note

- Cisco FastLocate is re-established after failover with a delay of three to four minutes.
- Reprovision services after a failover for active-active. For VIP-paired mode, re-provisioning is unnecessary.
- There is no support for monitoring the Connector active-active feature.
- You cannot run IoT Service high availability in Active Active mode. To run IoT Service high availability, use VIP-paired mode.

### **Configuring Connectors in Active-Active**

This task shows you how to configure two connectors as active-active.

### Before you begin

Install two different instances of Cisco Spaces: Connectors of OVA version 3.0 or higher. Configure each instance of connector with a unique IP address.

#### **Procedure**

Step 1 Login to Cisco Spaces > Setup > Wireless Networks and in the Configure Spaces Connector area, click Create Connector.

Figure 148: Create Connector

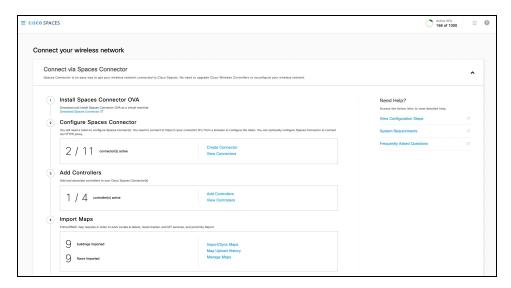

- **Step 2** Enter a name for the connector and choose the version.
  - A connector is created. Click Go to the connector Details page.
- **Step 3** In the connector details page, click **Generate Token** in the top-right corner.

Figure 149: Generate Token

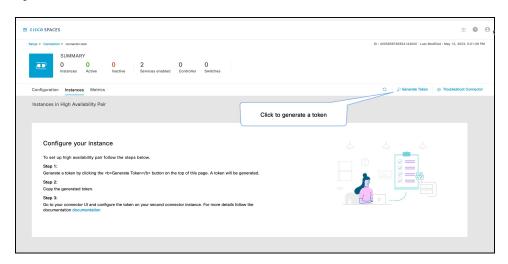

Copy the displayed token.

- **Step 4** Repeat Step 3 to generate and copy a second token.
- **Step 5** Log in to the GUI of the first instance of connector and click **Configure Token** in the top-right corner to provision the first copied token there.

Figure 150: Configure a Token

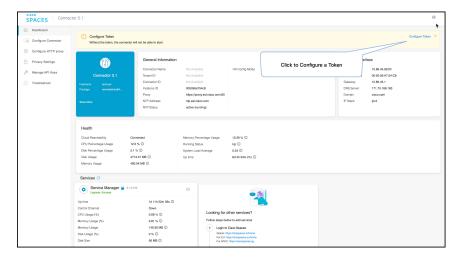

Step 6 Log in to the GUI of the second instance of connector, and click **Configure Token** in the top-right corner to provision the second copied token there as well.

Figure 151: Configure a Token

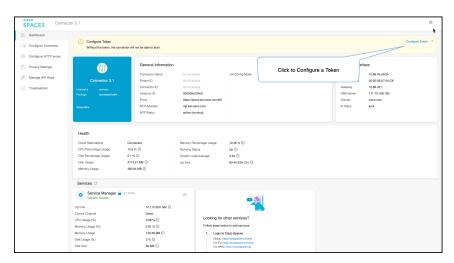

Two tokens have been configured on two connector instances. You can observe that the connector ID on each instance of the connector is the same

**Step 7** On each instance of the connector, observe that the value of the connector ID is the same.

Figure 152: Observe connector ID

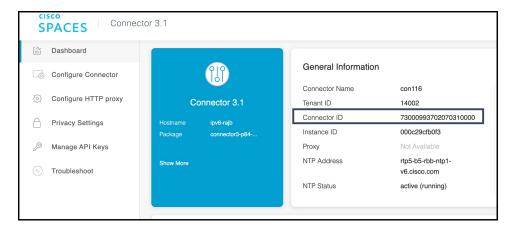

**Step 8** On the Cisco Spaces dashboard, go back to the connector details page, and click the **Instances** tab. Here, you can see both the connectors that you configured. Observe that the connector IP addresses are reflected here.

Figure 153: Cisco Spaces dashboard

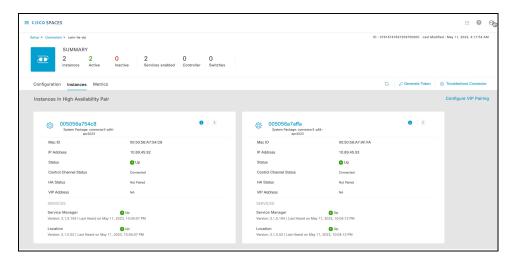

The two connectors are now configured as an active-active pair.

# **FIPS Support in Cisco Spaces**

- FIPS Overview, on page 125
- Protocol Requirements, on page 125
- Enabling FIPS, on page 125
- Disabling FIPS, on page 127
- Adding a FIPS-Enabled Catalyst 9800 Controller to a FIPS-Enabled Connector, on page 128

### **FIPS Overview**

Cisco Spaces Connector supports the Federal Information Processing Standard 140-3 (FIPS). FIPS is a standard published by the National Institute of Standards and Technology (NIST) and is used to accredit cryptographic modules in software components. The US Federal government requires that all IT products dealing with Sensitive, but Unclassified (SBU) information meet these standards. If your system needs to be FIPS compliant, you can enable FIPS. Once you do so, the system uses the cryptographic algorithms defined by the NIST for FIPS for all encrypted communication between its internal and external components.

## **Protocol Requirements**

- Transport Layer Security (TLS) 1.2or higher.
- Advanced Encryption Standard (AES) 256.
- Secure Hash Algorithm (SHA) 128 or higher.
- One of the following:
  - Rivest, Shamir, and Adelman (RSA) 2048 or higher.
- Elliptic Curve Digital Signature Algorithm (ECDSA) with a National Institute of Standards and Technology (NIST) curve of P-256 or higher.

# **Enabling FIPS**

To enable FIPS on the Connector, you must do the following:

- 1. Log in to the Connector CLI, and enable FIPS on the connector.
- 2. From the Connector CLI, validate if the FIPS is enabled.

### **Procedure**

**Step 1** Log in to the Connector CLI, and enable FIPS on the connector using the **connectorctl fips enable** command.

The following is a sample output of the command:

```
[spacesadmin@connector ~]$ connectorctl fips enable
Executing command:fips
Terminated
[spacesadmin@connector ~]$ Connection to 10.22.244.2 closed by remote host
```

For more information on this command, see the **connectorctl fips enable** command page.

#### Note

Enabling FIPS restarts the connector VM.

**Step 2** Validate if the FIPS is enabled using the **connectorctl fips show** command.

The following is a sample output of the command:

```
[spacesadmin@connector ~]$ connectorctl fips show
Executing command: fips
Command execution status: Success
FIPS mode status:
FIPS mode is enabled.
verify FIPS mode is enabled at the operating system level:
crypto.fips\_enabled = 1
OpenSSL version:
FIPS Toolkit Enabled
CiscoSSL 1.1.1y.7.3.377-fips
ssh runs in FIPS mode
x509v3-ecdsa-sha2-nistp256
x509v3-ecdsa-sha2-nistp384
x509v3-ecdsa-sha2-nistp521
x509v3-ssh-rsa
x509v3-rsa2048-sha256
ecdsa-sha2-nistp256
ecdsa-sha2-nistp256-cert-v01@openssh.com
ecdsa-sha2-nistp384
ecdsa-sha2-nistp384-cert-v01@openssh.com
ecdsa-sha2-nistp521
ecdsa-sha2-nistp521-cert-v01@openssh.com
ssh-rsa
ssh-rsa-cert-v01@openssh.com
[spacesadmin@connector ~]$
```

For more information on this command, see the **connectorctl fips show** command page.

# **Disabling FIPS**

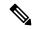

Note

There is no option to disable FIPS. The only way is to roll back to the initial setup by resetting the connector using the **connectorctl reset** command.

To roll back to the initial setup, you must do the following:

- 1. Log in to the Connector CLI, and reset the connector.
- 2. From the Connector CLI, validate whether the roll back is successful.

### **Procedure**

**Step 1** Log in to the Connector CLI, and reset the connector using the **connectorctl reset** command.

The following is a sample output of the command:

```
[spacesadmin@connector ~]$ connectorctl reset
Executing command:reset
WARNING: This command resets all connector configuration including http proxy and token and bring
system to initial state. You can't undo these changes.
Type yes to continue or any other letter to abort:yes
Terminated
[spacesadmin@connector ~]$ Connection to 10.22.244.45 closed by remote host.
Connection to 10.22.244.45 closed.
```

For more information on this command, see the **connectorctl reset** command page.

#### Note

Rolling back to the initial setup restarts the connector VM.

**Step 2** Validate whether the roll back is successful using the **connectorctl fips show** command.

The following is a sample output of the command:

```
[spacesadmin@connector ~]$ connectorctl fips show
Executing command:fips
Command execution status: Success
FIPS mode status:
FIPS mode is disabled.
verify FIPS mode is enabled at the operating system level:
crypto.fips enabled = 0
OpenSSL version:
FIPS Toolkit Enabled
CiscoSSL 1.1.1y.7.3.377-fips
ssh runs in FIPS mode
x509v3-ecdsa-sha2-nistp256
x509v3-ecdsa-sha2-nistp384
x509v3-ecdsa-sha2-nistp521
x509v3-ssh-rsa
x509v3-rsa2048-sha256
ecdsa-sha2-nistp256
ecdsa-sha2-nistp256-cert-v01@openssh.com
```

```
ecdsa-sha2-nistp384
ecdsa-sha2-nistp384-cert-v01@openssh.com
ecdsa-sha2-nistp521
ecdsa-sha2-nistp521-cert-v01@openssh.com
ssh-rsa
ssh-rsa-cert-v01@openssh.com
```

For more information on this command, see the **connectorctl fips show** command page.

# Adding a FIPS-Enabled Catalyst 9800 Controller to a FIPS-Enabled Connector

### **Enabling FIPS**

To enable FIPS on the Connector, you must do the following:

- 1. Log in to the Connector CLI, and enable FIPS on the connector.
- 2. From the Connector CLI, validate if the FIPS is enabled.

### **Procedure**

Step 1 Log in to the Connector CLI, and enable FIPS on the connector using the connectorctl fips enable command.

The following is a sample output of the command:

```
[spacesadmin@connector ~]$ connectorctl fips enable
Executing command:fips
Terminated
[spacesadmin@connector ~]$ Connection to 10.22.244.2 closed by remote host
```

For more information on this command, see the connectorctl fips enable command page.

#### Note

Enabling FIPS restarts the connector VM.

**Step 2** Validate if the FIPS is enabled using the **connectorctl fips show** command.

The following is a sample output of the command:

```
x509v3-ecdsa-sha2-nistp256
x509v3-ecdsa-sha2-nistp384
x509v3-ecdsa-sha2-nistp521
x509v3-ssh-rsa
x509v3-rsa2048-sha256
ecdsa-sha2-nistp256
ecdsa-sha2-nistp256-cert-v01@openssh.com
ecdsa-sha2-nistp384
ecdsa-sha2-nistp384-cert-v01@openssh.com
ecdsa-sha2-nistp521
ecdsa-sha2-nistp521
ecdsa-sha2-nistp521-cert-v01@openssh.com
ssh-rsa
ssh-rsa-cert-v01@openssh.com
```

For more information on this command, see the **connectorctl fips show** command page.

### **Configuring FIPS Authorization Key in the Controller**

### **Procedure**

**Step 1** Log in to the Catalyst 9800 controller CLI, and enter the global configuration mode using the **configure terminal** command.

The following is a sample output of the command:

Device# configure terminal

**Step 2** Configuring FIPS authorization key on the controller using the **fips authorization-key** hex command.

The following is a sample output of the command:

```
Device(config) # fips authorization-key <hex>
```

**Step 3** Return to the privileged **EXEC** mode using the **end** command.

The following is a sample output of the command:

Device(config) # end

**Step 4** Save all configurations using the **write memory** command.

The following is a sample output of the command:

Device# write memory

**Step 5** Boot the controller in FIPS mode using the **reload** command.

The following is a sample output of the command:

Device# reload

### **Obtaining a Certificate from the Connector**

### **Procedure**

Step 1 Log in to the Connector CLI, and obtain a certificate using the connectorctl -s location keystore showcert -n fipsca command.

The following is a sample output of the command:

```
[spacesadmin@connector ~]$ connectorctl -s location keystore showcert -n fipsca Executing command:keystore
Command execution status:Success
----BEGIN CERTIFICATE----
----END CERTIFICATE----
```

Step 2 Copy the certificate and paste it into a text editor to add it to the controller trustpool. For information, see the Importing a CA Certificate to the Trustpool section.

### **Importing a CA Certificate into the Trustpool**

### **Procedure**

Step 1 Log in to the Catalyst 9800 controller CLI, and enter the global configuration mode using the configure terminal command.

The following is a sample output of the command:

```
Device# configure terminal
```

**Step 2** Import a CA certificate into the Trustpool using the **crypto pki trustpool import terminal** command.

Paste the certificate and press **Enter**. For more information, see Obtaining a Certificate from the Connector.

The following is a sample output of the command:

```
Device(config)# crypto pki trustpool import terminal % Enter PEM-formatted CA certificate.
% End with a blank line or "quit" on a line by itself.
line by itself.
----BEGIN CERTIFICATE----
....
....
quit
% PEM files import succeeded.
```

**Step 3** Return to the privileged **EXEC** mode using the **end** command.

The following is a sample output of the command:

```
Device(config) # end
```

**Step 4** Save all configurations using the **write memory** command.

The following is a sample output of the command:

Device# write memory

### **Reinitiating the NMSP Connection on the Controller**

Perform one of the following actions to reinitiate the NMSP connection to the controller after importing the connector certificate into the controller:

### **Procedure**

- **Step 1** Restart the location service from the Connector CLI or Cisco Spaces dashboard.
- **Step 2** Edit and save the controller credentials in the Cisco Spaces dashboard.

#### Note

- This will retrigger the SYNC message from the cloud to connector for all the controllers that are added.
- The connector attempts to reestablish the connection between the connector and the controller.
- If the NMSP handshake fails after importing the fipsca certificate into the controller, re-import the certificate. To clean any trustpool certificates imported earlier, use the **crypto pki trustpool import clean** command.

Reinitiating the NMSP Connection on the Controller

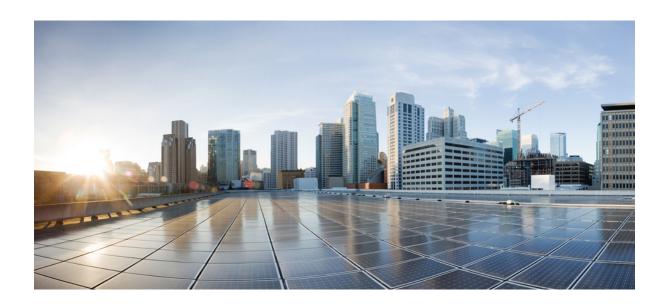

# PART | | |

# **Troubleshooting**

- Troubleshooting Tools, on page 135
- Troubleshooting Scenarios, on page 139

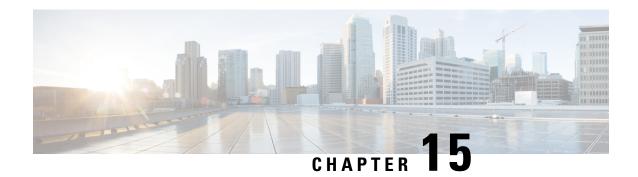

# **Troubleshooting Tools**

- Enable Debug Logs, on page 135
- Recovering a Lost Password, on page 136
- Monitor Service Metrics, on page 136

## **Enable Debug Logs**

This task shows you how to enable debug logs for connector. The task also shows you how to upload these logs to Cisco Spaces, if necessary.

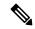

Note

You can also enable debug log using the **connectorctl service restart** command.

#### **Procedure**

**Step 1** Log in to **Cisco Spaces**.

#### Note

The Cisco Spaces URL is region-dependent.

- **Step 2** From the left navigation pane, choose **Setup > Wireless Networks**.
- **Step 3** In the **2. Configure Spaces Connector** area, click **View Connectors**.
- **Step 4** Click a connector from the list of connectors that are displayed.
- **Step 5** In the **SUMMARY** window that is displayed, click **Troubleshoot Connector**.
- Step 6 In the **Troubleshoot Connector** window that is displayed, you can see that logs can be enabled by a service. Click the respective **Enable Debug Mode** of a service if not enabled already.

After being enabled, connector starts collecting debug logs for that service, and these logs are stored locally on connector.

Step 7 (Optional) To upload the logs to the Cisco Spaces dashboard, click Upload Logs to Cloud.

# **Recovering a Lost Password**

This task shows you how to recover your connector GUI password.

#### **Procedure**

Step 1 Log in to Cisco Spaces.

#### Note

The Cisco Spaces URL is region-dependent.

- **Step 2** From the left navigation pane of the Cisco Spaces dashboard, choose **Setup > Wireless Networks**.
- **Step 3** In the **2. Configure Spaces Connector** area, click **View Connectors**.
- **Step 4** Click a connector from the list of connectors that are displayed.
- **Step 5** In the **SUMMARY** window that is displayed, click **Troubleshoot Connector**.
- Step 6 In the Troubleshoot Connector window that is displayed, click Password Reset Key.
- Step 7 In the Password Reset Key window that is displayed, click Copy The Key.

Save the copied key on a notepad.

- Step 8 Open the connector GUI, and click Forgot Password.
- **Step 9** In the **Password Reset Key** field, enter the key copied in the previous step.
- **Step 10** In the **New Password** field, enter a new password.

### **Monitor Service Metrics**

You can monitor the various metrics of the different services that are installed on connector from the Cisco Spaces dashboard.

#### **Procedure**

- **Step 1** From the Cisco Spaces dashboard, navigate to **Setup > Wireless Networks**.
- Step 2 In the Connect via Spaces Connector area titled Step 2 Configure Spaces Connector, click View Connectors.
- **Step 3** In the **Connectors** window that opens up, click a connector of your choice.
- **Step 4** In the connector details window that is displayed, click the **Metrics** tab.
- **Step 5** From the **Services** drop-down list, choose a service that is installed on this connector to observe the metrics that are related to the service. You can also choose the period for which the metrics is collected.

Figure 154: Observing Service Metrics

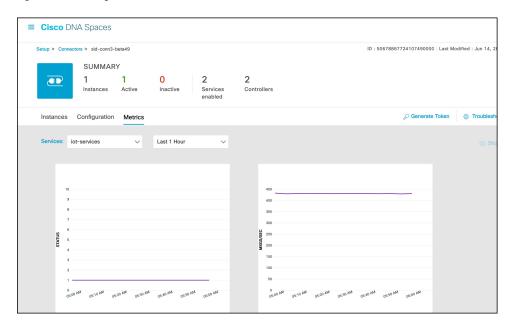

**Monitor Service Metrics** 

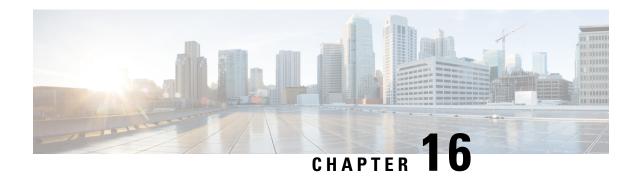

# **Troubleshooting Scenarios**

- Connectivity Issues Between Connector and Cisco Spaces, on page 139
- Unresponsive Connector, or Failure of SSH to Connector, on page 142
- Instance is Corrupted or Deleted, on page 144
- Service Crash, or Restart Services, on page 144
- Upgrade has Failed, or How To Forcibly Push Configurations to Instances, on page 145
- Managing Weak Algorithms from SSHD Configurations, on page 146

# **Connectivity Issues Between Connector and Cisco Spaces**

This task allows you to troubleshoot connectivity issues between your connector and Cisco Spaces. You can troubleshoot this connection both before and after the configuration of the connector token on Cisco Spaces.

#### **Procedure**

- **Step 1** Log in to the connector GUI.
- **Step 2** In the connector left navigation pane, click **Troubleshoot** and do one of the following:
  - If you have configured the token for this connector in Cisco Spaces, the text field beside the **Run New Test** button is automatically populated with the Cisco Spaces URL.
  - If you have not configured the token for this connector on Cisco Spaces, then from the **Run New Test** drop-down, choose from one of the Cisco Spaces region-dependent URLs.
- **Step 3** Click **Run New Test** to initiate troubleshooting the connectivity.
- **Step 4** Observe the running tests for the following:

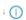

Click to view further information about the test.

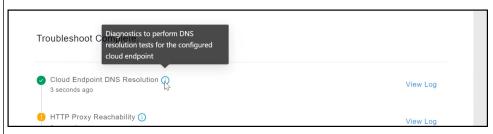

Click View Logs to view further information.

Figure 155: View Logs

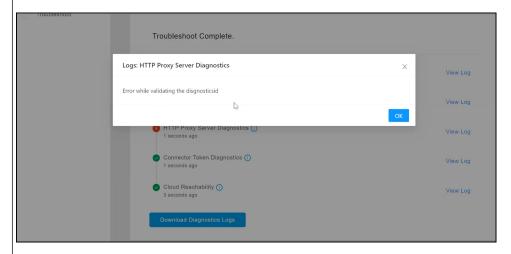

 $\bigcirc$ 

Represents a successful test. Click to view additional information about this successful test.

Figure 156: View Logs for a Successful Test

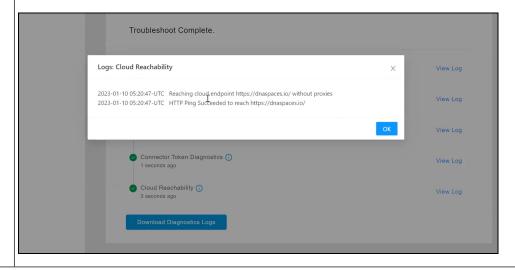

0

Represents a warning. Click to view additional information about this warning.

Figure 157: View Logs for a Warning

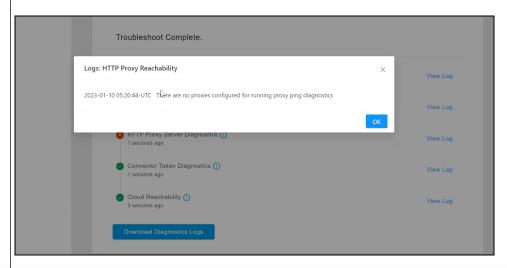

×

Represents a failure in the diagnostic test. Click View Logs to see additional details.

Figure 158: View Logs for a Successful Test

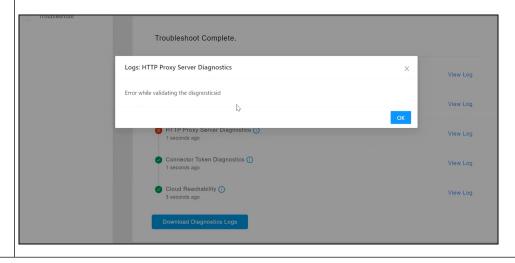

**Step 5** Click **Download Diagnostic Logs** to download a text file with details of logs, including diagnostic information.

#### Figure 159: ownload Diagnostic Logs

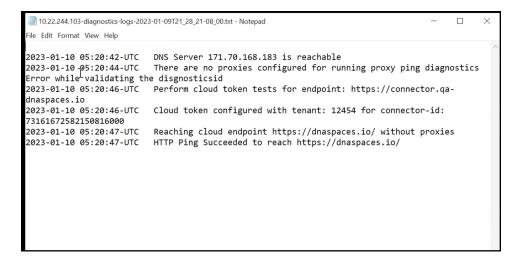

#### What to do next

You can also use the connector CLI to troubleshoot connectivity issues between the connector and the Cisco Spaces dashboard. See the command **connectorctl troubleshooting connectivity** in the Cisco Spaces: Connector 3 Command Reference Guide.

# **Unresponsive Connector, or Failure of SSH to Connector**

If a connector is unresponsive to SSH requests, reboot the device on which the connector OVA is installed. You can do this from the Cisco Spaces dashboard .

#### **Procedure**

**Step 1** Log in to Cisco Spaces.

#### Note

The Cisco Spaces URL is region-dependent.

- **Step 2** From the left navigation pane, choose **Setup > Wireless Networks**.
- **Step 3** In the **2. Configure Spaces Connector** area, click **View Connectors**.
- **Step 4** Click a connector from the list of connectors that are displayed, and then click the **Instances** tab.
- Step 5 In the Actions column, click the three-dot icon to open a list of options for the connector instance, and choose Restart Connector.

Figure 160: Restart Connector

# **Instance is Corrupted or Deleted**

You may have to delete a connector instance for one of the following reasons:

- An instance is not required anymore.
- An instance is corrupted or invalid.

#### **Procedure**

**Step 1** Log in to **Cisco Spaces**.

#### Note

The Cisco Spaces URL is region-dependent.

- **Step 2** In the left navigation pane of the Cisco Spaces dashboard, choose **Setup > Wireless Networks**.
- **Step 3** In the **2. Configure Spaces Connector** area, click **View Connectors**.
- **Step 4** Click a connector from the list of connectors that are displayed and then click the **Instances** tab.
- Step 5 In the Actions column, click the three-dot icon to open a list of options for the connector instance, and choose **Remove**. To create a new instance, do the following.
  - **a.** In the Cisco Spaces dashboard, reissue a token.
  - **b.** Configure the new token on the installed connector.

See Activating Connector 3 on Cisco Spaces, on page 10.

## **Service Crash, or Restart Services**

This task shows you how to restart a service on a connector when the service crashes or hangs.

#### **Procedure**

**Step 1** Log in to **Cisco Spaces**.

#### Note

The Cisco Spaces URL is region-dependent.

- **Step 2** From the left navigation pane of the Cisco Spaces dashboard, choose **Setup > Wireless Networks**.
- Step 3 In the 2. Configure Spaces Connector area, click View Connectors.
- **Step 4** Click a connector from the list of connectors that are displayed, and then click the **Instances** tab.

Step 5 In the Actions column, click the three-dot icon to open a list of options for the connector instance, and choose **Restart Services.** 

Figure 161: Restart Services

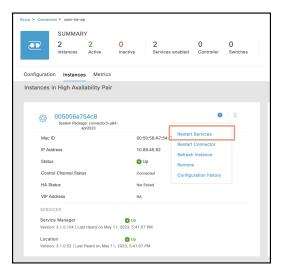

# **Upgrade has Failed, or How To Forcibly Push Configurations to Instances**

If a service upgrade fails and a connector instance does not receive Cisco Spaces configurations, you can forcibly push configurations to the instance using this procedure.

#### **Procedure**

Step 1 Log in to Cisco Spaces.

#### Note

The Cisco Spaces URL is region-dependent.

- **Step 2** From the left-navigation pane, choose **Setup > Wireless Networks**.
- **Step 3** In the **2. Configure Spaces Connector** area, click **View Connectors**.
- **Step 4** Click a connector from the list of connectors that are displayed, and then click the **Instances** tab.
- Step 5 In the Actions column, click the three-dot icon to open a list of options for the connector instance, and choose Refresh Instance.

# **Managing Weak Algorithms from SSHD Configurations**

### Weak SSHD Key Exchange (kex) Algorithms

Key exchange algorithms are used to securely exchange cryptographic keys between the client and the server over an insecure network. This ensures that the communication remains private and secure.

However, some SSHD Key Exchange algorithms are considered weak for many reasons.

Here are a few reasons:

- Older key exchange methods using smaller key sizes (768 bits).
- Some key exchange algorithms do not support perfect forward secrecy. This means that if a private key is compromised, past communications encrypted with that key could potentially be decrypted.

Disabling weak SSHD Key Exchange algorithms is essential to improve the security of your SSH server.

### Disable Weak SSHD Key Exchange (kex) Algorithms

#### **Procedure**

Step 1 Display the list of Key Exchange algorithms using the **connectorctl sshd kex show** command. Observe that this list includes SSHD Key Exchange (kex) algorithms that may be considered weak (weak SSHD Key Exchange algorithms) for different reasons.

```
[spacesadmin@connector ~]$ connectorctl sshd kex show Executing command:sshd

Command execution status:Success
------
List of supported Key Exchange algorithms is: kexalgorithms ecdh-sha2-nistp256, ecdh-sha2-nistp384, ecdh-sha2-nistp521, diffie-hellman-group14-sha1, diffie-hellman-group14-sha256, diffie-hellman-group16-sha512
```

Step 2 To remove support for weak SSHD Key Exchange algorithms from this device, use the **connectorctl sshd kex remove** command. Run the **connectorctl sshd kex show** command to verify that weak SSHD Key Exchange algorithms are removed from the supported algorithm list.

```
[spacesadmin@connector ~]$ connectorctl sshd kex remove -a
Executing command:sshd
Command execution status:Success
---------
Removing all unsupported weak algorithms
Successfully removed -diffie-hellman-group-exchange-shal,diffie-hellman-group1-shal key exchange algorithm(s)
```

```
\label{lem:connector} $$[spacesadmin@connector ~]$ connectorctl sshd kex show $$Executing command:sshd$
```

Step 3 To reinstate support for weak SSHD Key Exchange algorithms on this device, use the **connectorctl sshd kex reset** command. Run the **connectorctl sshd kex show** command to verify that weak SSHD Key Exchange algorithms are added back to the supported algorithm list.

## Weak Host Key (hostkey) Algorithms

Host key algorithms are used to verify the server's identity to the client. The server uses its private key to authenticate itself, and the client uses the server's public key to verify this identity.

However, some Host Key algorithms are considered weak for many reasons. Here are a few reasons:

- Short key length (RSA keys that are less than 2048 bits).
- Outdated algorithms (Digital Signature Algorithms [DSA] is limited to a maximum key size of 1024 bits).
- Weak hash functions (MD5 or SHA-1) can compromise the security of the entire key exchange process.

Disabling weak Host Key algorithms is essential to secure SSH connections and prevent potential vulnerabilities.

### **Disable Weak Host Key (hostkey) Algorithms**

#### **Procedure**

**Step 1** Display the list of Host Key algorithms using the **connectorctl sshd hostkey show** command.

```
[spacesadmin@connector ~]$ connectorctl sshd hostkey show Executing command:sshd
Command execution status:Success
------
List of supported host Key algorithms is:
hostkeyalgorithms *
```

Step 2 To remove support for weak Host Key algorithms from this device, use the **connectorctl sshd hostkey remove** command. Run the **connectorctl sshd hostkey show** command to verify that weak Host Key algorithms are removed from the supported algorithm list.

```
[spacesadmin@connector ~] $ connectorctl sshd hostkey remove -a
Executing command:sshd
Command execution status: Success
Removing all unsupported weak algorithms
Successfully removed
x509v3-ecdsa-sha2-nistp256,
x509v3-ecdsa-sha2-nistp384,
x509v3-ecdsa-sha2-nistp521,
x509v3-ssh-rsa,
x509v3-rsa2048-sha256,
x509v3-sign-rsa,,,
ssh-ed25519,,
ecdsa-sha2-nistp256,
ecdsa-sha2-nistp384,
ecdsa-sha2-nistp521,
ssh-rsa key exchange algorithm(s)
```

Step 3 To reinstate support for weak Host Key algorithms on this device, use the **connectorctl sshd hostkey reset** command. Run the **connectorctl sshd hostkey show** command to verify that weak Host Key algorithms are added back to the supported algorithm list.

### **Weak Cipher Algorithms**

Cipher algorithms are used to encrypt data transmitted between the client and the server, ensuring confidentiality. However, some cipher algorithms are considered weak for many reasons. Here are a few reasons:

- Ciphers with short key lengths are susceptible to force attacks.
- Some ciphers (such as RC4) have biases in the output that make it susceptible to cryptanalysis.
- Weak algorithm structure (use of small block sizes can lead to vulnerabilities when encrypting large amount of data).
- Even strong ciphers can be rendered weak, if they are implemented poorly.

Disabling weak cipher algorithms is essential to ensure secure communications.

### **Disable Cipher Algorithms**

#### **Procedure**

Step 1 Display the list of cipher algorithms using the connectorctl sshd cipher show command.

Step 2 To remove support for weak cipher algorithms from this device, use the **connectorctl sshd cipher remove** command. Run the **connectorctl sshd cipher show** command to verify that weak cipher algorithms are removed from the supported algorithm list.

```
[spacesadmin@connector ~]$ connectorctl sshd cipher remove -a Executing command:sshd

Command execution status:Success
------

Removing all unsupported cipher algorithms

Successfully removed -3des-cbc key exchange algorithm(s)
```

Step 3 To reinstate support for weak cipher algorithms on this device, use the **connectorctl sshd cipher reset** command. Run the **connectorctl sshd cipher show** command to verify that weak cipher algorithms are added back to the supported algorithm list.

### **Weak Message Authentication Code (MAC) Algorithms**

Message Authentication Code (MAC) algorithms are used to ensure the integrity and authenticity of the transmitted data, protecting it against tampering.

However, some MAC algorithms are considered weak for many reasons. Here are a few reasons:

- Many MAC algorithms, like HMAC, rely on hash functions to generate message digests. If the underlying hash function is weak (such as MD5 or SHA-1), the MAC algorithm inherits these weaknesses.
- Insufficient key length (shorter keys are more susceptible to attacks).
- Predictable key management (security of MAC algorithm is compromised with predictable keys).

Disabling weak MAC algorithms is essential to maintain the integrity and authenticity of communications.

### **Disable Message Authentication Code (MAC) Algorithms**

#### **Procedure**

Step 1 Display the list of MAC algorithms using the connectorctl sshd mac show command.

```
[spacesadmin@connector ~]$ connectorctl sshd mac show Executing command:sshd

Command execution status:Success
------
List of supported MAC algorithms is:
macs hmac-sha2-256-etm@openssh.com,
hmac-sha2-512-etm@openssh.com,
hmac-sha2-256,
hmac-sha2-512,
hmac-sha1
```

Step 2 To remove support for weak MAC algorithms from this device, use the **connectorctl sshd mac remove** command. Run the **connectorctl sshd mac show** command to verify that weak MAC algorithms are removed from the supported algorithm list.

Step 3 To reinstate support for weak MAC algorithms on this device, use the **connectorctl sshd mac reset** command. Run the **connectorctl sshd mac show** command to verify that weak MAC algorithms are added back to the supported algorithm list

```
[spacesadmin@connector ~]$ connectorctl sshd mac reset
Executing command:sshd
Command execution status:Success
------
Successfully reset weak MAC configuration
```

### Weak Public Key (pubkey) Algorithms

Public Key algorithms are used for user authentication, allowing users to log in without a password by proving ownership of a private key.

However, some Public Key algorithms are considered weak for many reasons. Here are a few reasons:

- Insufficient key length (RSA keys less than 2048 bits are considered insecure).
- Random number generation process can lead to predictable keys that are easier to attack.

### **Disable Public Key (pubkey) Algorithms**

#### **Procedure**

Step 1 Display the list of Public Key algorithms using the connectorctl sshd pubkey show command.

```
[spacesadmin@connector ~]$ connectorctl sshd pubkey show
Executing command:sshd
Command execution status:Success
------
List of supported Public key algorithms is:
pubkeyalgorithms *
```

Step 2 To remove support for weak Public Key algorithms from this device, use the **connectorctl sshd pubkey remove** command. Run the **connectorctl sshd pubkey show** command to verify that weak Public Key algorithms are removed from the supported algorithm list.

```
[spacesadmin@connector ~]$ connectorctl sshd pubkey remove -a
Executing command:sshd
Command execution status: Success
______
Removing all unsupported weak algorithms
Successfully removed x509v3-ecdsa-sha2-nistp256,
x509v3-ecdsa-sha2-nistp384,
x509v3-ecdsa-sha2-nistp521.
x509v3-ssh-rsa,
x509v3-rsa2048-sha256,
x509v3-sign-rsa,,,
ssh-ed25519,
ssh-ed25519-cert-v01@openssh.com,,
ecdsa-sha2-nistp256,
ecdsa-sha2-nistp384,
ecdsa-sha2-nistp521,
ssh-rsa-cert-v01@openssh.com,
rsa-sha2-256-cert-v01@openssh.com,
rsa-sha2-512-cert-v01@openssh.com,
-cert-v01@openssh.com,
ecdsa-sha2-nistp256-cert-v01@openssh.com,
ecdsa-sha2-nistp384-cert-v01@openssh.com,
ecdsa-sha2-nistp521-cert-v01@openssh.com,
ssh-rsa,
rsa-sha2-256,
rsa-sha2-512 key exchange algorithm(s)
```

Step 3 To reinstate support for weak Public Key algorithms on this device, use the **connectorctl sshd pubkey reset** command. Run the **connectorctl sshd pubkey show** command to verify that weak Public Key algorithms are added back to the supported algorithm list.

Disable Public Key (pubkey) Algorithms

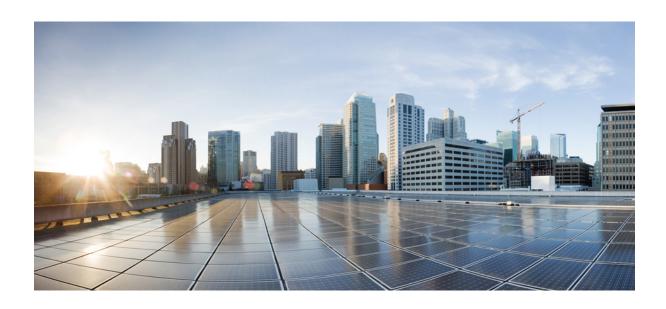

# PART IV

# **Services**

- Location Service, on page 155
- IoT Service (Wireless), on page 161
- IoT Service (Wired), on page 173
- Hotspot Service, on page 193
- Local Firehose, on page 197

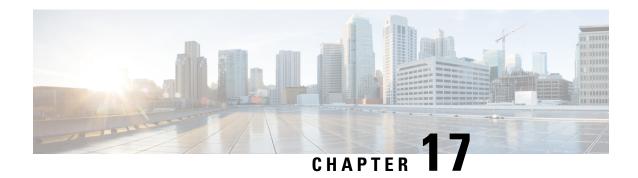

## **Location Service**

- Compatibility Matrix for Cisco Spaces: Connector: Location service, on page 155
- Open Ports for Location Service, on page 159

# **Compatibility Matrix for Cisco Spaces: Connector: Location service**

This section covers the following:

- Location Service (Non-FIPS)
- Location Service (FIPS)

#### **Location Service (Non-FIPS)**

Table 5: Location Service (Non-FIPS)

| Hardware or Application Name                    | Support for Cisco Spaces: Connector                                                                                                    |
|-------------------------------------------------|----------------------------------------------------------------------------------------------------|
| Cisco Catalyst 9800 Series Wireless Controllers | Supported on 17.6.8 and later releases.                                                                                                    |
|                                                 | <ul> <li>• Use the latest software version or maintenance release for each listed release. See Recommended Cisco IOS XE Releases for Catalyst 9800 Wireless LAN Controllers.</li> <li>• 16.12.8 and 17.3.8a are end-of-life (EOL). We recommend that you migrate to one of the recommended releases as per the Guidelines for Cisco Wireless Software Release Product Bulletin.</li> </ul> |

| Hardware or Application Name                              | Support for Cisco Spaces: Connector                                                                                                    |                |
|-----------------------------------------------------------|----------------------------------------------------------------------------------------------------|----------------|
| Cisco AireOS Wireless Controller                          | • Use the latest software or maintenance release version for each listed release. See Recommended AireOS Wireless LAN Controller Releases.                                                                                                    |                |
|                                                           | <ul> <li>8.3, 8.5, and 8.8 are end-of-life (EOL). We recommend that you migrate to one of the recommended releases as per the Guidelines for Cisco Wireless Software Release Product Bulletin.</li> <li>8.10 is end-of-life (EOL).</li> </ul> |                |
| Cisco Embedded Wireless Controller on Cisco               | Supported versions are:                                                                                                    |                |
| Catalyst Access Points (Cisco EWC-AP)                     | • 17.6.1                                                                                                    |                |
|                                                           | Note  • Use the latest software or maintenance release v                                                                                                    | ersion for eac |
|                                                           | Cisco Wireless Embedded Wireless Controller (lannounces the end-of-sale and end-of-life dates 17.15.x will be the final IOS-XE software support                                                                                               | for the Cisco  |
|                                                           | EWC running on Catalyst switches in Software                                                                                                    | Defined Acc    |
|                                                           | For more information, see https://www.cisco.com/c/en/us/products/collateral/                                                                                                    | /wireless/emb  |
|                                                           | Supported access points are:                                                                                                    |                |
|                                                           | Cisco Catalyst 9115 Series Access Points                                                                                                    |                |
|                                                           | Cisco Catalyst 9117 Series Access Points                                                                                                    |                |
|                                                           | Cisco Catalyst 9120 Series Access Points                                                                                                    |                |
|                                                           | Cisco Catalyst 9130 Series Access Points                                                                                                    |                |
| Cisco Catalyst 9300 and 9400 Series Switches              | Supported versions are 17.3.3 and later                                                                                                    |                |
| Cisco Prime Infrastructure                                | Supported                                                                                                    |                |
| Catalyst Center                                           | Supported                                                                                                    |                |
| Supported wireless controllers for Cisco FastLocate       | Supported on all releases of Cisco Catalyst 9800<br>Series Wireless Controllers                                                                                                    |                |
| Supported wireless controllers for Cisco<br>Hyperlocation | Supported on Cisco Catalyst 9800 Series<br>Wireless Controllers                                                                                                    |                |

| Hardware or Application Name                        | Support for Cisco Spaces: Connector                                                                      |
|-----------------------------------------------------|----------------------------------------------------------------------------------------------------|
| Connector Active-Active Mode                        | Not supported on Cisco Embedded Wireless<br>Controller on Cisco Catalyst Access Points<br>(Cisco EWC-AP) |
|                                                     | <ul> <li>Supported on Cisco Catalyst 9800 Series<br/>Wireless Controllers</li> </ul>                     |
|                                                     | • Supported on Cisco AireOS Wireless Controller                                                          |
| Tested VMware Environments                          | • VMware vSphere Client Version 7.0.x and 8.0                                                            |
|                                                     | • VMware vCenter Server Appliance 7.0.x and 8.0                                                          |
| Tested Proxies                                      | Squid proxy                                                                                              |
|                                                     | • Forward-only mode (SSL tunneling)                                                                      |
|                                                     | • Squid-in-the-middle mode (SSL tunneling with intercept capabilities)                                   |
|                                                     | • McAfee                                                                                                 |
|                                                     | Cisco web security appliance                                                                             |
| Tested Access Points for Cisco FastLocate           | Cisco Aironet 2800 Series Access Points                                                                  |
|                                                     | • Cisco Aironet 3800 Series Access Points                                                                |
|                                                     | • Cisco Aironet 4800 Series Access Points                                                                |
| Tested Access Points for Cisco FastLocate (Wi-Fi 7) | Cisco Wireless 9178 Series Access Points                                                                 |
|                                                     | • Cisco Wireless 9176 Series Access Points                                                               |
| Tested Access Points for Cisco FastLocate (Wi-Fi 6) | Cisco Catalyst 9120 Series Access Points                                                                 |
|                                                     | • Cisco Catalyst 9130 Series Access Points                                                               |
|                                                     | Cisco Catalyst 9164 Series Access Points                                                                 |
|                                                     | Cisco Catalyst 9166 (I/D1) Series Access Points                                                          |
|                                                     | Cisco Catalyst IW9167I Heavy Duty Access<br>Points                                                       |
| Tested Access Points for Cisco Hyperlocation        | Cisco Aironet 4800 Series Access Point                                                                   |

| Hardware or Application Name | Support for Cisco Spaces: Connector                            |
|------------------------------|----------------------------------------------------------------|
| Tested Access Points         | Cisco Catalyst 9105AX (I/W) Series Access<br>Points            |
|                              | Cisco Catalyst 9115AX (I/E) Series Access<br>Points            |
|                              | Cisco Catalyst 9117AX (I) Series Access Points                 |
|                              | Cisco Catalyst 9136 (I) Series Access Points                   |
|                              | Cisco Catalyst 9162 (I) Series Access Points                   |
|                              | Cisco Catalyst 9164 (I) Series Access Points                   |
|                              | Cisco Catalyst 9166 (I/D1) Series Access Points                |
|                              | Cisco Catalyst IW9167 (E/I) Heavy Duty Series<br>Access Points |
|                              | Cisco Catalyst IW9165D Heavy Duty Access<br>Points             |
|                              | Cisco Catalyst IW9165E Rugged Access Points                    |
|                              | Cisco Wireless 9172 Series Access Points                       |

#### **Location Service (FIPS)**

#### Table 6: Location Service (FIPS)

| Hardware or Application Name                        | Support for Cisco Spaces: Connector                                                                                                    |
|-----------------------------------------------------|----------------------------------------------------------------------------------------------------|
| Cisco Catalyst 9800 Series Wireless Controllers     | • 17.15.3                                                                                                    |
|                                                     | • 17.12.6                                                                                                    |
|                                                     | Note Use the latest software version or maintenance release for each listed release. See Recommended Cisco IOS XE Releases for Catalyst 9800 Wireless LAN Controllers. |
| Tested Access Points for Cisco FastLocate (Wi-Fi 7) | Cisco Wireless 9178 Series Access Points                                                                                                    |
|                                                     | Cisco Wireless 9176 Series Access Points                                                                                                    |

| Hardware or Application Name                        | Support for Cisco Spaces: Connector                            |
|-----------------------------------------------------|----------------------------------------------------------------|
| Tested Access Points for Cisco FastLocate (Wi-Fi 6) | Cisco Catalyst 9120 Series Access Points                       |
|                                                     | Cisco Catalyst 9130 Series Access Points                       |
|                                                     | Cisco Catalyst 9164 Series Access Points                       |
|                                                     | Cisco Catalyst 9166 (I/D1) Series Access Points                |
|                                                     | Cisco Catalyst IW9167I Heavy Duty Access<br>Points             |
| Tested Access Points                                | Cisco Catalyst 9105AX (I/W) Series Access<br>Points            |
|                                                     | Cisco Catalyst 9115AX (I/E) Series Access<br>Points            |
|                                                     | Cisco Catalyst 9117AX (I) Series Access Points                 |
|                                                     | Cisco Catalyst 9136 (I) Series Access Points                   |
|                                                     | Cisco Catalyst 9162 (I) Series Access Points                   |
|                                                     | Cisco Catalyst 9164 (I) Series Access Points                   |
|                                                     | Cisco Catalyst 9166 (I/D1) Series Access Points                |
|                                                     | Cisco Catalyst IW9167 (E/I) Heavy Duty Series<br>Access Points |
|                                                     | Cisco Catalyst IW9165D Heavy Duty Access<br>Points             |
|                                                     | Cisco Catalyst IW9165E Rugged Access Points                    |
|                                                     | Cisco Wireless 9172 Series Access Points                       |

# **Open Ports for Location Service**

This section lists the connector ports that must be open for the proper functioning of location service.

Figure 162: Open Ports for Location Service

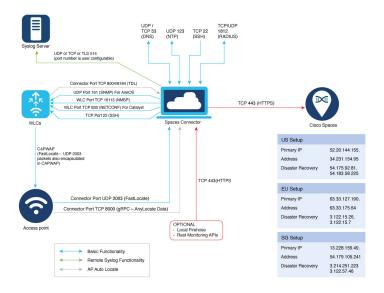

|                 | Primary IP Address | Disaster Recovery |
|-----------------|--------------------|-------------------|
| US Setup        | • 52.20.144.155    | • 54.175.92.81    |
|                 | • 34.231.154.95    | • 54.183.58.225   |
| EU Setup        | • 63.33.127.190    | • 3.122.15.26     |
|                 | • 63.33.175.64     | • 3.122.15.7      |
| Singapore Setup | • 13.228.159.49    | • 3.214.251.223   |
|                 | • 54.179.105.241   | • 3.122.57.46     |

Test the connectivity between the connector and the wireless controller. See Configure and Test Connectivity between the Connector 3 and AireOS controller or Configure and Test the Connectivity between a Connector 3 and a Catalyst 9800 controller.

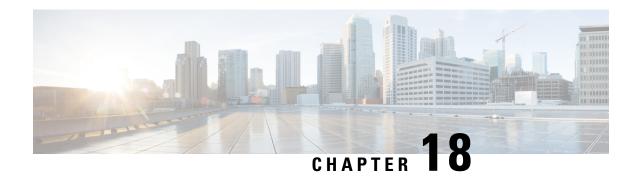

# IoT Service (Wireless)

• Overview of Cisco Spaces: IoT Service (Wireless), on page 161

# Overview of Cisco Spaces: IoT Service (Wireless)

Cisco Spaces: IoT Service (Wireless) is a platform service within Cisco Spaces that enables you to claim, manage, and monitor IoT devices using Cisco's wireless infrastructure. IoT Service is designed to enable management of IoT devices across vendors, form factors, and technology protocols. Bluetooth Low Energy (BLE) is the first technology available for management using IoT services.

IoT service (wireless) encompasses hardware, software, and partner components to enable the management of devices that support critical business outcomes. IoT service (wireless) uses Cisco Catalyst 9800 Series Wireless Controllers, Cisco Spaces: Connector, Cisco Wi-Fi6 access points, and Cisco Spaces. IoT service (wireless) adopts a next-generation approach to manage complexity in an enterprise environment.

Using the IoT service (wireless), you can perform the following IoT management activities:

- Deploy BLE gateways on supported APs in your network.
- Claim the BLE beacons that you acquired from Cisco Spaces: IoT Device Marketplace.
- Configure APs and manage floor beacons.
- Monitor device attributes such as location, telemetry, battery status, and movement status.

### **Components of Cisco Spaces: IoT Service**

The section describes the various components that work to complete the Cisco Spaces: IoT Service solution.

The Cisco Catalyst 9100 Series Family of Access Points acts as a gateway of communication between Cisco Spaces and the IoT devices. Cisco Spaces: IoT Service can then use a range of common APIs to communicate with edge devices and apps. The Cisco Spaces: IoT Service collects data from devices and apps, and passes it to Cisco-partnered websites that manage these devices far more extensively (referred to in this document as Device Manager websites). These Device Manager websites can use edge-device signals to enable outcomes specialized and targeted for each industry.

Figure 163: Components of IoT Service

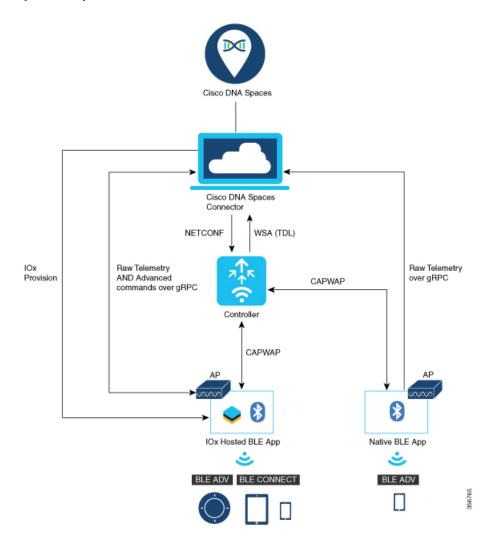

#### **Access Points**

You can configure access points as gateways in Cisco Spaces. You can find the list of supported APs in the **Compatibility Matrix** section.

Depending on your Cisco AP model, configure the AP as one of these types of BLE gateways:

- Base BLE Gateway: This is an AP that does not run Cisco IOx App. You can configure this AP in Scan, Transmit, or Dual mode.
- Advanced BLE Gateway: This is an AP installed with the Cisco IOx App. The Cisco IOx App brings the ability to connect, configure, and manage third-party BLE floor beacons using the Cisco Spaces dashboard. Moreover, the Cisco IOx App can be used to perform additional BLE filtering on the AP. You can configure this AP in Scan, Transmit, or Dual mode.

#### **Cisco Catalyst 9800 Series Wireless Controllers**

The Cisco Catalyst 9800 Series Wireless Controller (Catalyst 9800 controller) combines RF excellence with Cisco IOS-XE benefits, and comes in physical or virtual form factor. This wireless controller is reliable and highly secure. You can manage this Catalyst 9800 controller using CLI, GUI, NETCONF, Yang, or the Catalyst Center.

The Catalyst 9800 controller is the single point for configuring and managing a wireless network and access points. The Catalyst 9800 controller configures and manages APs using the CAPWAP protocol.

The Catalyst 9800 controller receives BLE configuration from Cisco Spaces over NETCONF and passes the configuration to AP over CAPWAP. The feedback path from the AP to the wireless controller is through CAPWAP, and from the Catalyst 9800 controller to Cisco Spaces through Telemetry data logger (TDL) telemetry streaming. The gRPC configuration from Cisco Spaces also goes through the Catalyst 9800 controller, and from there to the corresponding AP. The configuration sets up the gRPC channel between the AP and Cisco Spaces. The AP sends the gRPC channel statistics to the Catalyst 9800 controller, and you can view these statistics on the Catalyst 9800 controller.

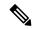

#### Note

- You can have only one gRPC session between an AP and connector.
- Cisco Catalyst 9800 Series Wireless Controller running Cisco IOS XE Amsterdam 17.3.x supports only one of the following:
  - IoT service (wireless) with Cisco Spaces.
  - Network Assurance solution on Catalyst Center using Intelligent Capture (iCAP)

IoT service (wireless) and Intelligent Capture (iCAP) can co-exist from Cisco IOS XE Cupertino 17.7.x or higher.

#### Cisco Spaces: IoT Device Marketplace

Cisco Spaces: IoT Device Marketplace is a platform where you can discover, research, and purchase IoT devices. IoT Device Marketplace is a part of the Cisco Spaces full-stack partner ecosystem. Each device is preconfigured to give the customer an out-of-the-box experience with sensors, tags, wearables, and more. All the devices are compatible with the applications in the App Center. Current devices in the IoT Device Marketplace leverage BLE to transmit telemetry, with plans to add other technology in the future, such as Ultra Wide Band (UWB) and Zigbee.

#### Cisco Spaces: Connector

Cisco Spaces: Connector allows Cisco Spaces to communicate with more than one

- · Cisco AireOS Wireless Controllers, and
- Cisco Catalyst 9800 Series Wireless Controllers.

APs connect to connector using the gRPC framework.

The APs establish a connection to connector using the gRPC protocol. The gRPC protocol configures floor beacons and receives telemetry data from the floor beacons. gRPC is a bidirectional streaming service, and requires a certificate to validate the host connection and a token for authentication. Each AP creates a gRPC connection. Connector can thus support many simultaneous connections.

# **Compatibility Matrix for IoT Service (Wireless)**

| Application Name                                 | Support for Cisco Spaces: IoT Service                                                                       |
|--------------------------------------------------|----------------------------------------------------------------------------------------------------|
| Supported wireless controllers                   | Supported on Cisco Catalyst 9800 Series<br>Wireless Controllers, Release 17.9.6 or 17.12.4                  |
|                                                  | Not supported on Cisco AireOS Wireless<br>Controller                                                        |
|                                                  | Not supported on Cisco Embedded Wireless<br>Controller on Cisco Catalyst Access Points<br>(Cisco EWC-AP)    |
|                                                  | Supported on Catalyst 9800 Controller running<br>on Catalyst Switches in SD-Access mode (ECA)               |
|                                                  | Note This support is conditional, and dependent on whether you have applied the fix described in CSCwk66790 |
| Cisco Spaces: Connector Docker                   | 2.0.455 and later                                                                                           |
| Cisco Spaces: Connector OVA                      | 3.x and later                                                                                               |
| Cisco Prime Infrastructure                       | Cisco Prime Infrastructure Release 3.8 MR1 and later                                                        |
| Catalyst Center (for map import)                 | Catalyst Center Release 2.1.1 and later                                                                     |
| Access Points for advanced BLE gateway (Wi-Fi 6) | Cisco Catalyst 9105 Series Access Points                                                                    |
|                                                  | Cisco Catalyst 9115 Series Access Points                                                                    |
|                                                  | Cisco Catalyst 9117 Series Access Points                                                                    |
|                                                  | Cisco Catalyst 9120 Series Access Points                                                                    |
|                                                  | Cisco Catalyst 9130 Series Access Points                                                                    |
|                                                  | Cisco Catalyst 9136 Series Access Points                                                                    |
|                                                  | Cisco Catalyst 9162 Series Access Points                                                                    |
|                                                  | Cisco Catalyst 9164 Series Access Points                                                                    |
|                                                  | Cisco Catalyst 9166 Series Access Points                                                                    |
|                                                  | Cisco Aironet 4800 Series Access Points                                                                     |
|                                                  | Cisco Catalyst IW9167 (E/I) Heavy Duty Series<br>Access Points                                              |

| Application Name                    | Support for Cisco Spaces: IoT Service                                                                                                    |
|-------------------------------------|----------------------------------------------------------------------------------------------------|
| Access points for basic BLE gateway | Cisco Aironet 1815 Series Access Points                                                                                                    |
|                                     | Cisco Aironet 2800 Series Access Points (USB dongle needed. No in-built USB radio)                                                                           |
|                                     | Cisco Aironet 3800 Series Access Points (USB dongle needed. No in-built USB radio)                                                                           |
| Cisco IOx App Version               | 1.0.46 and later                                                                                                    |
|                                     | Note For Cisco Catalyst 9800 Series Wireless Controllers Cisco IOS XE Cupertino 17.7.x, ensure that the IoX Application version is upgraded to Version 1.3.x |

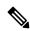

Note

IoT Service (Wireless) is not supported with a directly connected controller, CMX Tethering, and AireOS connector. The only supported configuration is the Cisco Catalyst 9800 Wireless Controller and the connector.

The following table lists the compatibility of the Advanced BLE Gateway for BLE and the Base BLE Gateway App with various AP modes. This table is not applicable to Cisco Embedded Wireless Controller on Cisco Catalyst Access Points (Cisco EWC-AP).

Table 7: AP Modes and App Support

| AP Mode    | Advanced BLE Gateway App | Base BLE Gateway App  |
|------------|--------------------------|-----------------------|
| PI: Local  | • 802.11ax: Supported    | • 802.11ax: Supported |
|            | • Wave 2: Not supported  | • Wave 2: Supported   |
| P1: Flex   | • 802.11ax: Supported    | • 802.11ax: Supported |
|            | • Wave 2: Not supported  | • Wave 2: Supported   |
| P2: Fabric | • 802.11ax: Supported    | • 802.11ax: Supported |
|            | • Wave 2: Not supported  | • Wave 2: Supported   |
| P3: Mesh   | • 802.11ax: Supported    | • 802.11ax: Supported |
|            | Wave 2: Not supported    | • Wave 2: Supported   |

### **Prerequisites of IoT Service (Wireless)**

### **Open Ports for IoT Service (Wireless)**

This section lists the connector ports that must be open for the proper functioning of IoT service (wireless).

Figure 164: Open Ports for IoT service (wireless)

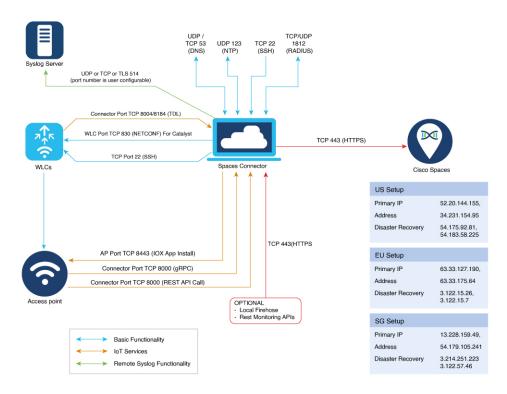

### **Configure IoT Service (Wireless)**

#### **Procedure**

- **Step 1** In the Cisco Spaces dashboard left navigation pane, click **Setup** and choose **Wireless Networks**.
- Step 2 In the Connect your wireless network window that is displayed, go to the Step 2 area and click View Connectors.

Figure 165: View Connectors

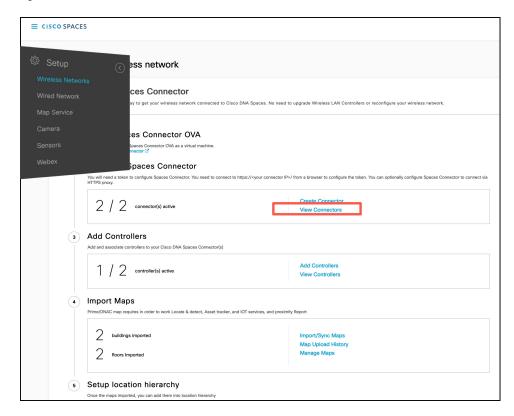

**Step 3** In the connector details window that is displayed, click **Add Services**.

Figure 166: Add Services

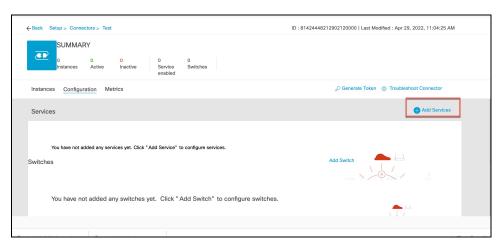

Step 4 In the Add Services window that is displayed, choose IoT Wireless and click Add.

#### Note

service-manager is chosen by default.

Figure 167: Connector Details

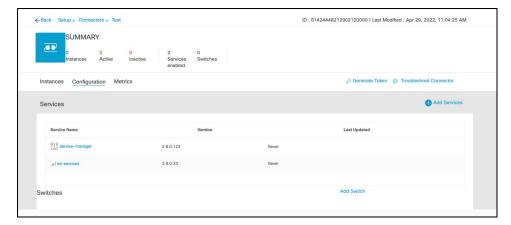

In the Connector Details window, you can see that the number of services that are enabled has increased.

### **Verify IoT Streams for Catalyst 9800 Controller**

This task is for troubleshooting purposes only. IoT streams are automatically enabled for all the wireless controllers associated with the IoT service (wireless) service of a connector.

This task helps you troubleshoot IoT streams of a Catalyst 9800 controller. If your APs are not visible, you can manually enable or disable the IoT streams of Cisco Spaces.

#### **Procedure**

- **Step 1** In the Cisco Spaces dashboard left navigation pane, choose **Setup > Wireless Network**.
- Step 2 In the Configure via Spaces Connector area titled Step 2: Add Controllers, click View Connectors.
- **Step 3** Click the connector of your choice.
- Step 4 In the Services tab, in the Actions column, click the gear icon near IoT service (wireless) to open the Manage IoT Streams window.

Figure 168: Troubleshooting IoT Streams

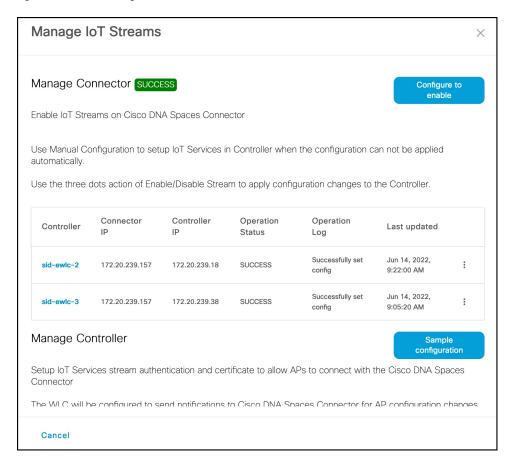

## **Verify Access Points**

This procedure helps you verify if IoT service (wireless) has synchronized and listed the APs in your network on the GUI

#### **Procedure**

- Step 1 In the Cisco Spaces dashboard left-navigation pane, choose IoT Services > IoT Gateways > AP Gateway.
- Step 2 Click the All APs tab.

Figure 169: Verify APs

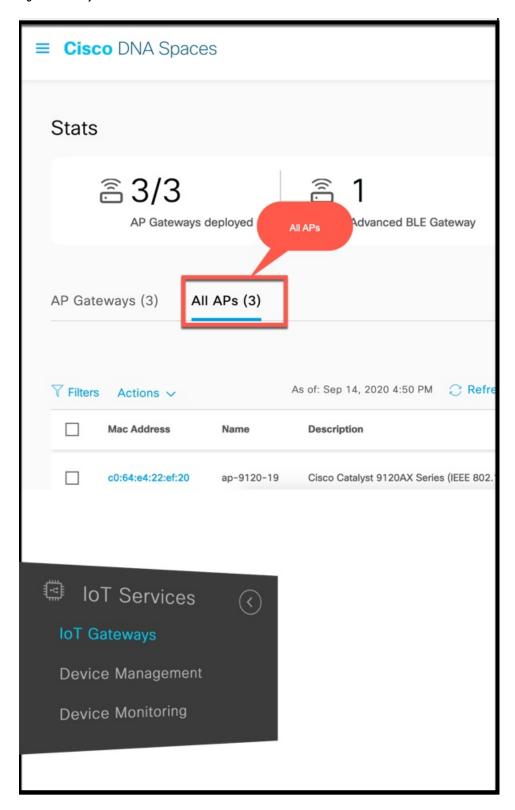

Step 3 Verify if IoT service (wireless) has synchronized and listed the APs in your network. Check the Floor Beacon Channel Status and AP Beacon Channel Last Heard columns.

Figure 170: Verify APs

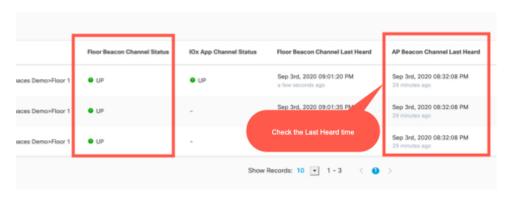

Verify Access Points

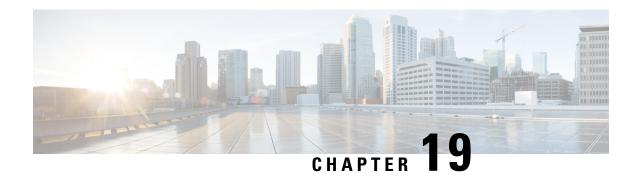

# **IoT Service (Wired)**

• Overview, on page 173

## **Overview**

### Overview of IoT Service (Wired)

Cisco Spaces enables end-to-end wired and wireless IoT device management, monitoring, and business outcome delivery at an enterprise scale using the following:

- Cisco Spaces: IoT Service
- Cisco Spaces: IoT Device Marketplace
- Cisco Spaces App Center

In addition to serving as the management hub for wireless IoT devices, IoT Service can now integrate with Cisco Catalyst 9300 and 9400 Series Switches from Release 17.3.3 or later to receive IoT service (wired) data from sensors, such as:

- Passive infrared (PIR) sensors for presence detection
- Temperature and humidity sensors
- Smart lighting devices
- Smart shades
- Ethernet port status
- Smart power distribution unit (PDU)
- Hella Camera

Integrating IoT service (wired) with the Cisco Catalyst 9300 and 9400 Series Switches series platform requires the following:

- Cisco Spaces: Connector
- A IoT service (wired) gateway deployed and managed by Cisco Spaces

Cisco Catalyst 9300 and 9400 Series Switches can send critical IoT data to IoT service (wired). IoT service (wired) can then transmit the information to:

- Business outcome applications on Cisco Spaces
- Cisco Spaces App Center using the Firehose API

Figure 171: Data flow in IoT Service (Wired)

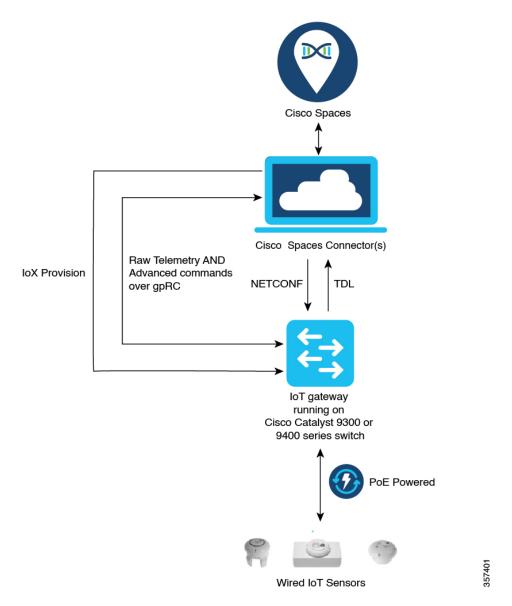

## Compatibility Matrix for IoT Service (Wired)

| Application Name                    | Support for IoT Service (Wired) |
|-------------------------------------|---------------------------------|
| Cisco Catalyst 9300 Series Switches | Cisco IOS XE Cupertino 17.9.5   |
|                                     | Cisco IOS XE Dublin 17.12.4     |
| Cisco Catalyst 9400 Series Switches | Cisco IOS XE Cupertino 17.9.5   |
|                                     | Cisco IOS XE Dublin 17.12.4     |
| Wired Docker Service                | 3.2.0.15 and later              |
| Wired IOX Application               | 1.2.3 and later                 |

IoT service (wired) is not supported with Cisco Spaces tenants or deployments leveraging the following configurations:

- Connecting directly with controller
- CMX Tethering

## **Prerequisites for Cisco Spaces: IoT Service (Wired)**

The following are the necessary prerequisites to get you started with Cisco Spaces: IoT Service (Wired):

- Install Cisco Spaces: Connector in your network.
- Configure a network with one or more Cisco Catalyst 9300 and 9400 Series Switches, Release 17.3.3 or later.
- Switches must have Cisco DNA Advantage subscription.
- Deploy wired sensors in your network. See Compatibility Matrix for IoT Service (Wired), on page 175
- Ensure that Cisco Spaces is configured with maps either from Cisco Prime Infrastructure or Catalyst Center.
- Configure AAA on aCisco Catalyst 9300 Series Switches or a Cisco Catalyst 9400 Series Switches before adding it to Cisco Spaces by running these commands in:
  - aaa new-model
  - · aaa authentication login default local
  - · aaa authorization exec default local

For more information, see Command Reference, Cisco IOS XE Amsterdam 17.3.x (Catalyst 9300 Switches)

 Perform NTP synchronization across wireless controllers, Cisco Spaces: Connectors, and switches in the network. • Enable NETCONF on Cisco Catalyst 9300 or 9400 Series Switches on port 830, along with permission to use NETCONF.

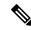

Note

Cisco Catalyst 9300 and 9400 Series Switches require a local privilege level 15 user to use NETCONF. Additionally, the user must be a password-protected local user, because public-key authentication is not supported.

#### **Design Prerequisites**

Ensure you have the following information handy before proceeding:

Figure 172: Design Prerequisites

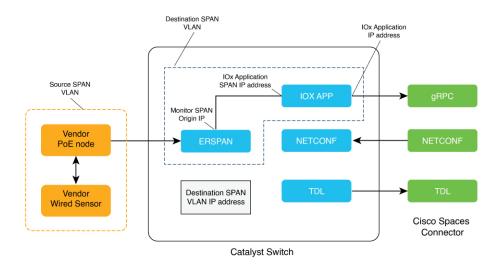

- **Destination SPAN VLAN**: The VLAN used to send Encapsulated Remote Switched Port Analyzer (ERSPAN) traffic from Power over Ethernet (PoE) nodes to Cisco IOx App. You can use an existing VLAN or create a new one. This VLAN can also be local to the switch.
- **Destination SPAN VLAN IP address**: This is the Switched Virtual Interface (SVI) or the IP address of the destination VLAN that can be used to route traffic. If you are using an existing VLAN, you can provide the same IP address. We recommend that you create a new VLAN so that you can keep the ERSPAN traffic local without impacting the existing configuration. Note that this VLAN is used only within the switch for the SPAN traffic.
- Source SPAN VLAN list: List of VLANs to which the wired devices are connected. The traffic on these VLANs are monitored. If the wired devices are connected to multiple VLANs, enter the VLANs separated by a comma.
- Monitor SPAN origin IP address: This is the source IP address of the monitor session. This can be from the SPAN VLAN. This can also be the same as the destination VLAN IP address.
- · IoX application Span IP Address
- Application Cisco Spaces Connector VLAN: This is the VLAN on which the connector is reachable (for management or data). You can configure the Cisco IOx App's second interface to use this VLAN to

send traffic to the connector. This VLAN can be the same as the wired PoE node VLAN. The connector must be permitted to accept communications from the Cisco IOx application.

- **DHCP**: When enabled, DHCP allocates an IP address from the **Application DNA Spaces Connector VLAN** to the Cisco IOx App's second interface.
- **IoX application IP address**: This is the IP address that you must manually configure for the Cisco IOx App's second interface, and is used to communicate with the Connector. This is not required if you select DHCP.
- **IoX application netmask**: This is the IP subnet mask that you must manually configure for the Cisco IOx App's second interface, and is used to communicate with the connector. This is not required if you select DHCP.
- **IoX application gateway address**: This is the IP address that you must manually configure for the Cisco IOx App's second interface, and is used to communicate with the connector. This is not required if you select DHCP.

Figure 173: Sample Configuration

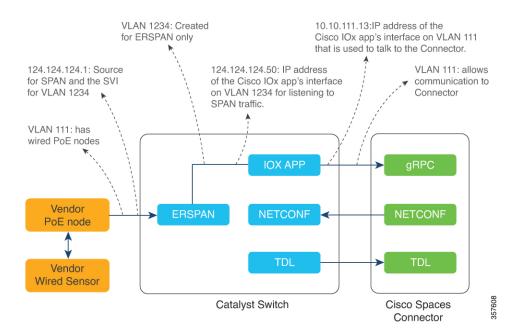

## Prerequisites for Cisco Spaces: IoT Service (Wired)

The following are the necessary prerequisites to get you started with Cisco Spaces: IoT Service (Wired):

- Install Cisco Spaces: Connector in your network.
- Configure a network with one or more Cisco Catalyst 9300 and 9400 Series Switches, Release 17.3.3 or later.
- Switches must have Cisco DNA Advantage subscription.
- Deploy wired sensors in your network. See Compatibility Matrix for IoT Service (Wired) , on page 175

Cisco Spaces: Connector 3 Configuration Guide

- Ensure that Cisco Spaces is configured with maps either from Cisco Prime Infrastructure or Catalyst Center.
- Configure AAA on aCisco Catalyst 9300 Series Switches or a Cisco Catalyst 9400 Series Switches before adding it to Cisco Spaces by running these commands in:
  - · aaa new-model
  - · aaa authentication login default local
  - · aaa authorization exec default local

For more information, see Command Reference, Cisco IOS XE Amsterdam 17.3.x (Catalyst 9300 Switches)

- Perform NTP synchronization across wireless controllers, Cisco Spaces: Connectors, and switches in the network.
- Enable NETCONF on Cisco Catalyst 9300 or 9400 Series Switches on port 830, along with permission to use NETCONF.

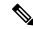

Note

Cisco Catalyst 9300 and 9400 Series Switches require a local privilege level 15 user to use NETCONF. Additionally, the user must be a password-protected local user, because public-key authentication is not supported.

#### **Design Prerequisites**

Ensure you have the following information handy before proceeding:

Figure 174: Design Prerequisites

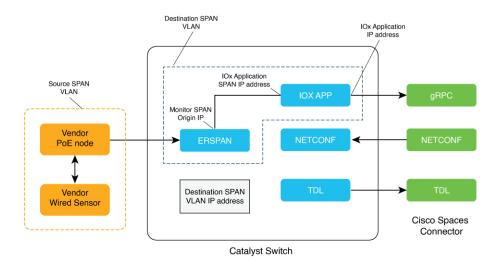

• **Destination SPAN VLAN**: The VLAN used to send Encapsulated Remote Switched Port Analyzer (ERSPAN) traffic from Power over Ethernet (PoE) nodes to Cisco IOx App. You can use an existing VLAN or create a new one. This VLAN can also be local to the switch.

- **Destination SPAN VLAN IP address**: This is the Switched Virtual Interface (SVI) or the IP address of the destination VLAN that can be used to route traffic. If you are using an existing VLAN, you can provide the same IP address. We recommend that you create a new VLAN so that you can keep the ERSPAN traffic local without impacting the existing configuration. Note that this VLAN is used only within the switch for the SPAN traffic.
- Source SPAN VLAN list: List of VLANs to which the wired devices are connected. The traffic on these VLANs are monitored. If the wired devices are connected to multiple VLANs, enter the VLANs separated by a comma.
- Monitor SPAN origin IP address: This is the source IP address of the monitor session. This can be from the SPAN VLAN. This can also be the same as the destination VLAN IP address.
- IoX application Span IP Address
- Application Cisco Spaces Connector VLAN: This is the VLAN on which the connector is reachable (for management or data). You can configure the Cisco IOx App's second interface to use this VLAN to send traffic to the connector. This VLAN can be the same as the wired PoE node VLAN. The connector must be permitted to accept communications from the Cisco IOx application.
- **DHCP**: When enabled, DHCP allocates an IP address from the **Application DNA Spaces Connector VLAN** to the Cisco IOx App's second interface.
- **IoX application IP address**: This is the IP address that you must manually configure for the Cisco IOx App's second interface, and is used to communicate with the Connector. This is not required if you select DHCP.
- **IoX application netmask**: This is the IP subnet mask that you must manually configure for the Cisco IOx App's second interface, and is used to communicate with the connector. This is not required if you select DHCP.
- **IoX application gateway address**: This is the IP address that you must manually configure for the Cisco IOx App's second interface, and is used to communicate with the connector. This is not required if you select DHCP.

Figure 175: Sample Configuration

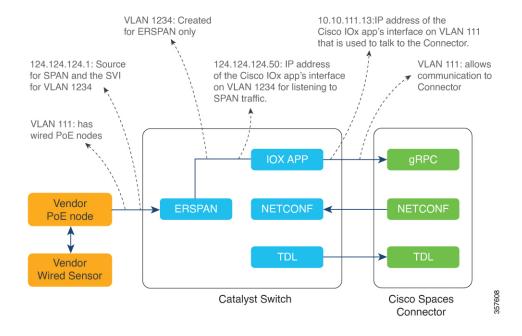

## Open Ports for IoT service (wired)

This section lists the connector ports that must be open for the proper functioning of each service or protocol.

Figure 176: Open Ports for IoT Service (Wired) with the IoT Gateway

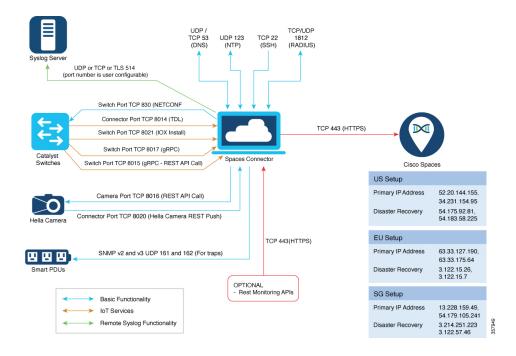

TCP/UDP UDP 123 (NTP) TCP 22 (SSH) 1812 (RADIUS) UDP or TCP or TLS 514 (port number is user configurable) Switch Port TCP 830 (NETCONF Connector Port TCP 8014 (TDL) TCP 443 (HTTPS) 52.20.144.155, 34.231.154.95 Primary IP Address SNMP v2 and v3 UDP 161 and 162 (For traps) Disaster Recovery 54.175.92.81, 54.183.58.225 Camera Port TCP 8016 (REST API Call) EU Setup TCP 443(HTTPS) 63.33.127.190, 63.33.175.64 Primary IP Address Connector Port TCP 8020 (Hella Camera REST Push) Disaster Recovery 3.122.15.26, 3.122.15.7 OPTIONAL
- Rest Monitoring APIs SG Setup Basic Functionality 13.228.159.49, 54.179.105.241 Primary IP Address IoT Services Remote Syslog Functionality

Figure 177: Open Ports for IoT Service (Wired) without the IoT Gateway

Table 8: Setup Types

|                           | Primary IP Address | Disaster Recovery |
|---------------------------|--------------------|-------------------|
| US Setup Type             | 52.20.144.155      | 54.176.92.81      |
|                           | 34.231.154.95      | 54.183.58.225     |
| EU Setup Type             | 63.33.127.190      | 3.122.15.26       |
|                           | 63.33.175.64       | 3.122.15.7        |
| Singapore Setup (SG) Type | 13.228.159.49      | 13.214.251.223    |
|                           | 54.179.105.241     | 54.255.57.46      |

# **Configure IoT Service (Wired)**

#### **Procedure**

- **Step 1** From the Cisco Spaces dashboard left-navigation pane, click **Setup** and choose **Wired Networks**.
- **Step 2** From the **Connect your wireless network** window that is displayed, go to the **Step 2** area and click **View Connectors**.

Figure 178: View Connectors

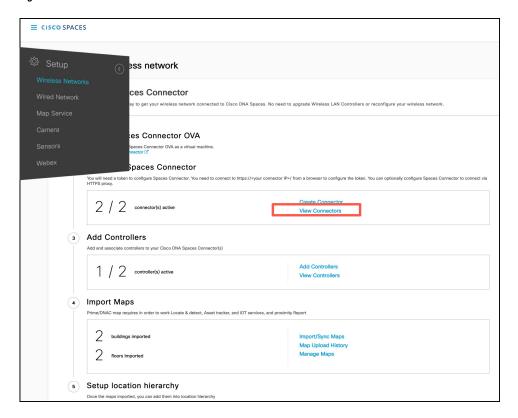

**Step 3** Click a connector 3 of your choice.

#### Note

You can use the same connector that you used for Cisco Spaces: IoT Service (Wireless).

**Step 4** In the connector details window that is displayed, click **Add Services**.

Figure 179: Add Services

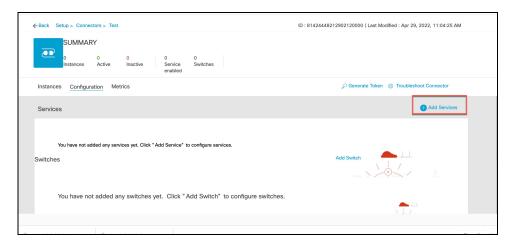

**Step 5** In the **Add Service** window that is displayed, choose **IoT Wired** and click **Add**.

Figure 180: Adding a Service

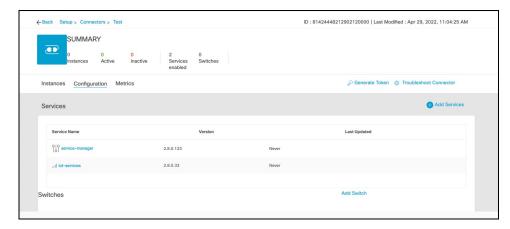

In the Connector Details window, you can see that the IoT Wired service has been added.

**Step 6** Click the gear icon near the **IoT Wired** row.

Figure 181: Gear Icon of IoT Wired

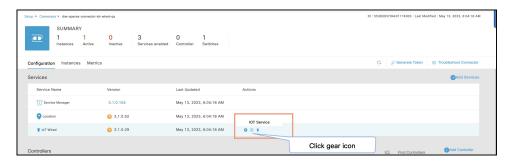

- Step 7 (Optional) In the **Manage IoT Streams** window that is displayed, check if the connector is not already enabled, and if it is not, click **Configure to Enable**.
- **Step 8** From the list of switches, click the vertical three-dot icon adjacent to the switch and select **Enable Service**.

#### Figure 182: Enable Service

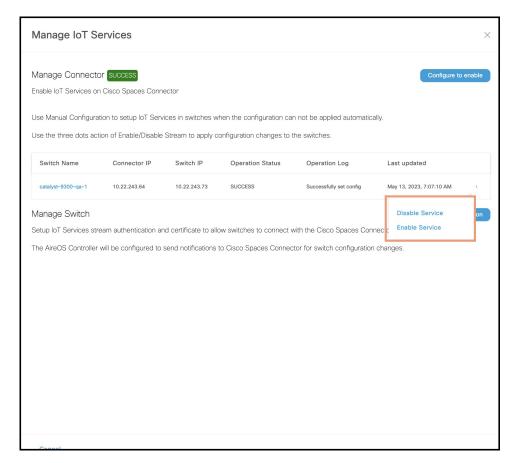

#### Note

If you are using the same connector for both wired and wireless IoT services, the connector is already enabled.

#### **Step 9** Enter the SPAN VLAN and the Cisco IOx App details.

- **Destination SPAN VLAN**: The VLAN used to send Encapsulated Remote Switched Port Analyzer (ERSPAN) traffic from Power over Ethernet (PoE) nodes to Cisco IOx App. You can use an existing VLAN or create a new one. This VLAN can also be local to the switch.
- **Destination SPAN VLAN IP address**: This is the Switched Virtual Interface (SVI) or the IP address of the destination VLAN that can be used to route traffic. If you are using an existing VLAN, you can provide the same IP address. We recommend that you create a new VLAN so that you can keep the ERSPAN traffic local without impacting the existing configuration. Note that this VLAN is used only within the switch for the SPAN traffic.
- Source SPAN VLAN list: List of VLANs to which the wired devices are connected. The traffic on these VLANs are monitored. If the wired devices are connected to multiple VLANs, enter the VLANs separated by a comma.
- Monitor SPAN origin IP address: This is the source IP address of the monitor session. This can be from the SPAN VLAN. This can also be the same as the destination VLAN IP address.
- IoX application Span IP Address
- **Application Cisco Spaces Connector VLAN**: This is the VLAN on which the connector is reachable (for management or data). You can configure the Cisco IOx App's second interface to use this VLAN to send traffic

to the connector. This VLAN can be the same as the wired PoE node VLAN. The connector must be permitted to accept communications from the Cisco IOx application.

- **DHCP**: When enabled, DHCP allocates an IP address from the **Application DNA Spaces Connector VLAN** to the Cisco IOx App's second interface.
- **IoX application IP address**: This is the IP address that you must manually configure for the Cisco IOx App's second interface, and is used to communicate with the Connector. This is not required if you select DHCP.
- **IoX application netmask**: This is the IP subnet mask that you must manually configure for the Cisco IOx App's second interface, and is used to communicate with the connector. This is not required if you select DHCP.
- **IoX application gateway address**: This is the IP address that you must manually configure for the Cisco IOx App's second interface, and is used to communicate with the connector. This is not required if you select DHCP.

Figure 183: Configure Switch

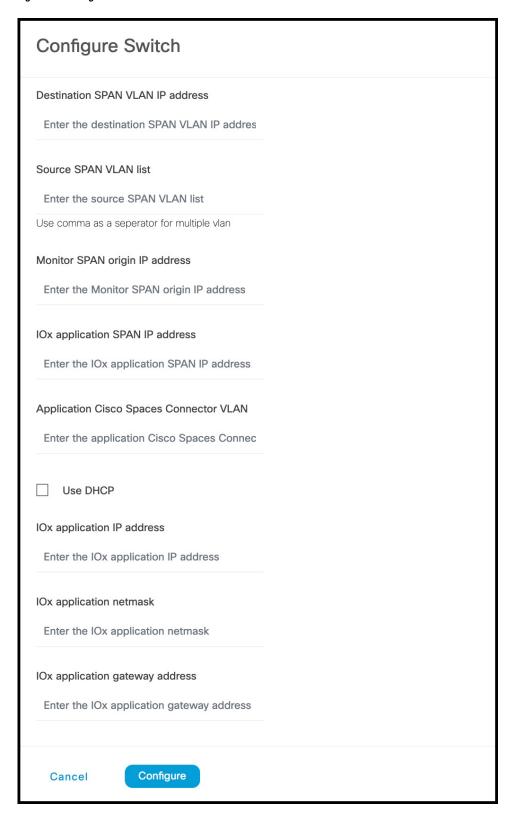

Figure 184: Configure Switch

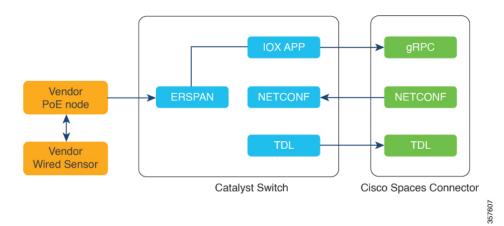

Figure 185: Sample Configuration

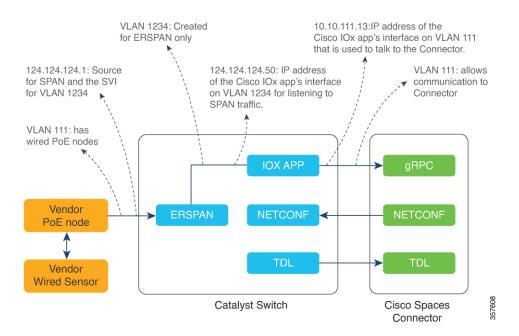

#### Step 10 Click Configure.

The configurations are deployed on the switch. The following diagram shows the corresponding CLI commands you can use in place of the GUI configuration.

Figure 186: GUI-Command Line Mapping

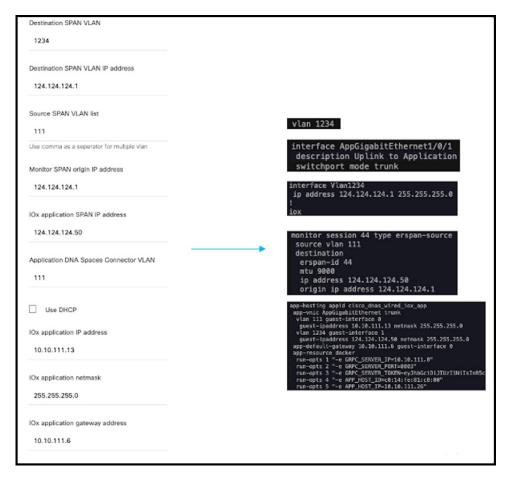

Step 11 In the Manage IoT Services window that you are taken to, you can click on a name of the switch to see the list of steps executed on that switch.

Figure 187: Manage IoT Services

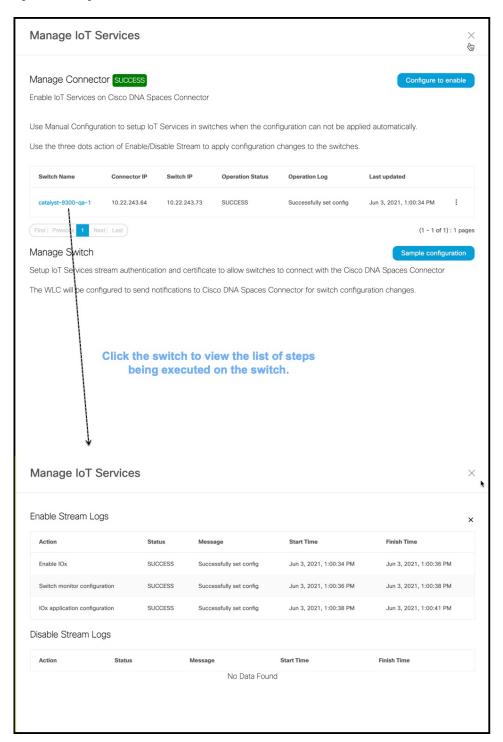

# Verify if Cisco Catalyst 9300 and 9400 Series Switches are Added to the Connector

This procedure helps you verify if a Cisco Catalyst 9300 or 9400 Series Switches are deployed and active. This is a necessary prerequisite for proper functioning of Cisco Spaces: IoT Service (Wired).

#### **Procedure**

- **Step 1** In the Cisco Spaces dashboard left navigation pane, choose **Setup > Wired Network**.
- Step 2 In the Add Switch area, click View Switches.

#### Figure 188: View Switches

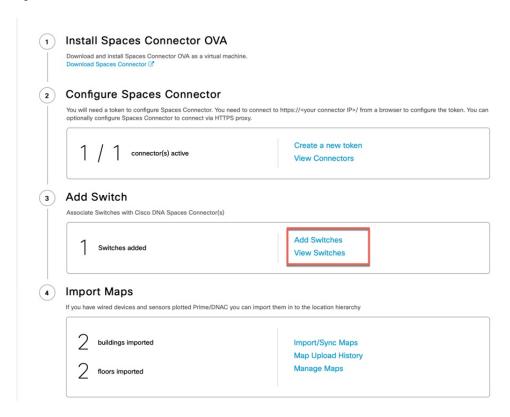

**Step 3** Ensure that a switch is listed here, and is connected to a Cisco Spaces: Connector.

#### Figure 189: View Switches

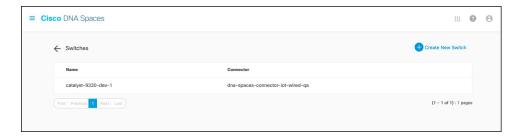

Verify if Cisco Catalyst 9300 and 9400 Series Switches are Added to the Connector

# **Hotspot Service**

- Configure Hotspot Service, on page 193
- Connector Dashboard: Hotspot service, on page 195
- Open Ports for Hotspot Service, on page 195

# **Configure Hotspot Service**

#### **Procedure**

- **Step 1** In the Cisco Spaces dashboard left navigation pane, click **Setup** and choose **Wireless Networks**.
- **Step 2** In the **Connect your wireless network** window that is displayed, go to the **Step 2** area and click **View Connectors**.

Figure 190: View Connectors

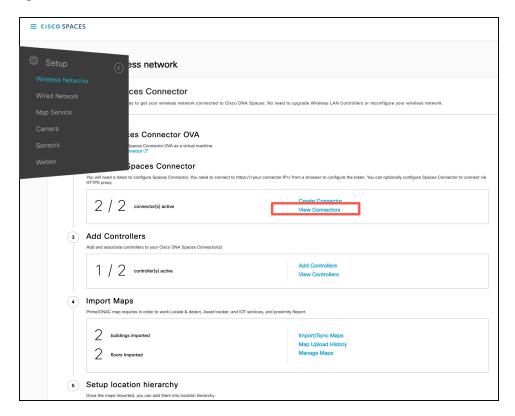

**Step 3** In the connector details window that is displayed, choose a connector and click **Add Services**.

Figure 191: Add Service

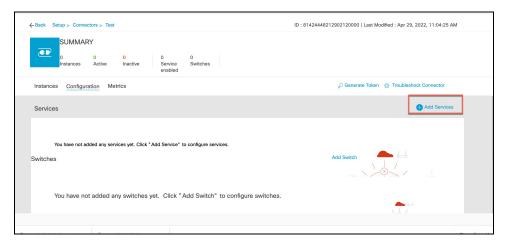

**Step 4** In the **Add Service** window that is displayed, choose **hotspot** and click **Add**.

#### Note

**service-manager** is added by default.

In the Connector Details window, you can see that the number of services enabled has increased.

# **Connector Dashboard: Hotspot service**

Figure 192: Hotspot Service

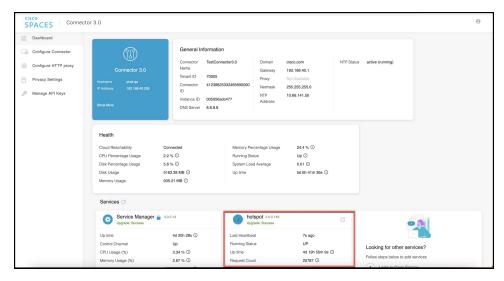

Figure 193: Hotspot Service: Details

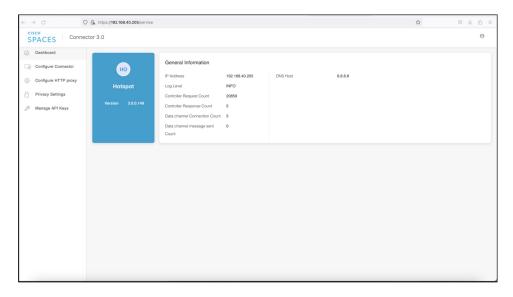

# **Open Ports for Hotspot Service**

This section lists the connector ports that must be open for the proper functioning of the hotspot service.

Figure 194: Open Ports for Hotspot Service

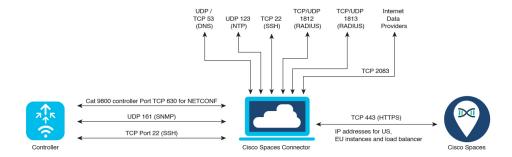

Test the connectivity between the connector and the wireless controller. See Configure and Test Connectivity between the Connector 3 and AireOS controller or Configure and Test the Connectivity between a Connector 3 and a Catalyst 9800 controller.

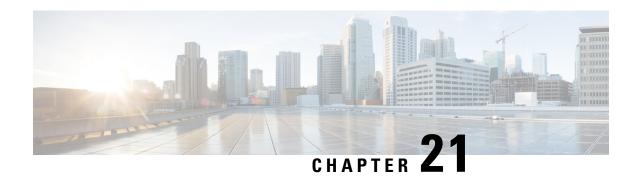

# **Local Firehose**

- Local Firehose Service, on page 197
- Configure Local Firehose Service, on page 197
- Connector Dashboard: Local Firehose Service, on page 200

### **Local Firehose Service**

The partner's location engine must be configured with the IP address of the connector.

If two connectors are configured in high-availability (either active-active or VIP-paired mode), ensure that both connector IP addresses are configured on the partner's location engine. In such a configuration, you can see that Radio Frequency Identification (RFID) tag information is received on both the connector channels, but Bluetooth Low Energy (BLE) tag information is received only on the Active connector channel.

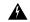

Warning

Do not configure the virtual IP address (VIP) of VIP-paired connectors on the partner's location engine.

IoT Service supports high availability only in the VIP-paired mode.

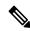

Note

For creation and activation of a partner app, refer to the On-Prem Partner App

# **Configure Local Firehose Service**

#### Procedure

- **Step 1** In the Cisco Spaces dashboard left navigation pane, click **Setup** and choose **Wireless Networks**.
- **Step 2** In the **Connect your wireless network** window that is displayed, go to the **Step 2** area and click **View Connectors**.

Figure 195: View Connectors

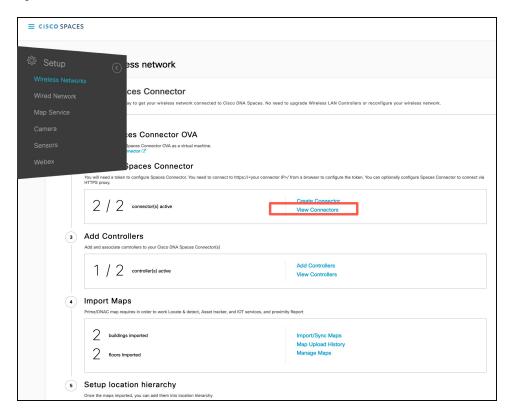

**Step 3** In the connector details window that is displayed, choose a connector and click **Add Services**.

Figure 196: Add Service

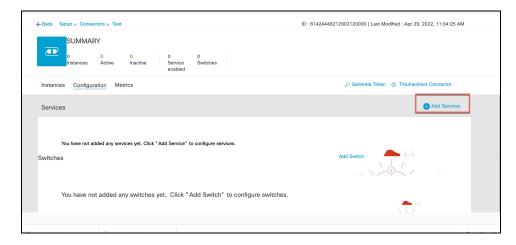

**Step 4** In the **Add Service** window that is displayed, choose **local-firehose** and click **Add**.

#### Note

To receive events such as Device\_RSSI for Received Signal Strength Indicator (RSSI)-based tags and Device\_BLE events for Bluetooth Low Energy (BLE) tags, ensure that **location** and **iot-services** services are also added.

You can see that the number of services enabled has increased.

Step 5 Login to the Connector GUI. Scroll downwards to the local-firehose tile. Verify if the running status is Up.

Figure 197: local-firehose

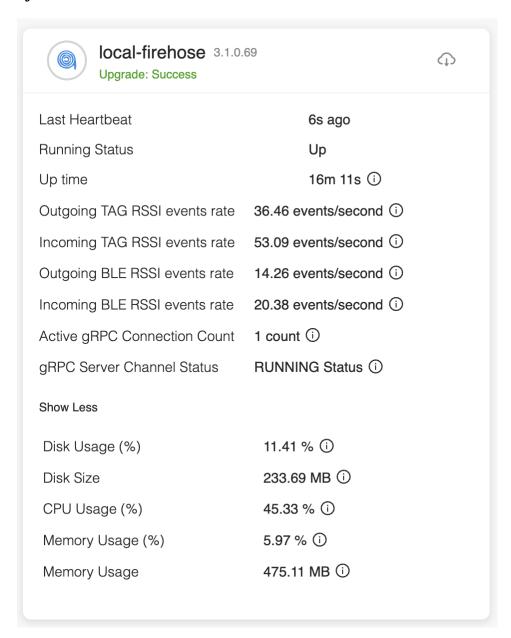

## **Connector Dashboard: Local Firehose Service**

Figure 198: Local firehose service: Details on the Connector

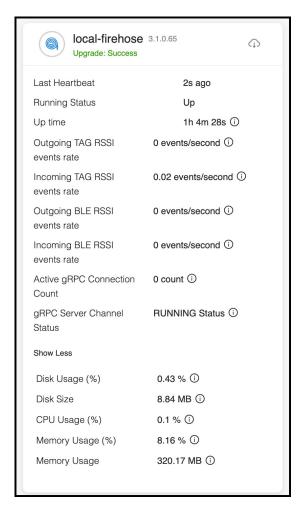

Table 9: Local Firehose Service Metrics

| Display Field                 | Information                                                                                                    |
|-------------------------------|----------------------------------------------------------------------------------------------------|
| Active gRPC connection count  | Number of connections from the partner's location engine                                                                                                    |
| Outgoing TAG RSSI events rate | Number of RFID RSSI events sent from local-firehose-service to the partner's location engine                                                                           |
| Incoming TAG RSSI events rate | Number of Radio Frequency Identification (RFID)<br>Received Signal Strength Indicator (RSSI) events<br>received from the location-service to<br>local-firehose-service |

| Display Field                 | Information                                                                                           |
|-------------------------------|----------------------------------------------------------------------------------------------------|
| Outgoing BLE RSSI events rate | Number of BLE RSSI Events sent from local-firehose-service to partner's location engine               |
| Incoming BLE RSSI events rate | Number of Bluetooth Low Energy (BLE) RSSI Events received from iot-service to local-firehose- service |

**Connector Dashboard: Local Firehose Service** 

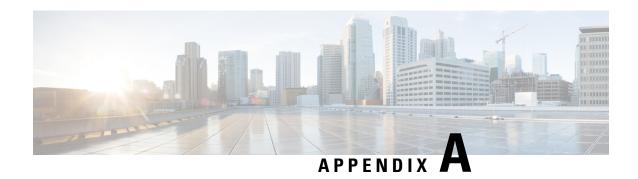

# Connect Connector to Cisco AireOS Wireless Controller

Configure and Test Connectivity Between a Connector and AireOS Controller, on page 203

# Configure and Test Connectivity Between a Connector and AireOS Controller

#### Before you begin

- Deploy a connector OVA and activate it using a token from Cisco Spaces.
- Ensure that the IP address of a Cisco AireOS Wireless Controller is reachable from the Cisco Spaces: Connector.

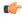

#### Restriction

- In the context of CSCvk38081, we recommend that you do not add connector on the same subnet as the
  dynamic interface of the AireOS controller. However, if you cannot follow this recommendation, you
  can add the AireOS controller to connector and configure all the SNMP queries to the IP address of the
  dynamic interface of the controller.
- We also recommend that you do not add connector on the same subnet as the service port of the AireOS
  controller. However, if you cannot follow this recommendation, you can add the AireOS controller to
  connector and configure all the SNMP queries to the IP address of the service port of the controller.
- This restriction is a result of a limitation in the AireOS controller. While SNMP queries are usually made to the management IP address, the SNMP response packets are returned with a source IP address field that is configured with the IP address of the dynamic interface or source port.

#### **Procedure**

**Step 1** Log in to **Cisco Spaces**.

#### Note

The Cisco Spaces URL is region-dependent.

- Step 2 In the Cisco Spaces dashboard, choose Setup > Wireless Networks.
- **Step 3** Expand the **Connect via Spaces Connector** area using the respective drop-down arrow to display a list of steps.
- Step 4 To test the connectivity from the Connector to an existing AireOS controller, click View Controllers in the Step 3 area, and do the following steps:
  - a) Click the pencil icon to edit an AireOS controller.
  - b) Choose an active Connector from the **Connector** drop-down list to enable the **Test Connectivity** button.
  - c) Go to this step to test the connectivity to an existing AireOS controller.
- **Step 5** To add a new AireOS controller, click **Add Controllers** from the **Step 3** area.

Figure 199: Add a New AireOS controller

| Install Spaces Connector OVA  Download and Install Spaces Connector OVA as a virtual machine.                                                      |                                                            |
|----------------------------------------------------------------------------------------------------|------------------------------------------------------------|
| Download Spaces Connector ☑                                                                                                    |                                                            |
| Configure Spaces Connector                                                                                                    |                                                            |
| You will need a token to configure Spaces Connector. You need to connect token. You can optionally configure Spaces Connector to connect via HTTP. |                                                            |
| 0 / 46                                                                                                    | Create a new token                                         |
| 0 / 46 connector(s) active                                                                                                    | View Connectors                                            |
| Add Controllers                                                                                                    |                                                            |
| Add and associate controllers to your Cisco DNA Spaces Connector(s)                                                                                |                                                            |
| 0/1/                                                                                                    | Add Controllers                                            |
| O / 14 controller(s) active                                                                                                    | View Controllers                                           |
|                                                                                                    | chy                                                        |
| Import Controllers into Location Hierar                                                                                                    | City                                                       |
| Import Controllers into Location Hierar Once the controllers are added, you can import them into your location hier point.                         | archy. You can only import controllers with at least one a |
| Once the controllers are added, you can import them into your location hier.                                                                       | archy. You can only import controllers with at least one a |

- **Step 6** From the **Connector** drop-down list, choose a Connector.
- Step 7 Enter the Controller IP address and Controller Name, and from the Controller Type drop-down list, choose WLC (AireOS) to connect to an AireOS controller.
- **Step 8** From the **Controller SNMP Version** drop-down list, choose the SNMP version of the AireOS controller.
  - If you choose the **SNMP** version as **v2C**, specify the SNMP read-write community.

• If you choose the **SNMP** version as **v3**, specify the SNMP v3 version username, password, and authentication protocol credentials. Ensure that SNMP v3 has read-write permissions in the AireOS controller.

#### Note

Both SNMP v2c and SNMP v3 must have read-write permission in the AireOS controller to register the Connector certificate in the AireOS controller. The Connector doesn't support SNMP v1.

Figure 200: Add a New AireOS controller

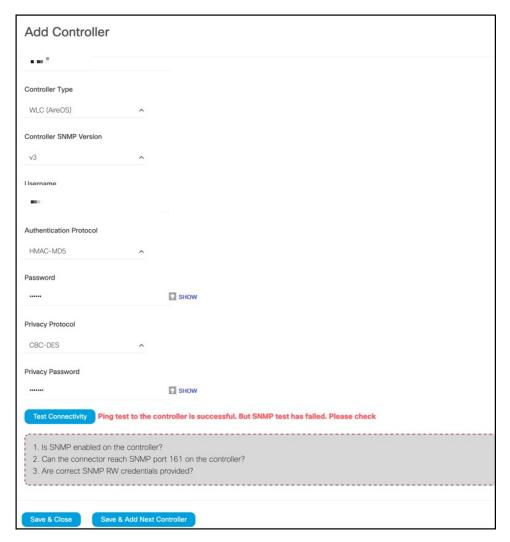

**Step 9** Click **Test Connectivity** . Connector issues ping and SNMP commands to check the connectivity to Cisco Spaces using the credentials provided.

### Note

**Test Connectivity** is enabled only when an active Connector is chosen.

### Table 10: Error Description

| Status of PING | Status of SNMP Test | Displayed Test Connectivity Message |
|----------------|---------------------|-------------------------------------|
| SUCCESSFUL     | SUCCESSFUL          | Connectivity test is successful     |

| Status of PING | Status of SNMP Test | Displayed Test Connectivity Message                                                                                                    |
|----------------|---------------------|----------------------------------------------------------------------------------------------------|
| SUCCESSFUL     | FAILED              | Ping test is successful, but SNMP test failed. Check the following:                                                                     |
|                |                     | Ping test to the AireOS controller is successful, but SNMP test has failed. Check the following:                                        |
|                |                     | • If you are using v2c SNMP, check if the community strings are valid.                                                                  |
|                |                     | • If you are using v3 SNMP, check if the credentials are correct.                                                                       |
|                |                     | • Check if v2c or v3 mode is enabled in the controller.                                                                                 |
| FAILED         | FAILED              | Both ping and SSH test to the AireOS controller have failed. Check the following:                                                       |
|                |                     | • Is there IP connectivity between a Connector and a controller?                                                                        |
|                |                     | • Is SSH enabled on the AireOS controller?                                                                                              |
|                |                     | • Is the SSH port 22 of the AireOS controller reachable from the Connector?                                                             |
|                |                     | Have you provided accurate SSH credentials?                                                                                             |
|                |                     | • Is AAA enabled with local authentication?                                                                                             |
|                |                     | <ul> <li>Are you using an interface that is<br/>not the wireless management<br/>interface for NMSP and SSH<br/>connectivity?</li> </ul> |

## Step 10 Click Save, and then click Close.

You can see the new Catalyst 9800 controller in the **Controller Channel** area of the Connector GUI. The Catalyst 9800 controller that is connected successfully to the Connector appears as **Active**. It takes approximately five minutes for the wireless controller to change to the **Active** state. Refresh your window to view the status change. The added Catalyst 9800 controller is also listed in the **Controller Channel** area of the Connector.

Figure 201: Details of the Catalyst 9800 controller

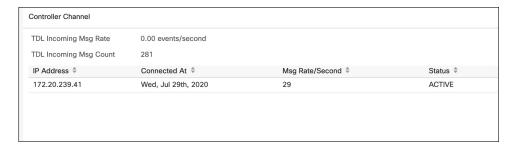

## What to do next

You can import the added Catalyst 9800 controller to the Cisco Spaces location hierarchy.

Connect Connector to Cisco AireOS Wireless Controller

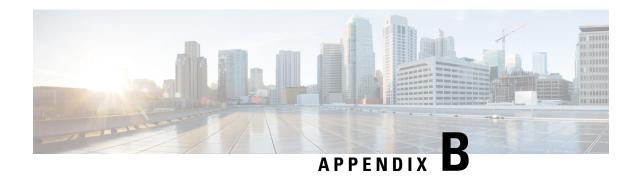

## Connect Connector to Cisco Catalyst 9800 Series Wireless Controllers

Configure and Test the Connection Between Connector and Catalyst 9800 Controller, on page 209

# Configure and Test the Connection Between Connector and Catalyst 9800 Controller

## Before you begin

- 1. Deploy a connector OVA and activate it using a token from Cisco Spaces.
- 2. Note down the IP address of a Catalyst 9800 controller that is reachable from the Cisco Spaces: Connector.
- **3.** On the Catalyst 9800 controller CLI, enter the config mode and enable AAA with local authentication using the **aaa authorization exec default local** and **aaa authentication login default local** commands.

On the Catalyst 9800 controller CLI, run the following command in the **enable** mode:

```
show run | sec aaa
```

From the output that is displayed, copy the configuration for **aaa authorization exec default**. In the **config** mode, append the configuration for local authentication to the copied configuration and configure the appended configuration.

For instance, if the output displays aaa authorization exec default group dnac-network-tacacs-group, the appended configuration is aaa authorization exec default group dnac-network-tacacs-group local. This ensures that the existing configuration is not overwritten.

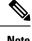

Note

Any certificate imported to the controller for Wireless Management Interface(WMI) that has been signed with a signature algorithm weaker than SHA-256 is not supported. Verify your certificate before adding the controller using the **show wireless management trustpoint** command.

You can also verify the same using the **show crypto pki certificates verbose** command. In the output displayed, verify the content of the following fields (also highlighted in bold in the output):

- Signature Algorithm: Ensure that nothing less than SHA-256 is displayed here.
- Associated Trustpoints: Ensure that the signature algorithm is for the required trustpoint.

```
Device# show crypto pki certificates verbose
CA Certificate
 Status: Available
  Version: 3
  Certificate Serial Number (hex): 00AE697E4C7EEBE3E4
 Certificate Usage: Signature
 Issuer:
    e=support@vwlc.com
   cn=CA-vWLC-manual
   ou=Cisco DevX Wireless Simulator
   o=Cisco Virtual Wireless LAN Controller
    1=San Jose
   st=California
   c=US
  Subject:
   e=support@vwlc.com
   cn=CA-vWLC-manual
    ou=Cisco DevX Wireless Simulator
    o=Cisco Virtual Wireless LAN Controller
   1=San Jose
   st=California
   c=US
  Validity Date:
    start date: 18:08:16 Pacific Aug 27 2019
    end date: 18:08:16 Pacific Aug 24 2029
  Subject Key Info:
    Public Key Algorithm: rsaEncryption
   RSA Public Key: (4096 bit)
  Signature Algorithm: SHA256 with RSA Encryption
  Fingerprint MD5: 623E2FA4 7F908675 5422FF3C 257179F9
  Fingerprint SHA1: 05E3D17C 841AA033 C503D7BA 443CC2C2 1C510538
  X509v3 extensions:
   X509v3 Key Usage: 6000000
      Key Cert Sign
      CRL Signature
   X509v3 Subject Key ID: 1AE21C76 1B86780A B4E0AE43 205052BE EA0E4B4A
   X509v3 Basic Constraints:
        CA: TRUE
   X509v3 Authority Key ID: 1AE21C76 1B86780A B4E0AE43 205052BE EA0E4B4A
   Authority Info Access:
  Cert install time: 23:51:54 Pacific Jun 7 2024
```

```
Associated Trustpoints: manual_certs
Storage: nvram:supportvwlcc#E3E4CA.cer
"
...
```

#### **Procedure**

- **Step 1** Login to Cisco Spaces.
- **Step 2** In the Cisco Spaces dashboard, choose **Setup > Wireless Networks**.
- **Step 3** Expand the **Connect via Spaces Connector** area using the respective drop-down arrow to display a list of steps.
- Step 4 To test the connectivity from the Connector to an existing Catalyst 9800 controller, click **View Controllers** in the **Step 3** Area.
  - a) Click the pencil icon to edit a Catalyst 9800 controller.
  - b) Choose an active Connector from the Connector drop-down list to enable the **Test Connectivity** button.
  - c) Go to this step to test the connectivity to an existing AireOS controller.
- Step 5 To add a new Catalyst 9800 controller, click Add Controllers from the Step 3 Area.

## Figure 202: Add a New Catalyst 9800 controller

Spaces Connector is an easy way to get your wireless network connected to Cisco DNA Spaces. No need to upgrade Wireless LAN Controllers Install Spaces Connector OVA Download and install Spaces Connector OVA as a virtual machine. Configure Spaces Connector You will need a token to configure Spaces Connector. You need to con ct to https://<your connector IP>/ from a browser to configure the token. You can optionally configure Spaces Connector to connect via HTTPS proxy. Create a new token 0 / 46 connector(s) active View Connectors 3 Add Controllers Add and associate controllers to your Cisco DNA Spaces Connector(s) Add Controllers 0 / 14 controller(s) active View Controllers Import Controllers into Location Hierarchy Once the controllers are added, you can import them into your location hierarchy. You can only import controllers with at least one access Import Controllers 0 / 14 controller(s) imported to location hierarchy View Location Hierarchy

- **Step 6** From the **Connector** drop-down list, choose a Connector.
- Step 7 Enter the Controller IP address, Controller Name, and from the Controller Type drop-down list, choose Catalyst WLC to connect to a Cisco Catalyst 9800 Series Wireless Controllers.

#### Note

Ensure that the Controller IP address is not in the same subnet as the docker service network. You can validate this from the Connector CLI, where you can issue the **connectorctl dockersubnet show** command to verify the subnets used.

- **Step 8** Do one of the following:
  - Enter Netconf username, Netconf password, and Enable password. This choice allows the Connector to recover
    gracefully from NMSP drops and push a fresh configuration to the Catalyst 9800 controller whenever required.
    If you have not configured an enable password in Catalyst 9800 controller you can skip configuring the Enable
    password in this step.
  - Copy the configuration commands in the Catalyst WLC CLI commands section and run them manually on the Catalyst 9800 controller CLI.
- **Step 9** (Optional) Run the PING and SSH functionalities to test the reachability to the Catalyst 9800 controller and the credentials by clicking **Test Connectivity**. Note that **Test Connectivity** is available only for an active Connector.

Figure 203: Add a New Catalyst 9800 controller

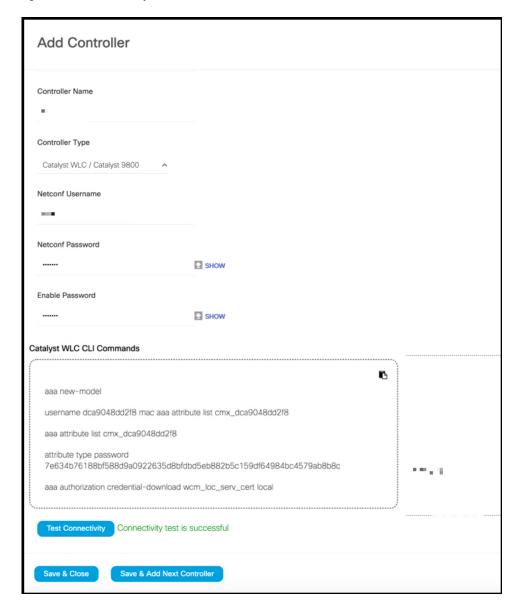

Table 11: Error Description

| Status of PING | Status of SSH Credential Test | Meaning of status message combination and possible checks. |
|----------------|-------------------------------|------------------------------------------------------------|
| SUCCESSFUL     | SUCCESSFUL                    | Connectivity test is successful.                           |

| Status of PING | Status of SSH Credential Test | Meaning of status message combination and possible checks.                                                      |
|----------------|-------------------------------|----------------------------------------------------------------------------------------------------|
| SUCCESSFUL     | FAILED                        | Ping test to the<br>Catalyst 9800 controller is successful.<br>But SSH test has failed. Check the<br>following: |
|                |                               | <b>a.</b> Is SSH enabled on the controller?                                                                     |
|                |                               | <b>b.</b> Is the SSH port 22 of the Catalyst 9800 controller reachable from the Connector?                      |
|                |                               | <b>c.</b> Have you provided accurate SSH read-write credentials?                                                |
| FAILED         | SUCCESSFUL                    | Connectivity test is successful.                                                                                |
| FAILED         | FAILED                        | Both Ping and SSH test to the Catalyst 9800 controller have failed. Check the following:                        |
|                |                               | <b>a.</b> Is there IP connectivity between Connector and controller?                                            |
|                |                               | <b>b.</b> Is SSH enabled on the Catalyst 9800 controller?                                                       |
|                |                               | c. Is the SSH port 22 of the Catalyst 9800 controller reachable from the Connector?                             |
|                |                               | <b>d.</b> Have you provided accurate SSH credentials?                                                           |
|                |                               | e. Is AAA enabled with local authentication?                                                                    |
|                |                               | f. Are you using an interface that is NOT the wireless management interface for NMSP and SSH connectivity?      |

## Step 10 Click Save, and then click Close.

You can see the new Catalyst 9800 controller in the **Controller Channel** area of the Connector GUI. The Catalyst 9800 controller that is connected successfully to the Connector appears as **Active**. It takes approximately five minutes for the wireless controller to change to the **Active** state. Refresh your window to view the status change. The added Catalyst 9800 controller is also listed in the **Controller Channel** area of the Connector.

Figure 204: Details of the Catalyst 9800 controller

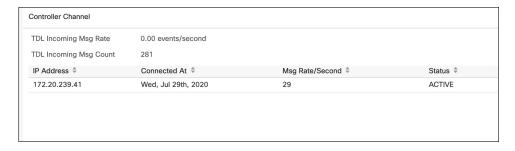

You can multiple Catalyst 9800 controllers to a Connector.

## What to do next

You can import the added Catalyst 9800 controller to the Cisco Spaces location hierarchy.

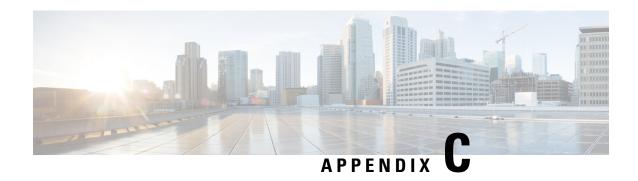

## **Connect Connector to Cisco Catalyst 9300 or 9400 Series Switches**

• Connecting a connector to Cisco Catalyst 9300 and 9400 Series Switches, on page 217

## Connecting a connector to Cisco Catalyst 9300 and 9400 Series Switches

For certain use cases such as energy utilization or occupancy, the following steps are sufficient (and there is no further need to configure the IOX app). However, ensure that location services are enabled.

## Before you begin

- Deploy a connector OVA and activate it using a token from Cisco Spaces.
- The IP address of a Cisco Catalyst 9300 and 9400 Series Switches that is reachable from the Cisco Spaces: Connector.
- Test the Netconf commands on the Cisco Catalyst 9300 and 9400 Series Switches

### **SUMMARY STEPS**

- 1. Login to Cisco Spaces.
- 2. In the Cisco Spaces dashboard, choose **Setup > Wired Networks**.
- 3. From the Step 3: Add Switches area, click Add Switch.
- **4.** From the **Add Switches** page, select the connector, enter a name to identify the switch, the switch IP address. **Netconf username**, **Netconf password**, and click the checkbox to acknowledge that you have tested these commands on the switch.
- **5.** Click **Test** to see if the connection to the switch.
- **6.** Do one of the following:
  - Click Save & Add Next Switch
  - Click Save & Close

#### **DETAILED STEPS**

#### **Procedure**

- **Step 1** Login to Cisco Spaces.
- **Step 2** In the Cisco Spaces dashboard, choose **Setup > Wired Networks**.
- Step 3 From the Step 3: Add Switches area, click Add Switch.

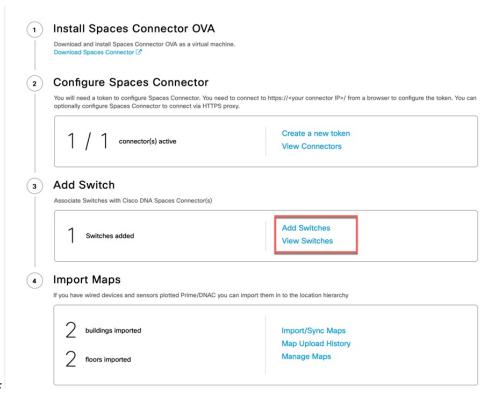

Figure 205:

From the **Add Switches** page, select the connector, enter a name to identify the switch, the switch IP address. **Netconf username**, **Netconf password**, and click the checkbox to acknowledge that you have tested these commands on the switch.

#### Note

Ensure that the Controller IP address is not in the same subnet as the docker service network. You can validate this from the Connector CLI, where you can issue the **connectorctl dockersubnet show** command to verify the subnets used.

- **Step 5** Click **Test** to see if the connection to the switch.
- **Step 6** Do one of the following:
  - Click Save & Add Next Switch
  - Click Save & Close